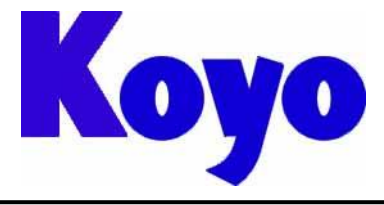

**Value & Technology**

# GC/EA7E\_AIP 系列触摸屏

## (画面编辑软件 **SCREEN CREATOR 5**)

# 入 门 手 册

(第二版修订 1)

# 光洋电子(无锡)有限公司

# 前言

感谢您选用光洋电子 GC/EA7E\_AIP 系列工业触摸式显示器。

GC 系列触摸屏为早期 4:3 普通液晶屏系列工业触摸屏;EA7E\_AIP 系列为新型 16:9宽屏 系列工业触摸屏, 2系列产品合用一个画面编辑软件—Screen Creator 5。该软件从V 2.25 版本开 始支持 EA7E-AIP 系列产品,以前版本的软件仅支持 GC 系列产品。

本手册以及 CG 系列的用户手册均同时适用于 CG 及 EA7E\_AIP 系列产品。

我们致力于使我们的资料正确完整,但也因为我们的产品在不断更新和改进,所以我们不可能 保证资料完全最新。并且,我们对您使用本产品作如下声明:

- 1) 我们有权在未经用户允许的情况下对本手册的任何部分进行修改。
- 2) 我们热忱欢迎用户对本手册中错误和不当之处提出修改意见,对您表示感谢!
- 3) 光洋电子对正确和不正确使用本手册及 Screen Creator 5 软件所产生的一切直接和间接后果不 承担任何法律和经济责任!
- 4) 在使用本手册和 GC 或 EA7E\_AIP 产品时有任何疑问可与本公司当地负责人联系,或直接与我 们联系。我们的联系方式是:

地址:江苏省无锡市滨湖区建筑西路 599 号 1 栋 21 层 光洋电子(无锡)有限公司

联系电话: 0510-85167888-2075/2055

传真:0510-85161393

#### **GC/EA7E\_AIP** 专用名词一览:

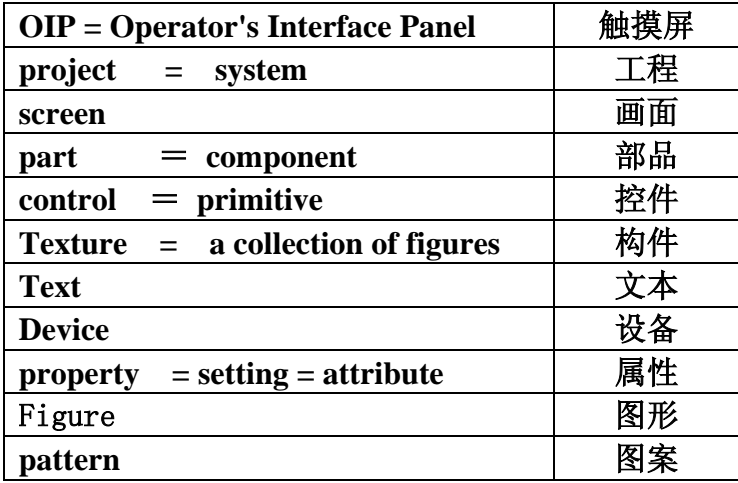

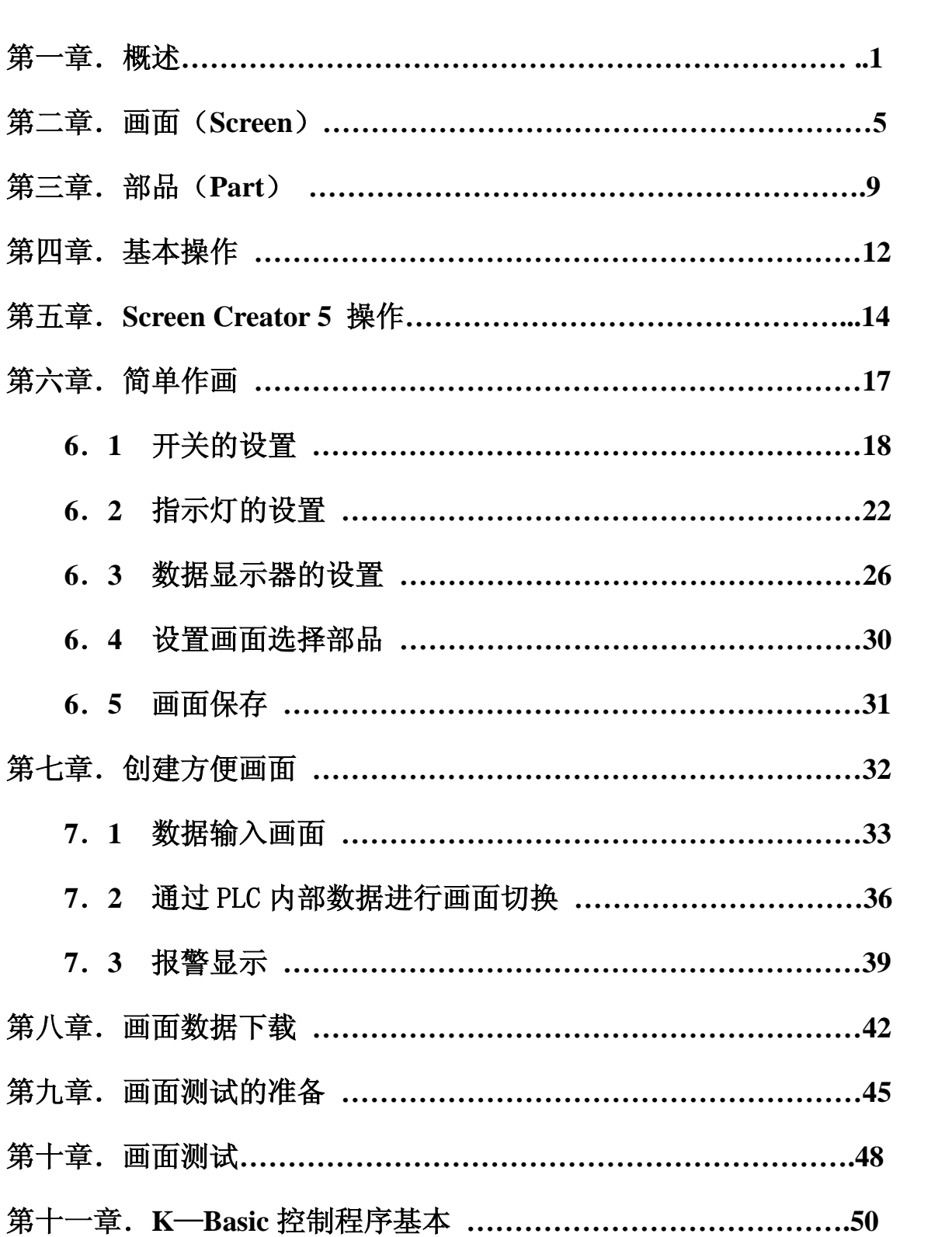

目录

## 第一章.概述

- 1) O I P 介绍
	- ・OIP是显示器和触摸开关一体型的可编程序显示面板,简称触摸屏。
		- 与一般的操作面板和控制面板不同,OIP 具有如下功能:
			- ●紧凑型设计风格
			- ●对不同规格具有灵活的适应性
			- ●连接简单,用一根电缆与 PLC 相连
			- ●作图方便,自带丰富的部品配置
			- ●基于K-Basic的灵活的用户接口功能
			- ●多通道的串口通讯功能

由于具有以上功能,OIP 成为新一代的智能型操作面板。

O I P (EA7EAIPC 系列) 的画面是用专用作图工具「SCREEN CREATOR 5」做成,通过个 人电脑的 USB 通讯口,利用专用下载电缆 (自制)下载到 OIP 的通道 1(USB 通道)。SCREEN CREATOR 5 是一种先进的专用作图工具,运行在 Windows9X/NT/XP 环境下,用户只需在 各种标准部品库中选择配置各种部品就能产生多种画面。

・OIP支持多种通信方式。

支持同时使用三个通道进行通信,因此也支持同时与个人电脑和 PLC 进行通信。

- **●**直接访问通信(対象: PLC等) 如果 OIP 的串行口与PLC的CPU模块或计算机通信模块相连,那么 OIP 能 够读写 PLC 的 WORD/BIT 功能存储器。用户不必要对 PLC 的通信进行深入的了解。
- ●存储器连结通信(対象: 个人电脑等)(Memory link 方式) 个人电脑传送数据给 OIP 的存储器表,OIP 根据自身存储器表内容显示。用户 能够在屏幕上访问存储器表并使用各种部件,就像与 PLC 通信时一样。
- ●上位机命令通信(对象:个人电脑等) 个人电脑采用专用通信命令和 OIP 进行通信,用户传送数据就像个人电脑之间 的串行通信。
- **●无协议通信(对象: MODEM、专用控制器等)** OIP 可与通信协议固定不变的设备进行通信,例如 MODEM、温控器等,这个功能 使系统配置适应性更广。

#### 注:OIP为 *EA7EAIPC* 系列工业触摸式显示器的另一种名称。

### 2)制作画面的流程

 SCREEN CREATOR 5 按以下次序制作画面。 操作过程将在下面内容中详细描述。

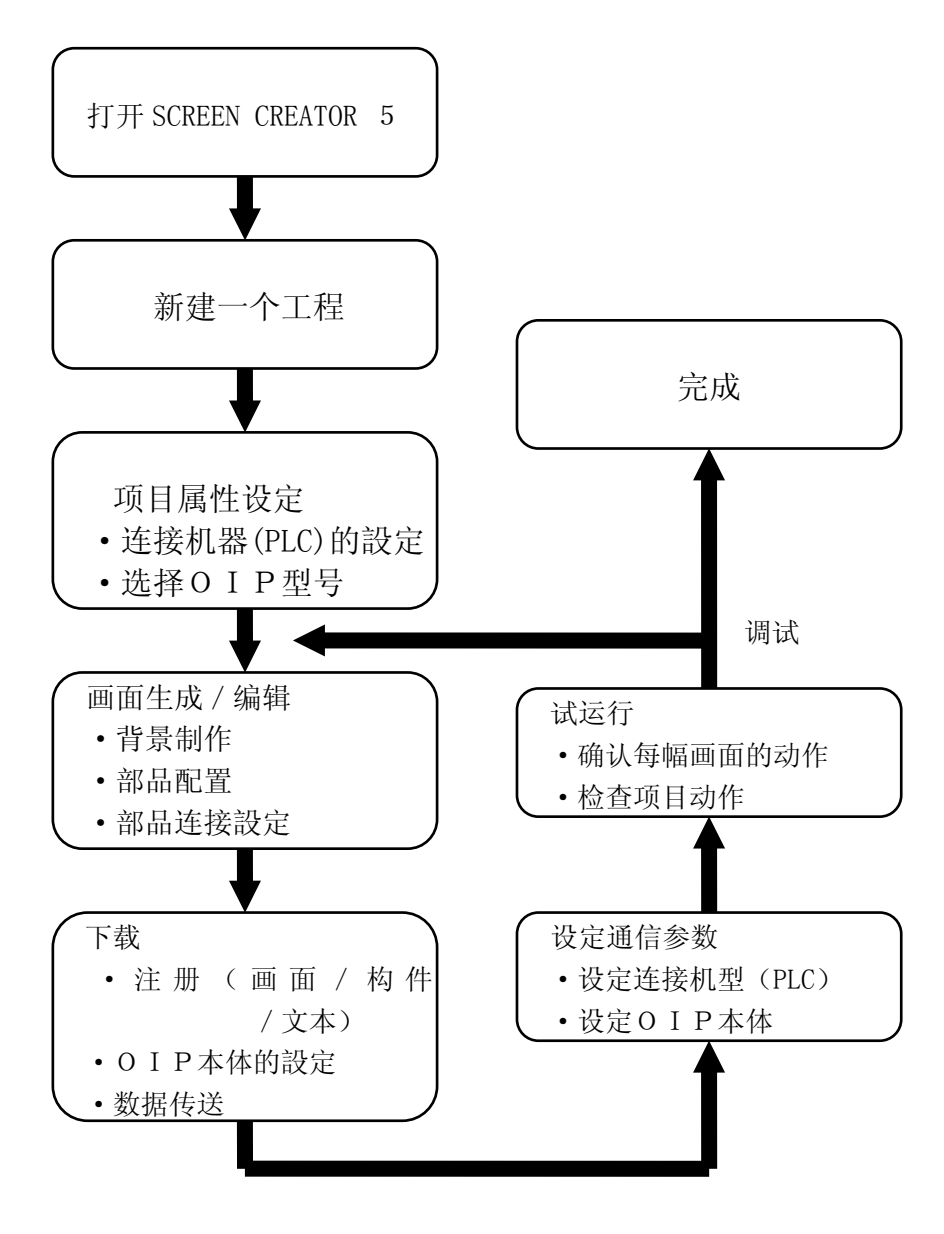

#### 3)软件安装

#### ・开发环境

为使用「SCREEN CREATOR 5」,需要一台运行 Windows9x/NT/XP 操作系统的个人电脑, 推荐的 硬件配置如下:

> ①256色,VGA显示器 ②内存32MB以上 ③80MB以上的硬盘空间

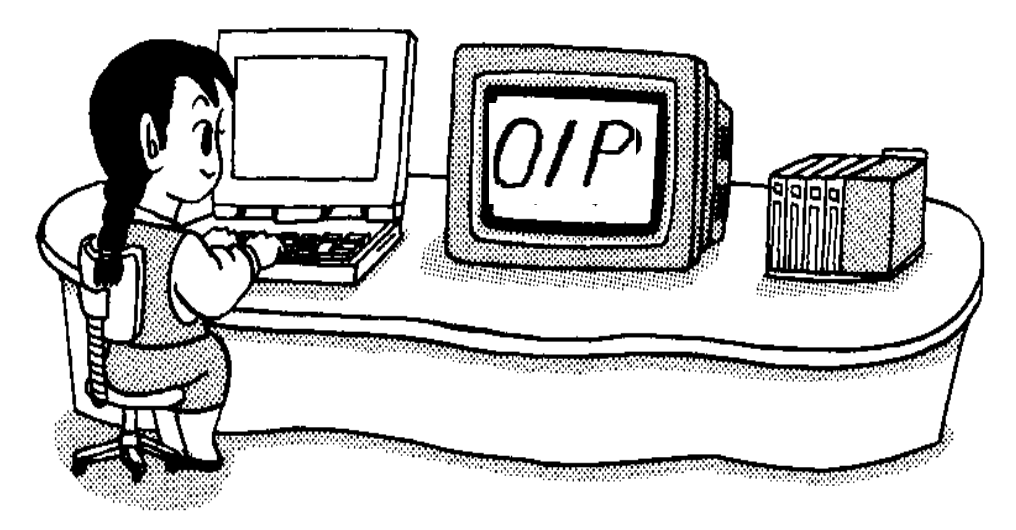

・开始安装

首先把 SCREEN CREATOR 5 的光盘放入个人电脑的光驱中。

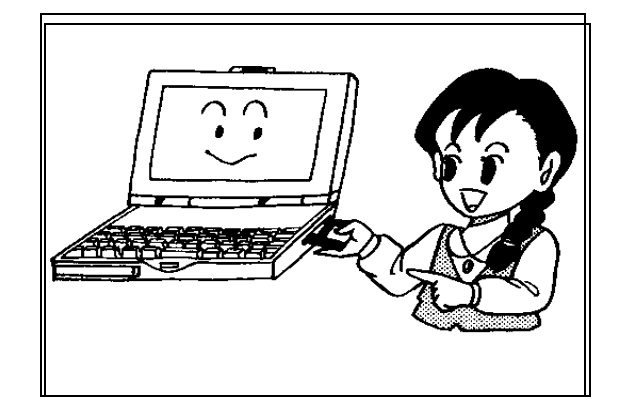

运行 Windows9x/NT 的「explorer」或指定文件名执行光盘的 SETUP.EXE 文件。 Setup.exe 文件在 setup 目录下 Disk1 子目录中。

例)将 CD 放入电脑光驱中

执行如下指定可执行文件:

D:Setup\Disk1\Setup.exe

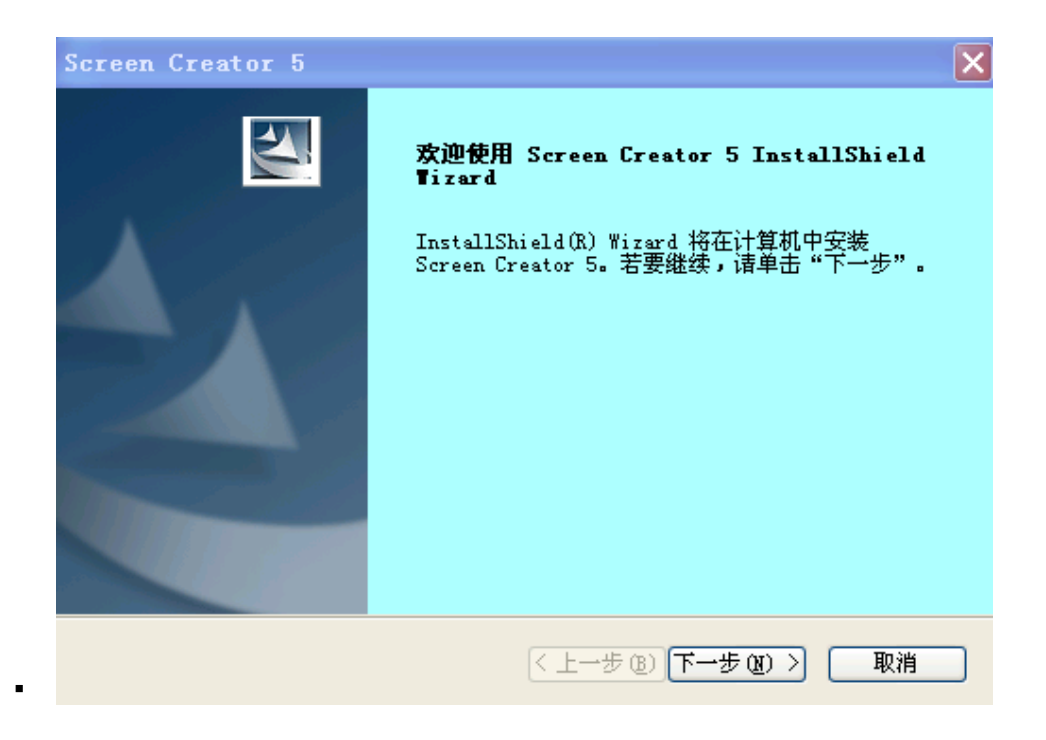

・ 开始设定安装对象

 执行 SETUP.EXE 后将会出现程序安装窗口,按 NEXT 按钮打开下一个窗口。按 BROWSE 按钮可以 改变 SCREEN CREATOR 5 的安装目录。

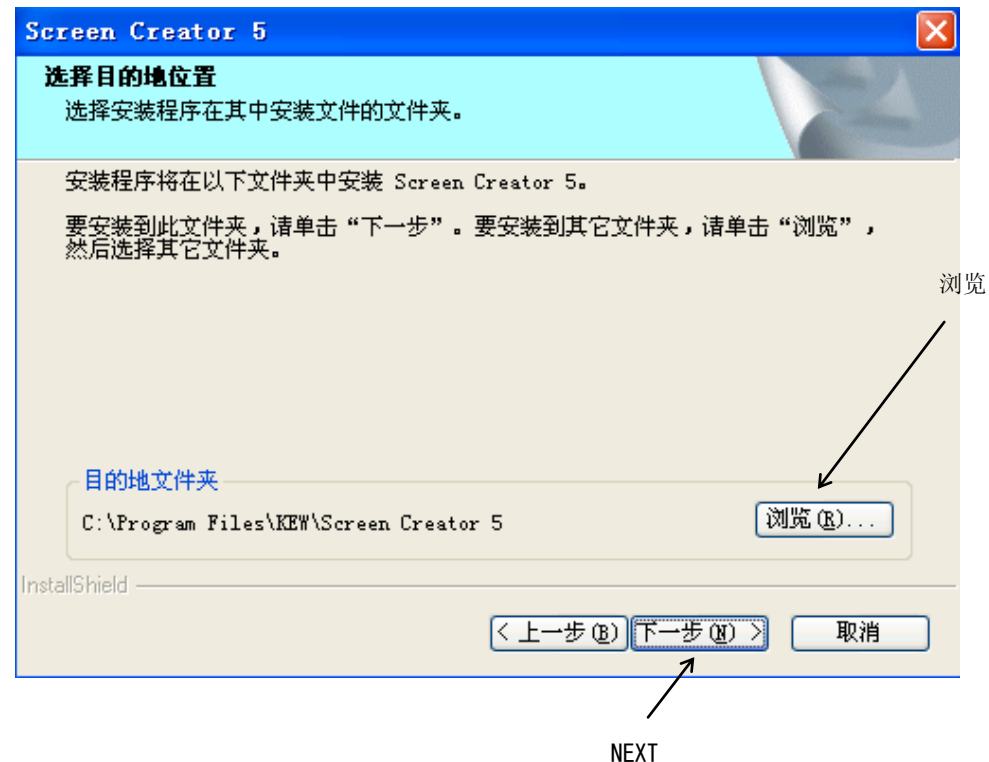

在此窗口下点击 NEXT 按钮就开始安装。 也可点击"浏览"改变安装路径。

# 第二章.画面

1)画面构成

画面是构成工程的组成单位,画面由部品、构件、背景图形、画面控制程序等组成。 OIP画面由两种类型的画面组成,它们是:

・全局画面(每个项目有且仅有一幅)

・局部画面

实际显示的画面是以上两种的组合。

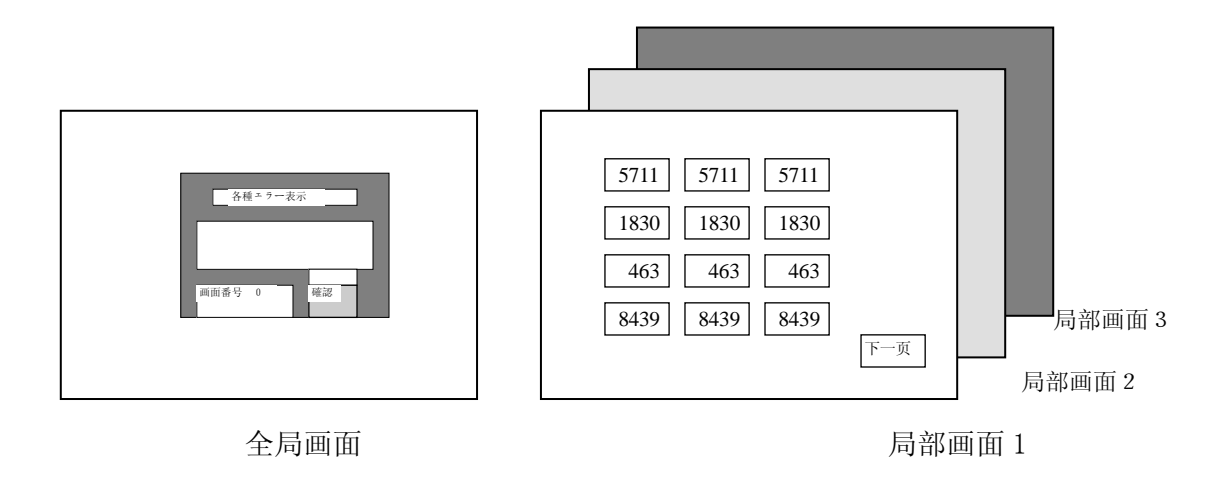

OIP运行时全局画面和某局部画面重叠显示

例如:当局部画面 1 在 OIP 上显示时,首先显示的是由全局画面和局部画面 1 叠加成的画面 (见下图)。用户可以通过全局画面的透明玻璃板效果看到局部画面 1。

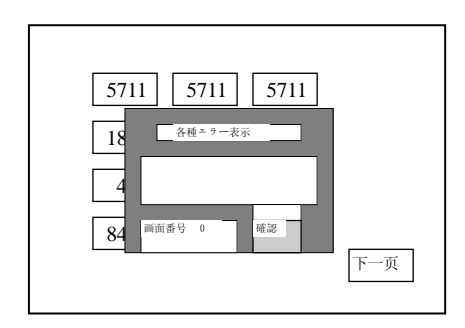

全局画面+局部画面的合成显示

● 全局画面 ...... 每个工程都有一个全局画面。当用户需要创建一个新的工程 (项目)时, SCREEN CREATOR 5 会自动生成一幅全局画面。 一般在全局画面上安排了如下部件: ①常用的通信部品(如报警显示) ②常用的显示部品(如时钟) ③每个局部画面都调用的通用部品(数字键盘等)

● 局部画面 ...... 局部画面由用户创建并可以根据所连结的外部设备来选择, 如 PLC 内部寄存器、内部继电器或触摸开关。

用户可以选择在屏幕上显示的每个部品的状态:NORMAL(开)、冻结(FROSEN)、HALF TONE (半色调)和关闭(CLOSE)。部品处于 NORMAL(开)状态时可以看见,处于关闭状态的部品 是看不见的,当 OIP 运行时,只有具备"MOVABLE"属性的部件能够改变打开(OPEN)与关闭 (CLOSE)的状态。

例如数字键盘部品的属性。数字键盘由其它部件或外部设备调用时,就从关闭变成 NORMAL(开)状态, 因此该键盘可以在屏幕上预置为关闭状态。

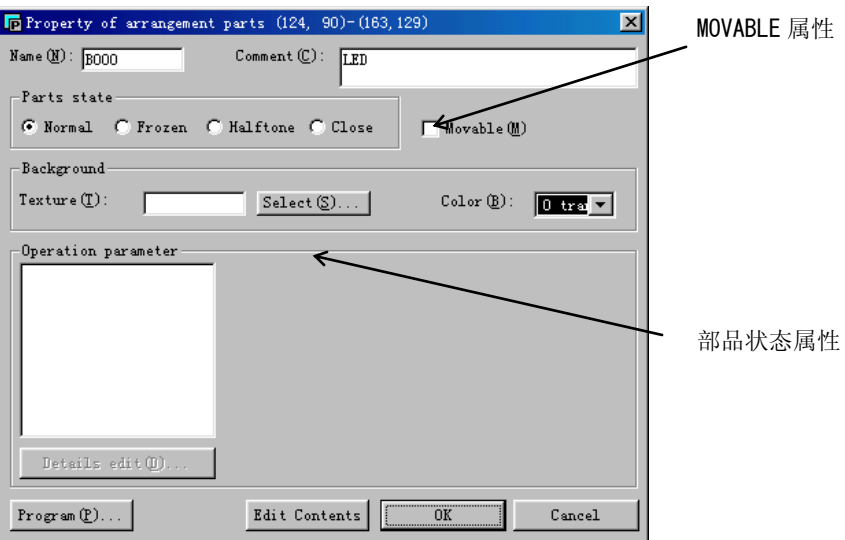

要将一个部品预置为关闭状态,就必须选择该部品的"MOVABLE"属性。

在屏幕上可以将具有"MOVABLE"属性的部品叠加,但不能将不可移动的(固定)的部件 重叠。

注意!

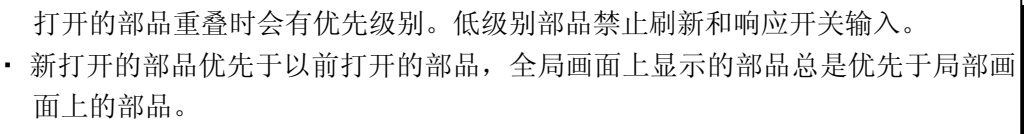

#### 2)全局画面

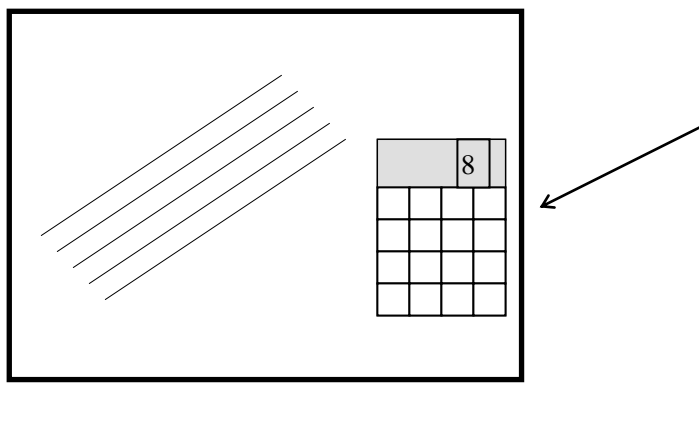

不管局部画面是否变化,全局画面 的部品总是显示的,因此要合理安 排这些部品,不要影响局部画面的 显示。

可以将部品设置为关闭(close)状 态 , 必 要 时 打 开 , 只 有 具 有 "MOVABLE"属性的部品才能配置 在全局画面上。

处于关闭状态时也可以安排部品, 然后在必要时打开。只有属性为

"Movable"的部品才能安排在全局画 面上。

#### 注意!

・在全局画面上只能配置部品,绘制的图形只能在局部画面中使用。 ・在全局画面中放置的部品总是在屏幕上显示。 ・PLC 和 OIP 之间的通讯只能在当前显示的局部画面或全局画面中被激活。因此,需 要经常通信的部品可以安排在全局画面中。

#### 3)局部画面

每个局部画面由各种背景模式的部品组成,象全局画面的部品一样,局部画面的部件也 有开放和关闭两种状态。

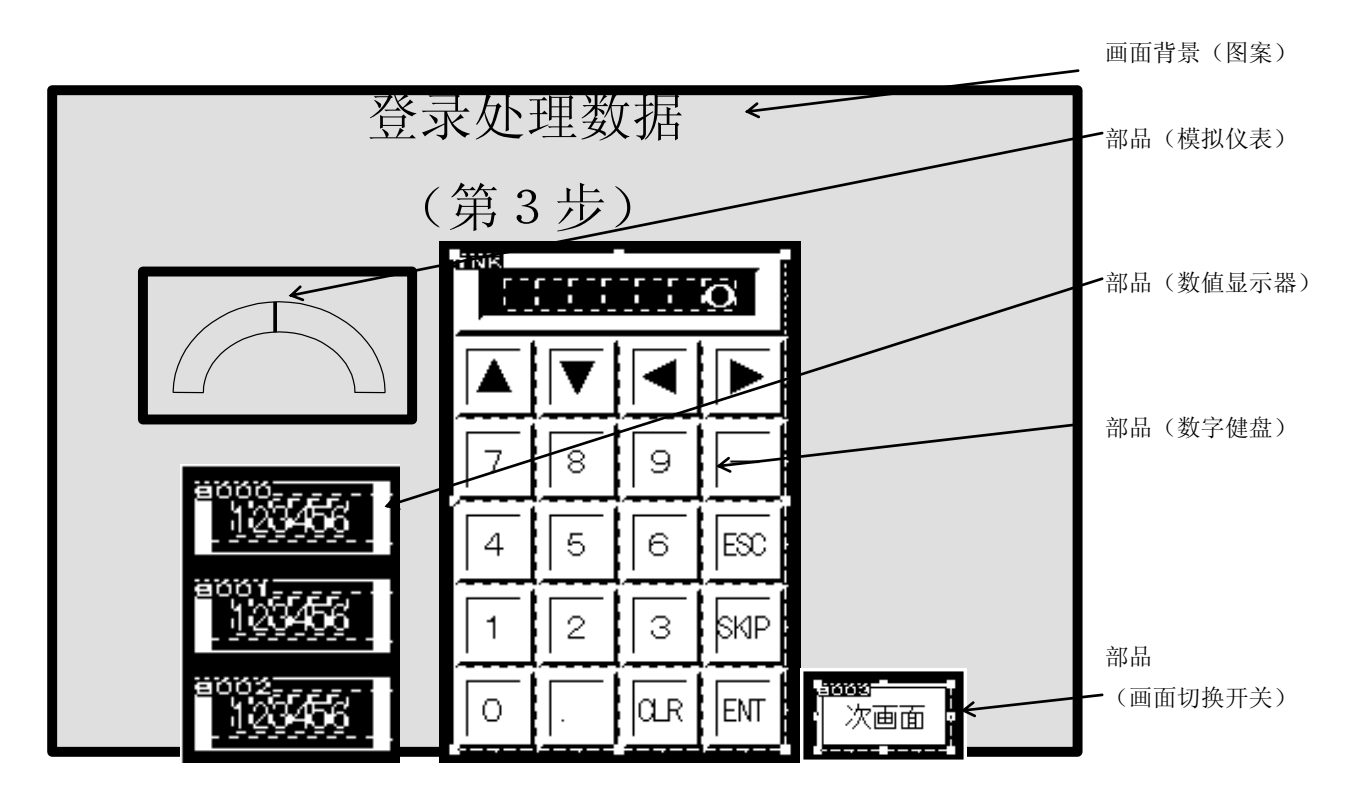

局部画面可以由按键或 PLC 发出的命令来改变。

通过局部画面的改变可以显示各种画面,由于画面上的部品有开放(open)/关闭(close) 两种状态,因此一幅画面可以发挥各种功能。

一幅画面上可配置的部品数量最多为1024个,但随着部品增加,OIP 负担也在增加,为 了不影响程序执行,请将画面拆分,从而减少每幅画面上部品数量。

#### 注意!

构件(TEXTURE)和部品(PART)都可以被放置在局部画面上,构件也称背景画面, 总在部品的后面。如果部品被放置在构件绘制的地方,则构件被部品隐藏。 部品 总是处于绘制的各种背景图形、文字之上,此时所绘制的内容作为显示部品的背景。 PLC 和 OIP 之间的通讯只能在当前显示的局部画面和全局画面中被激活,尽可能连 续分配功能定义号(device),这样通信效率将大为提高,OIP 运行速度会更快。

# 第三章.部品(Parts)

部品是配置到画面上的最小功能部件,系统提供13大类好几百种部品,供用户在制作画 面时直接调用。普通的画面,其功能通过直接调用部品一般都能实现。

1)部品结构

每个部品有三个元素组成:控件(Control)、部品程序和部品背景(Background)。

- 控件 (Control) 控件用于显示所连接的 PLC 功能存储器的数据以及将相关数据写入 PLC 的功能存储器 中,可通过设定动作参数使部品与指定的 PLC 功能存储器相连。
- 部品程序 (Program) 部品程序的功能是获得控件功能所不能实现的部品功能,通过创建部品程序,既可减轻 PLC 的负担,又能够通过无协议通讯方法来连接那些原本不能连接的设备。部品程序又 称为控制程序。
- 部品背景 (Background)

部品背景决定部品的视觉效果,由图案(绘制的各种图形)、(构件)Texture 和背景 (background)色组成。用户可以利用软件提供的构件结合图案产生多种视觉效果。

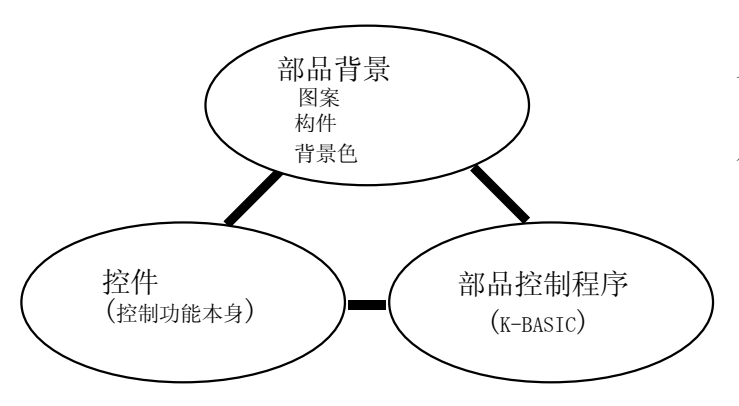

每个部品包含有这三个元素。由这三个 元素随意变化组成的部品可以登记到 部品库中,这样就可以方便地进行调 用。

例如: 可以把一个数字显示器修改成一个这样的显示器, 当超过上限或低于下限时闪烁, 此时控 件功能用来显示所连接设备的数据,部件程序检查上下限并当超出上下限时进行闪烁。

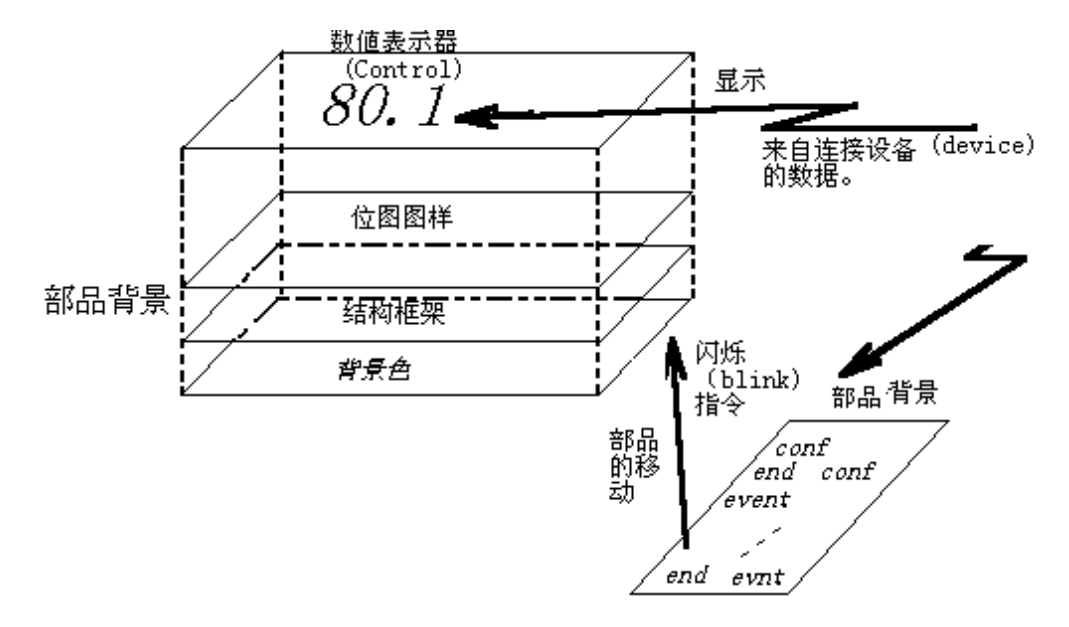

#### 2)控件

控件是用于构成部品的最小功能单位,在同一部品中可重叠放置多个控件。系统提供 2 大类 16 种控件。

控件可以直接与 PLC 功能存储器相连。因此它能直接显示 PLC 功能存储器内的数据,该 功能存储器在部品属性窗口中设置。点击部品属性窗口的详细编辑("Detailed edit")按键 可打开控件设置窗口,这时可以详细设置控件的属性。但有些项目不能在这设置,此时,可通 过点击部品属性窗口的内容("contents")按键,打开部品详细修改画面进行详细的修改。如 果要起用控制程序而不用控件动作参数来控制部品的动作,需要将控件动作参数属性设置为无 效。

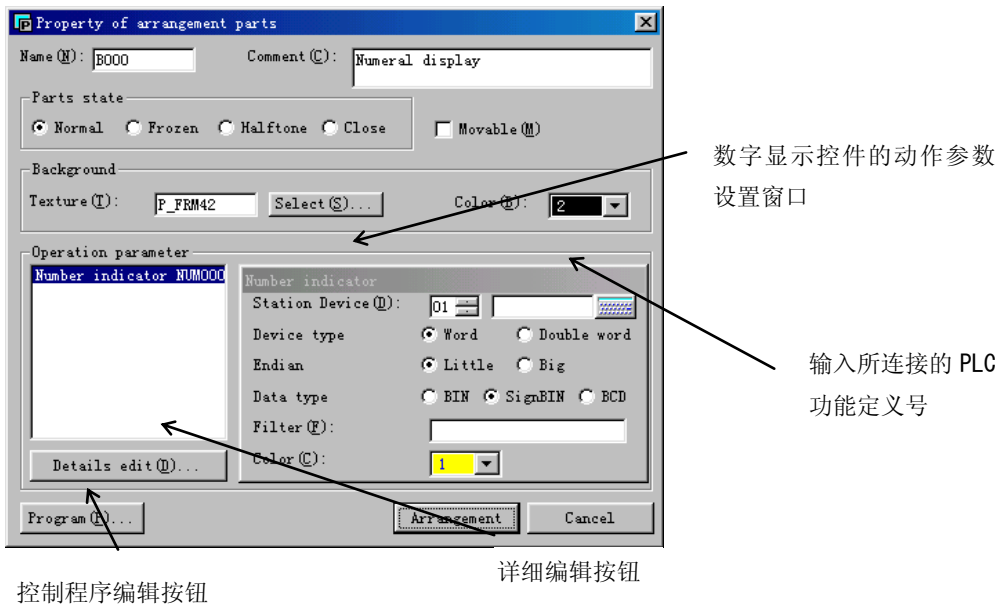

#### 3)部品程序

部品程序中可以有大量的显示控制,如打开和关闭部件,通讯等,当然也包含控制数 据显示、闪烁选择、开关输入等的控件(Control),一些标准部品已经包含操作程序。 按"Program"按钮开始进行程序编辑。在这个编辑窗口中可以写入部品程序或改写标 准部品原有的"K-Basic"控制程序。但要注意,如果一些标准部品的控制程序被改变 了,则其动作可能会出错,或数据下载可能会无效。

想要详细了解如何编写控制程序,请参考《 K-Basic 控制程序参考手册》。

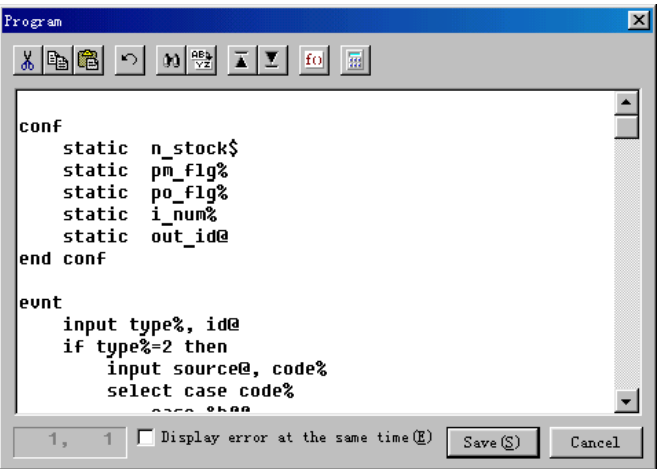

点击部品属性的"Program"按钮激活程序编辑器,可以发现很多标准部品没有程序, 这些标准部品只是通过控件获得它们的功能,因此没有必要为那些功能编写程序。

#### 4)部品背景

一个部品背景由图案("pattern(drawn picture element)"),构件("texture")和 背景颜色("background color")三项组成,构件指已登录的图形,尽管每个标准部 件已经设计了最合适的背景色和构件,用户仍然可以选择其它背景色和构件。同样, 用户也可以写入文字,就象修改部品的背景颜色一样。

部品最底下一层的颜色就是背景色。背景色是根据部品的属性来设置的,这是将部品 设置成期望颜色的功能。在背景色上,指定的构件显示在整个部品区域,背景色可以 透过构件的透明效果看见,部品的图案可以在背景色和构件上显示。

与标准部品一样,构件可以存放到构件库中。打开"library"菜单的新创建功能就能 创建新的构件(texture)并登录到库中。如果有必要就可以创建并登录这些内容。

#### 注意:

 当改变了部品库中的某个部品时,在此之前已配置在画面上的部品不随着改变;但 构件不同,只要构件库的内容改变了,显示在画面上或部品中的构件随着改变。

# 第四章.基本操作

本节描述使用 SCREEN CREATOR 5 所必需的基本操作。

- 1)基本操作
	- ●单击鼠标和双击鼠标

单击或双击鼠标进行图标选择、选择功能生效、快捷方式等操作,如下所示:

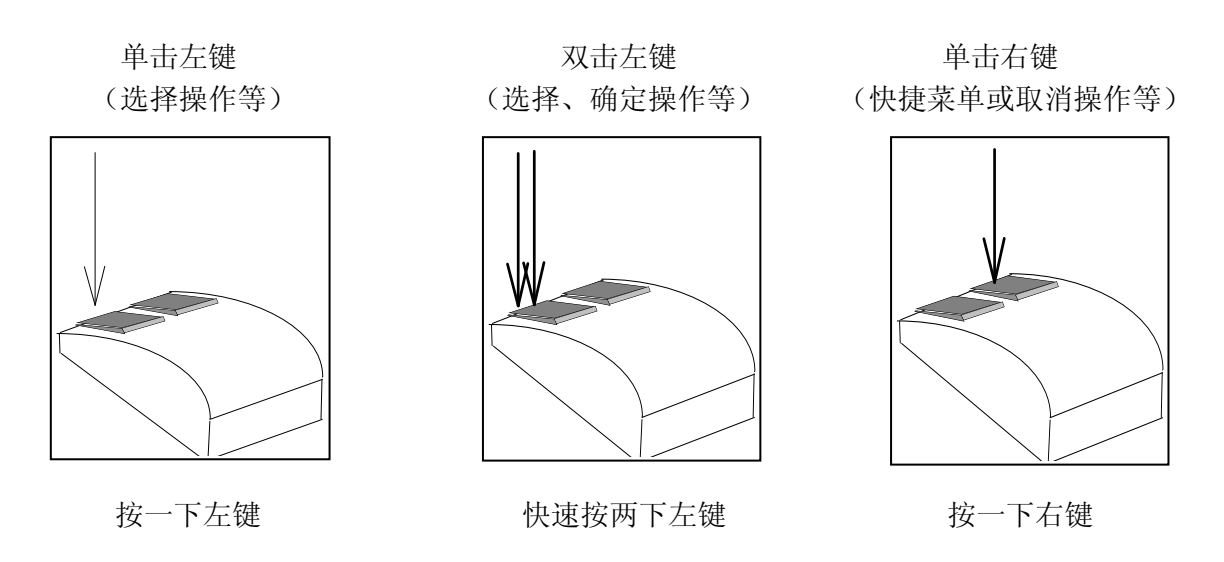

- 「ESC」键 按下 ESC 键将依次取消所选的功能。
- 2)基本的工具条

SCREEN CREATOR 5 有一个进行基本操作的工具条。当工具条没有显示时,可以打开工 具(tool)菜单选择"Display"。

用户也可以把工具条从窗口边上移到窗口中央,这时作为一个工具箱使用,你可以随 意选择喜欢的显示形式。

标准工具条

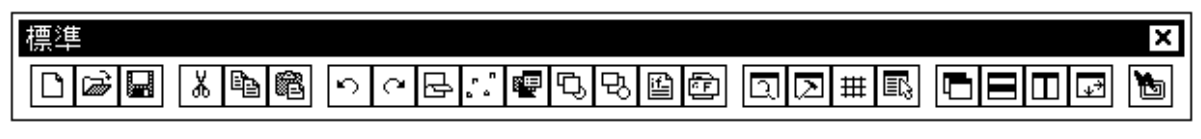

标准工具条包含基本操作的各种图标如: 读写文件、拷贝、粘贴等等。

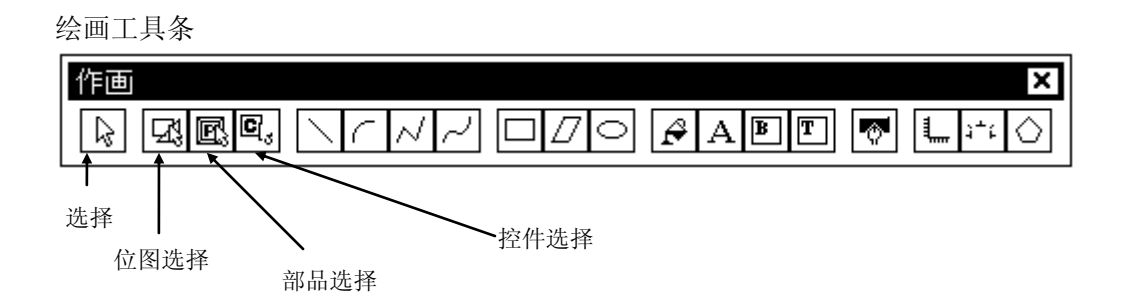

绘画工具条的图标可以用来安排位图,还可以安排屏幕画面和部品。工具条最左边四 个图标用来选择在窗口中使用的对象类型。位图(绘画元素)和部品覆盖在屏幕上, 这样可能很难选择想要选择的对象,此时可以点击上述图标限制选择的对象类型。

部品工具条

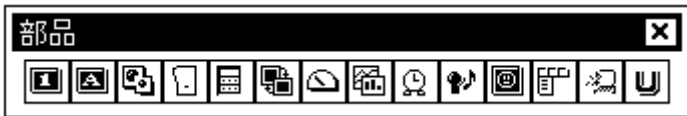

部品工具条上的图标用来安排屏幕上的部品。对应于绘图和部品选择的工具条在屏幕 上打开,参见绘图和部件选择。

- 3)方便的操作过程
	- ●「SHIFT」键 在移动鼠标的同时按下 SHIFT 键可以强制画垂直线。
	- ●「↑」「↓」「→」「←」键 按下上述各键可以代替鼠标来移动光标。
	- ●「Q」键

绘画时按下 Q 键可以把光标移动到最近的图形或控件的末端或中央。

# 第五章. Screen creator 5 操作

本节描述实际画面产生的过程,这里将创建一个名为"DEMO"的新工程。

1)启动 SCREEN CREATOR 5

SCREEN CREATOR 5 安装完毕后, 在 Windows 9x/NT 的桌面上会出现快捷图标, 双击该图标启动 SCREEN CREATOR 5。

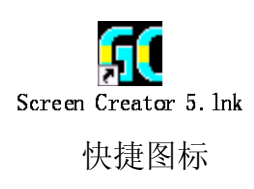

2)创建一个工程

一个工程聚合了一个全局画面和一个或多个局部画面的屏幕文件,是一组将 要下载到 OIP 的屏幕画面数据。选择"Project(P)"下拉菜单下的"New(N)"。

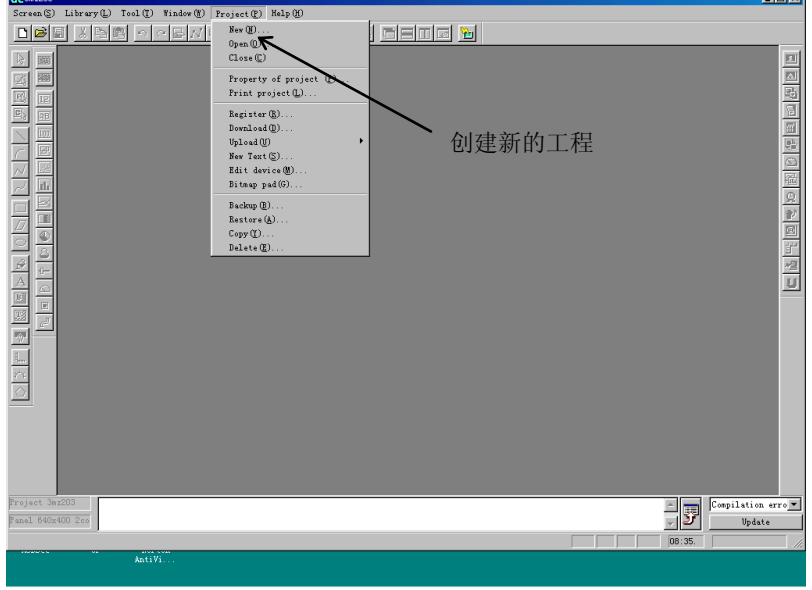

要编辑一个已存在的工程,选择"Open"打开工程。SCREEN CREATOR 5 默认 为最近使用的工程,如果使用的是相同的工程,那么继续下面的操作。

然后,对工程作一些必要设置。

#### 3)设置工程的属性

设置方法如下:

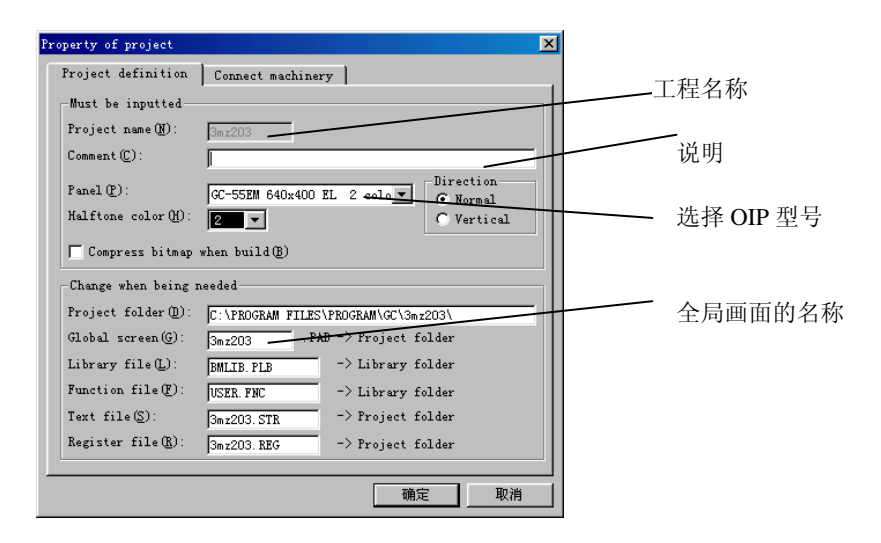

选择所要连接的 PLC 型号。

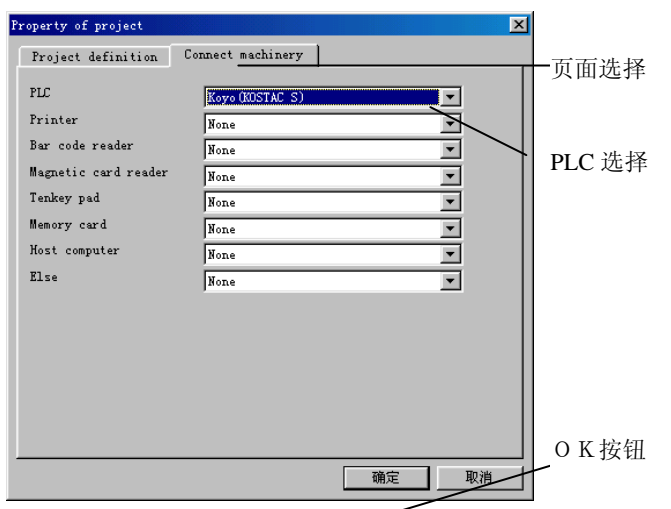

a.输入工程名(特别注意: 必须以字母开头)

b.输入工程注释 c.选择一个 OIP 型号 d. 全 局 画 面 名 默 认 为 " $DEMO$ ".

其它的不需改变。

e.点击页面标签改变页 面,选择所要连接的设备。

f.设置所要连接的设备。 选择 KOYO (KOSTAC S), 如果 连接的是其他设备请预先 找到它。 由于 OIP 能够连接三个通

道,因此最多连接三台设 备。

注意:只能选择一个通道与 PLC 连接。

g.按下 OK 键

至此工程设置完成。

4)恢复老型号的数据(参考)

SCREEN CREATOR 5 能够识别由 EA7EAIPC-SGP3 创建的画面并能 使用如下的 EA7EAIPC-SGP3 将它们下载到 EA7EAIPC5x 系列。选择工具菜单("TOOL")的老 |数据。 版本系统恢复("Restore previous system")打开下面的窗 在工具菜单上选择老型号数 口,将 EA7EAIPC-SGP3 数据文件转换成 SCREEN CREATOR 5 格式 据恢复。 的数据文件。

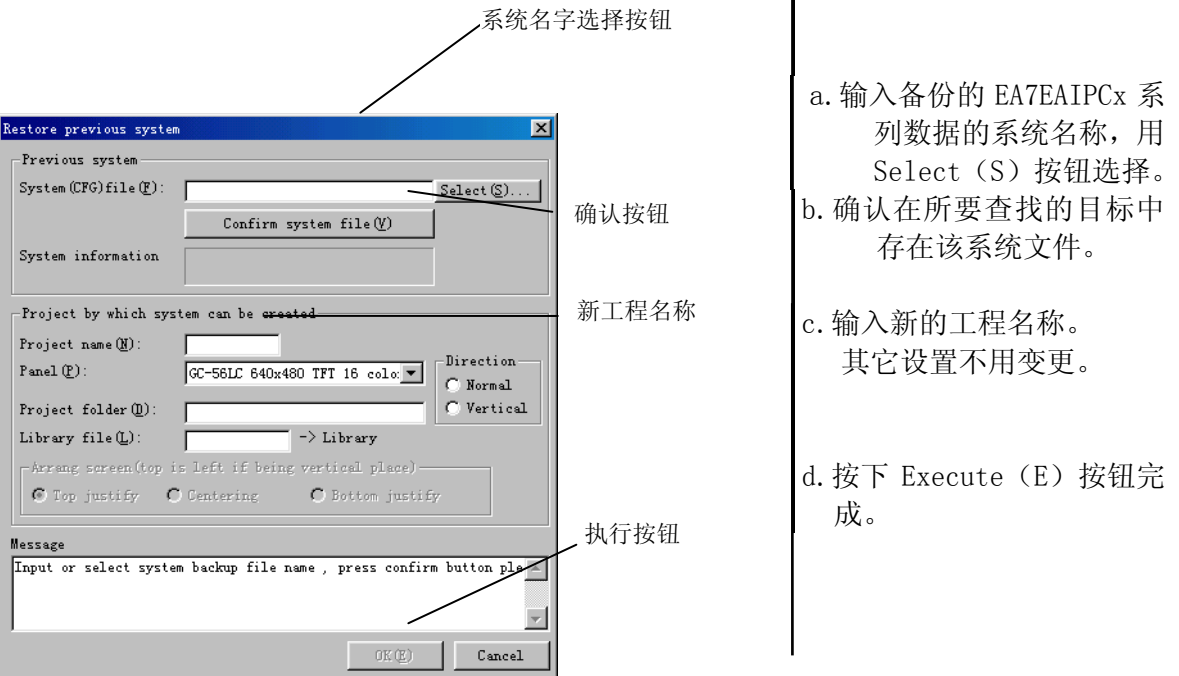

#### 5)退出 SCREEN CREATOR 5

选择"Screen"菜单上的"Exit Application"或直接按下 Close 按钮 注意!

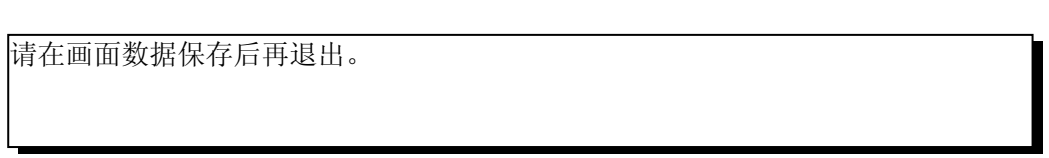

# 第六章.创建简单画面

首先我们建立一个很简单的画面, 体会一下部品的基本配置和画面的创建过程。 下面是一个简单画面的例子,包括一个带监视的开关、一个指示 灯灯、一个数字显示器。  $FDX$ <sup>80</sup>23456m **1000 - 11** 这个简单画面的创建过程如下: 1)创建一个新画面 现在着手创建一个新画面窗。 建新画面GC demo -Screen (S) Create (D) Edit (E) Library (L) Tool (I) Window  $New(Q)$  $Ctr1+W$ 在 Screen(S) 菜 单 中 选 择  $0_{\text{pen}}(0)$ .  $Ctr1+0$  $Close (C)$  $New(N)$ .  $Ctr1+S$  $\texttt{Save}(\underline{\mathbb{S}})$  . Delete screen $(\underline{0})$ ... Close arrangement parts (H) Save arrangement parts (R) Property of screen or arrangement parts $(\underline{P})$ ... Print screen or arrangement parts  $(\underline{\mathbb{L}})$ .  $\texttt{Exit application}(\underline{\texttt{X}}) \\$ 新画面的基础建立了。 创建新画面的窗口  $\Box$ 现在开始在新画面上配置各种组成要素。

## 6.1配置开关

1)配置一个带监视指示灯的开关

试着配置一个带监视指示灯的开关,这是一个点动(momentory) 开关,按下则所连接设备对应位置 ON,手指离开则复位。开关 带有监视指示,一般与带有自锁回路的设备相连。下面的例子 中,指示灯和开关连接相同的设备。

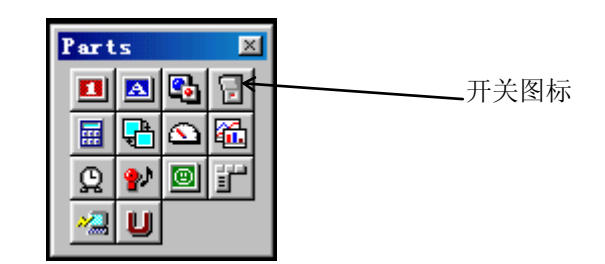

在部品工具箱中选择开关图标。

a.点击开关图标。

选择开关图标,打开部品选择窗口,选择部品的格式和功能。

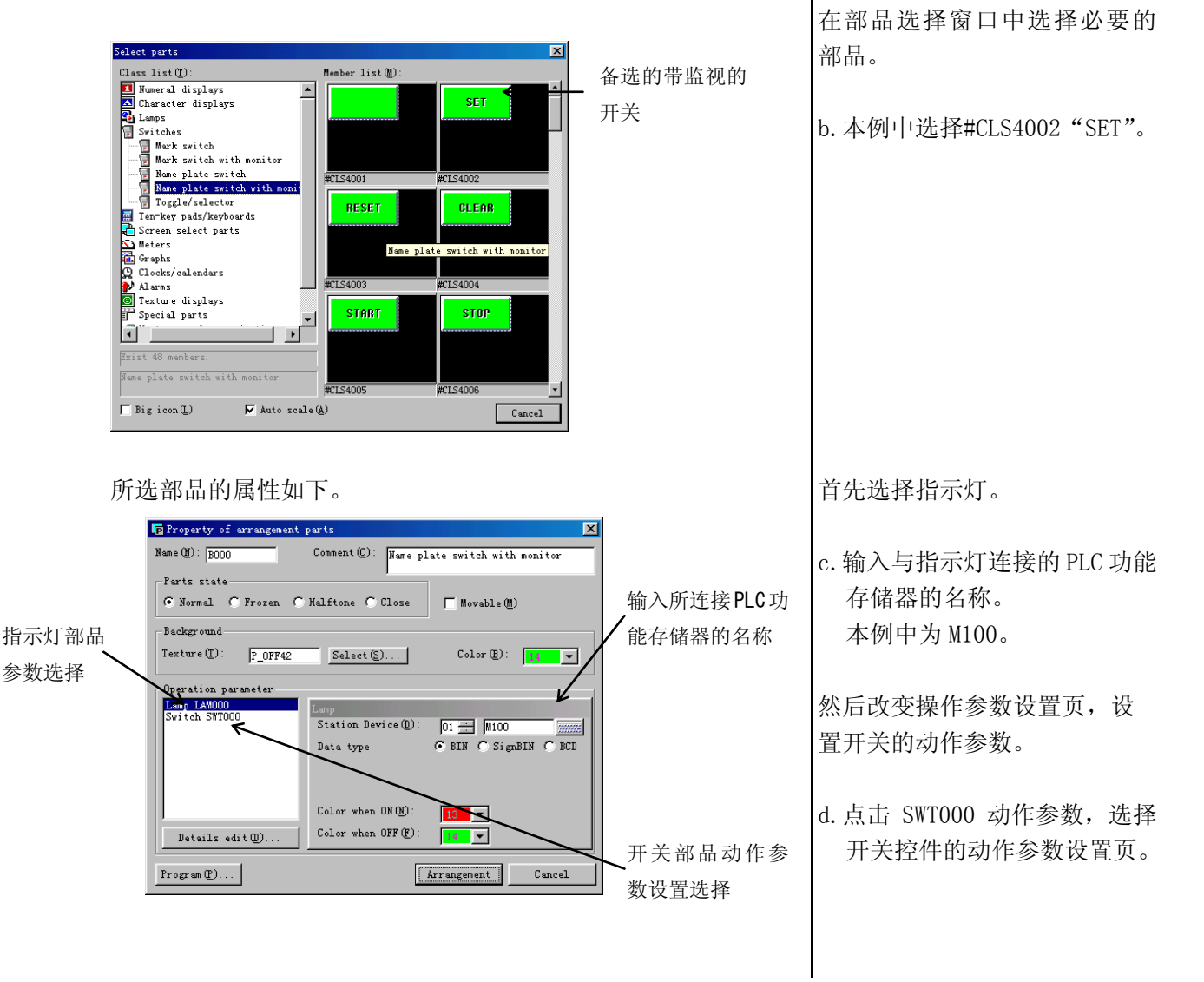

#### 部品属性页切换到开关设置页

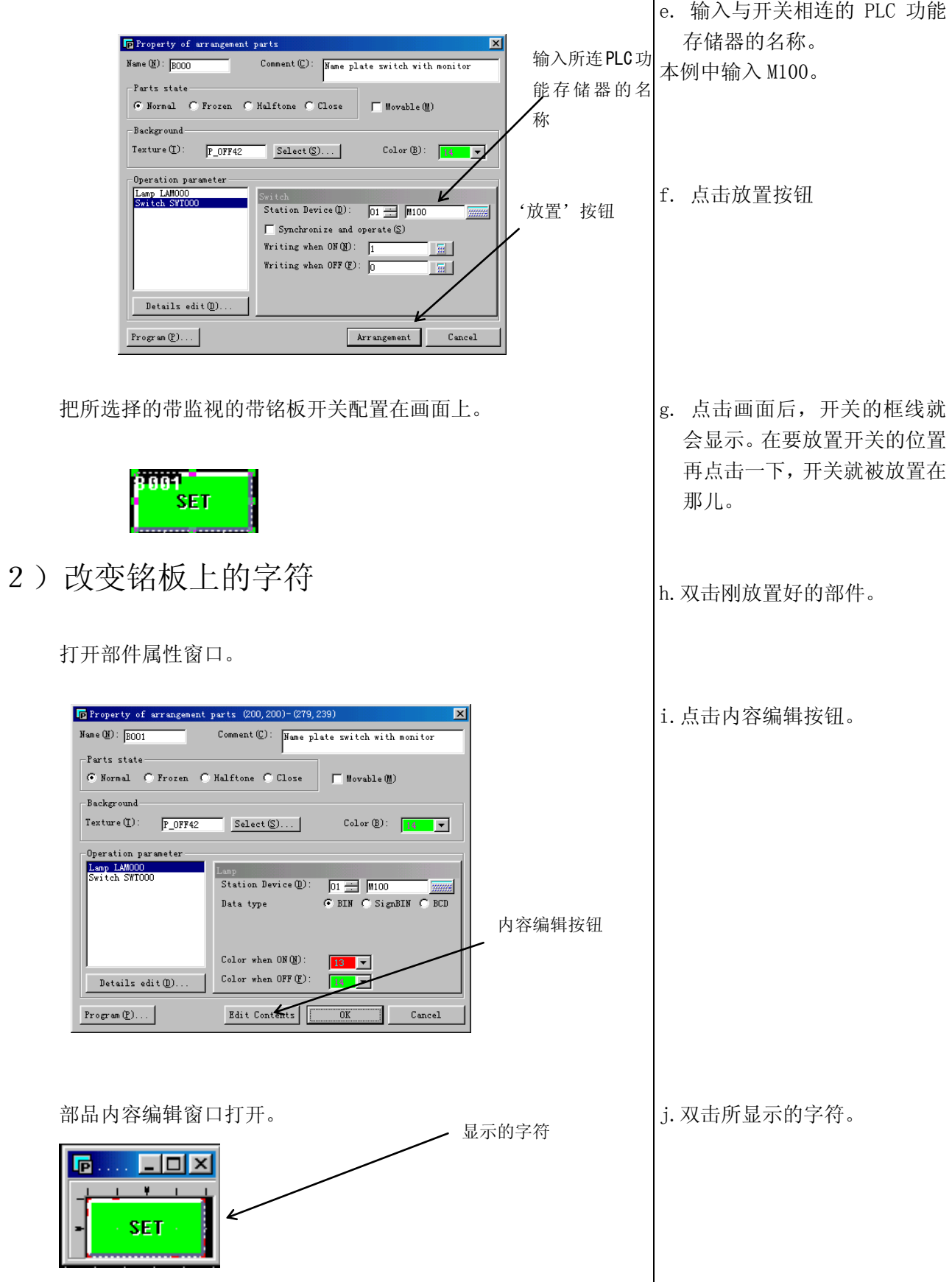

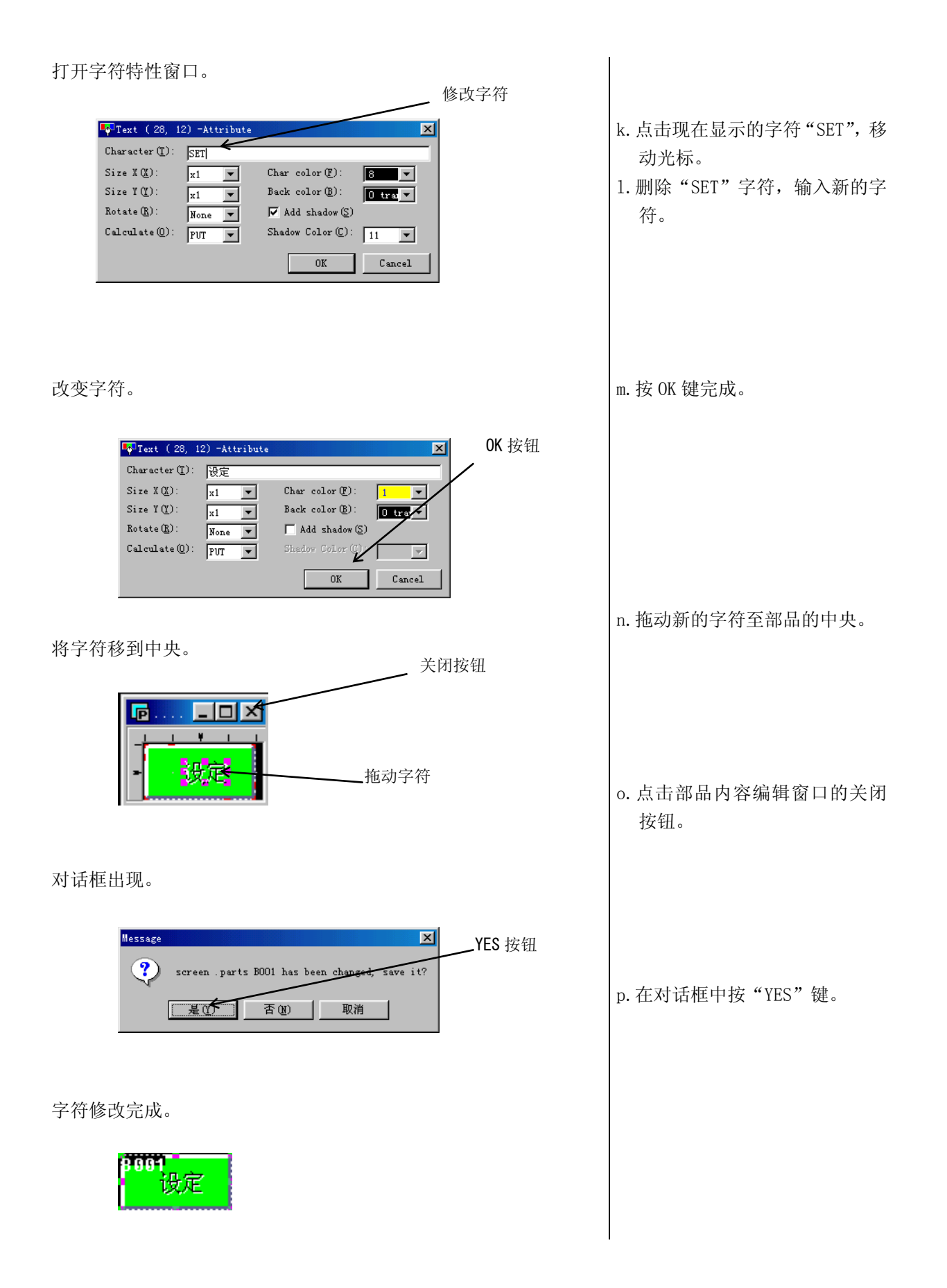

3)改变带监视指示灯的开关颜色

修改方法如下。

本例中,将绿色的(14)OFF 颜色改为蓝色(12),将红色的(13)ON 颜色改为黄色(15)。打开部件属性窗口。

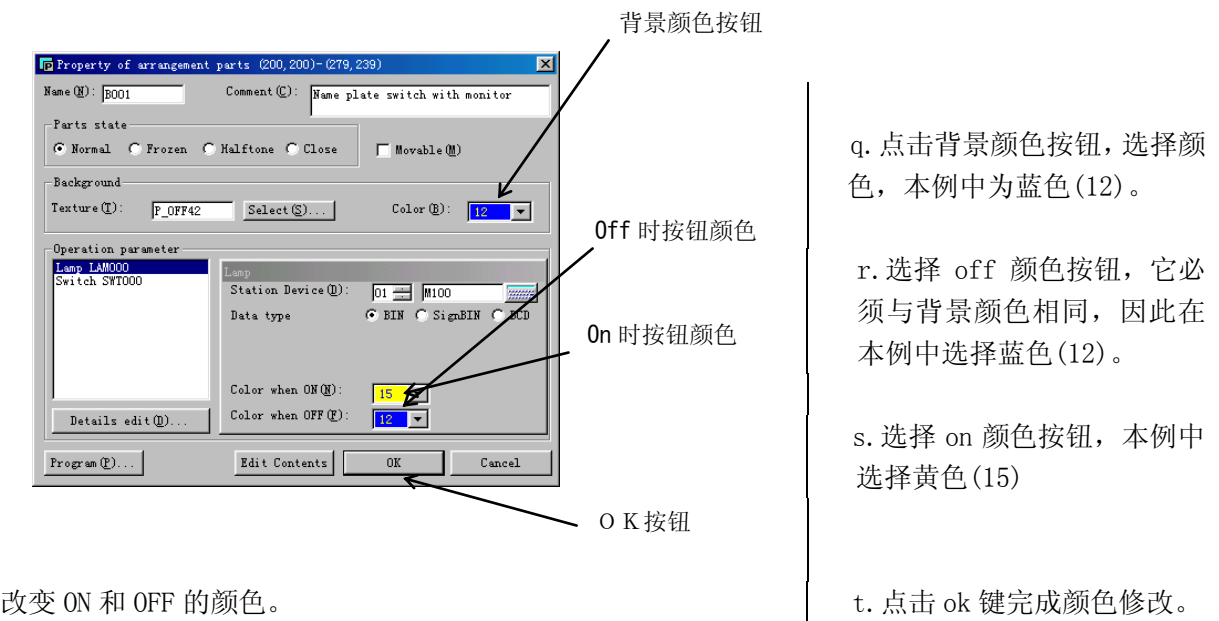

修改完成。

注意!

・一些标准部品的指示灯颜色可以改变,其它的标准部品的指示灯颜色 用另外的方法改变。

# 6.2放置指示灯

#### 1)放置一个 LED

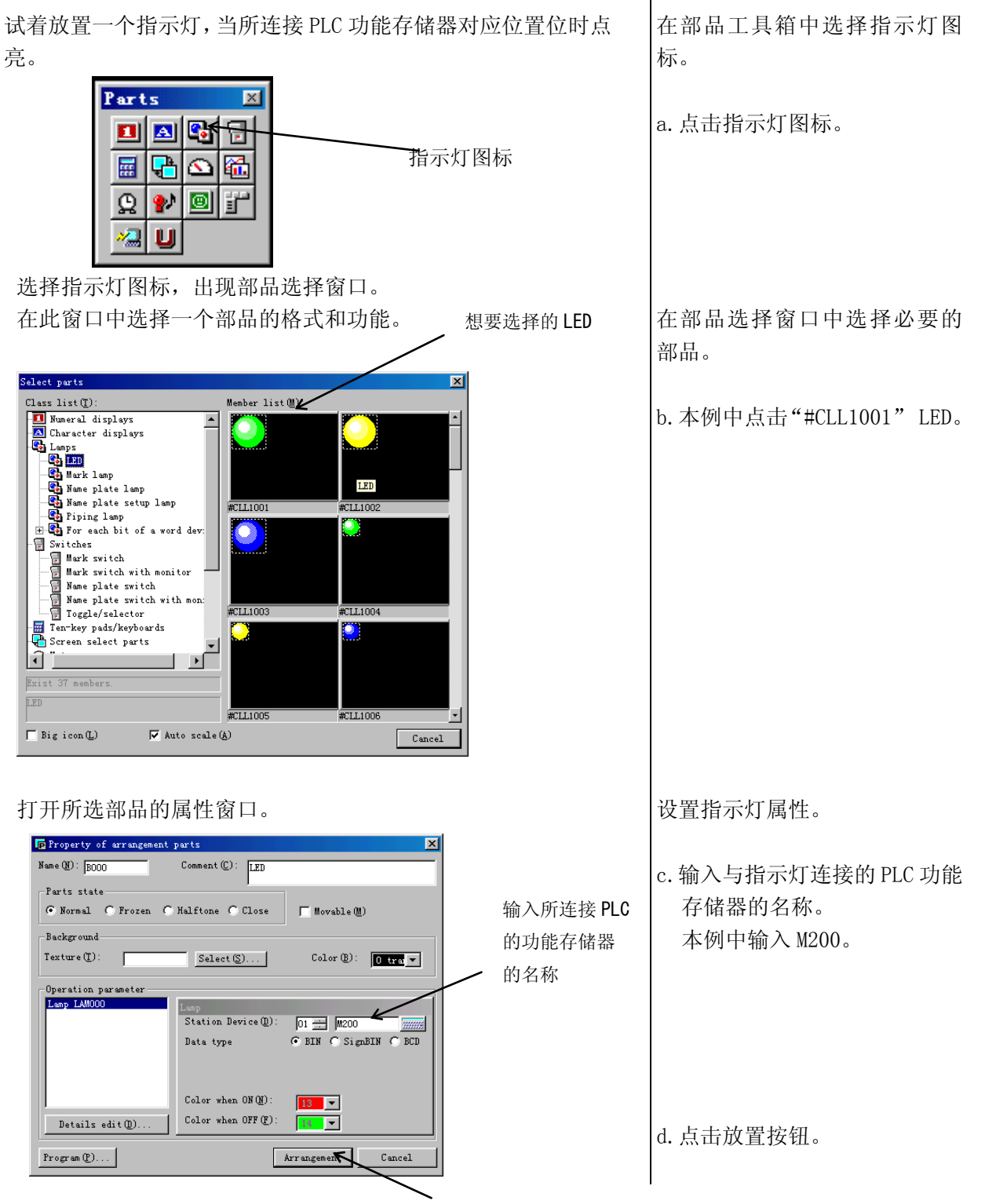

放置按钮

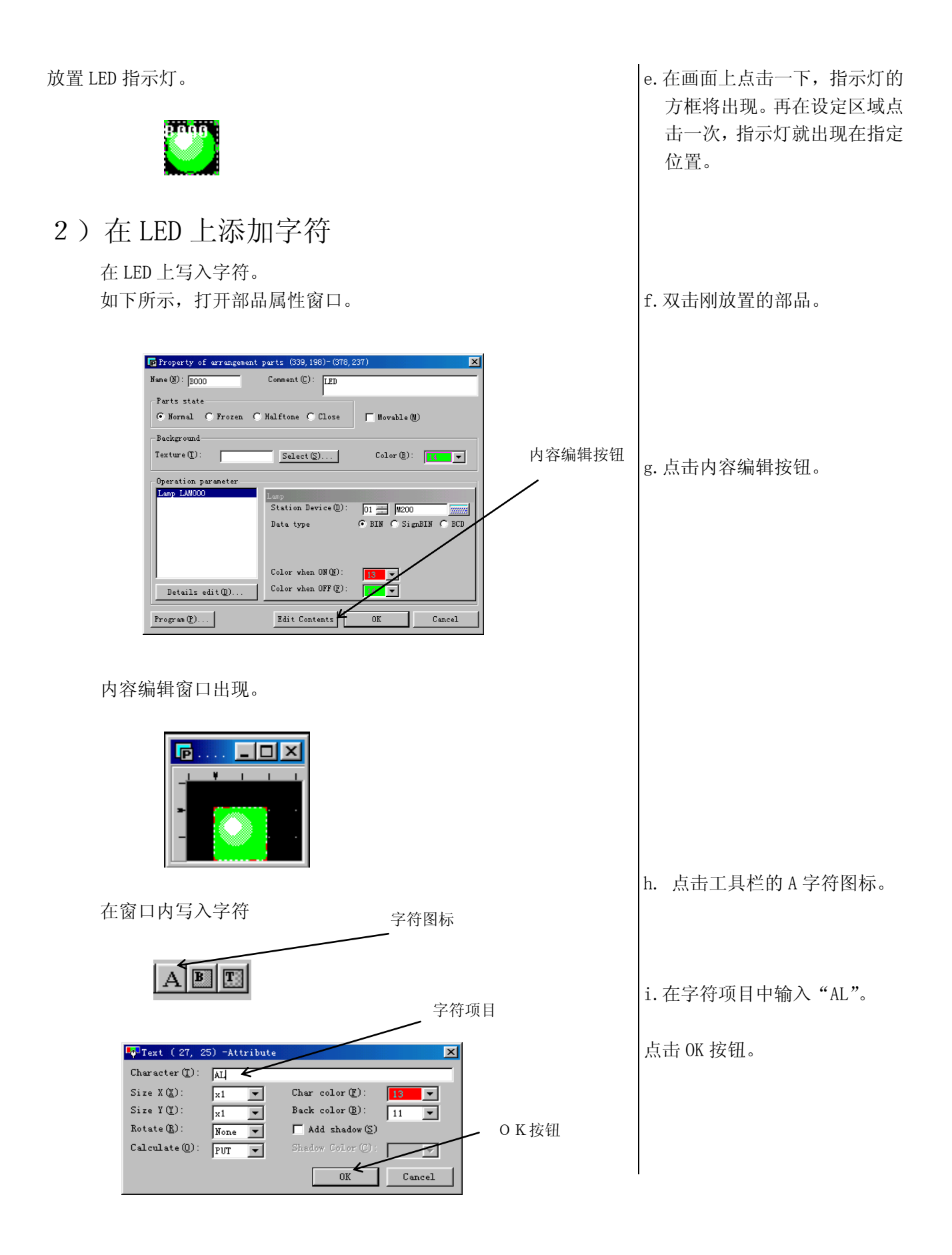

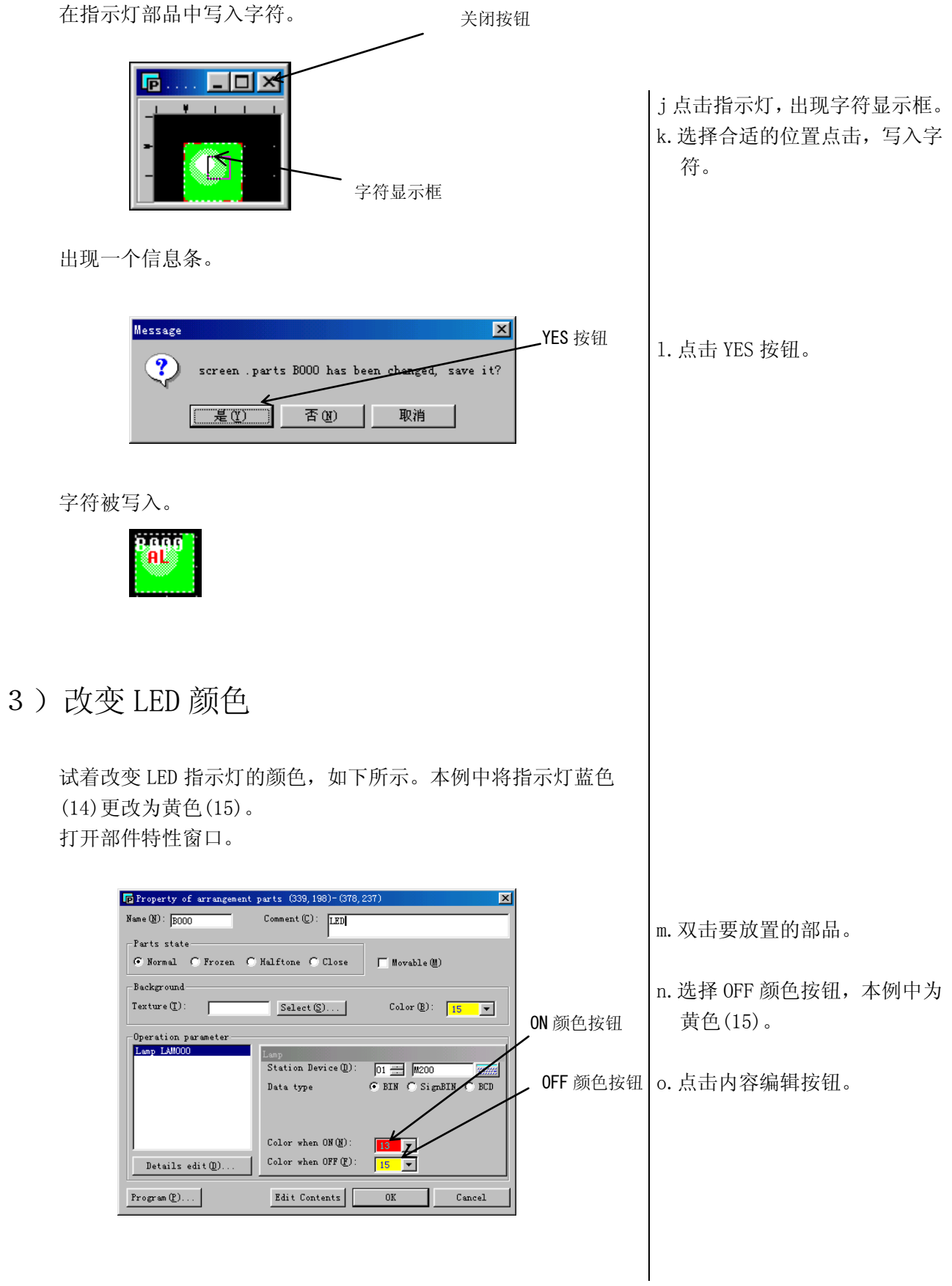

将部品这个圆形图案的背景色从绿色(14)改变为黄色(15)。

 $\sqrt{50}$ Circle (20, 19)-(56, 55) -Attribute

 $\overline{\phantom{a}}$ 

 $\overline{\phantom{a}}$ 

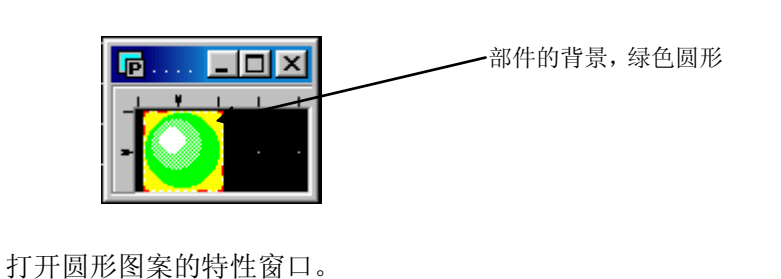

 $Fi11-$ 

 $Tile(T)$ :

 $Back(**B**)$ :

 $\overline{K}$ <sup>OK</sup>

For ehand  $(\underline{\mathfrak{F}})$  :

p.双击绿色的圆圈以显示圆的 特性窗口。

q.将圆圈特性窗口里面的前面 色(fore-color)由绿色(14) 改为黄色(15)。

r. 将圆圈特性窗口里面的直线 颜色由绿色(14)改为黄色(15)。

s.点击 ok 键以使设置生效。

指示灯 OFF 的颜色已被更改。

蓝色选择按钮

Line  $\text{Color}(\underline{\mathbb{C}})$ :

 $Style(\underline{S})$ :

注意

.²要改变指示灯 ON 的颜色,在部品特性窗口 ON 颜色选择按钮中选择新的颜色。 ²一些部品在圆形上覆盖着蓝色圆形,这时同样可以改变其它圆形的颜色。

OK 按钮

 $\overline{\mathbf{x}}$ 

∎∼

 $\frac{15}{2}$ 

 $0$  tr  $\sqrt{ }$ 

Cancel

上层颜色 选择按钮

• 本例中改变的是蓝色指示灯,其它颜色的指示灯同样方法改变。

- 6.3放置数字显示器
- 1)放置数值显示器

在数字显示器中显示被选字功能存储器的值,当然能够显示一个 双字内容。

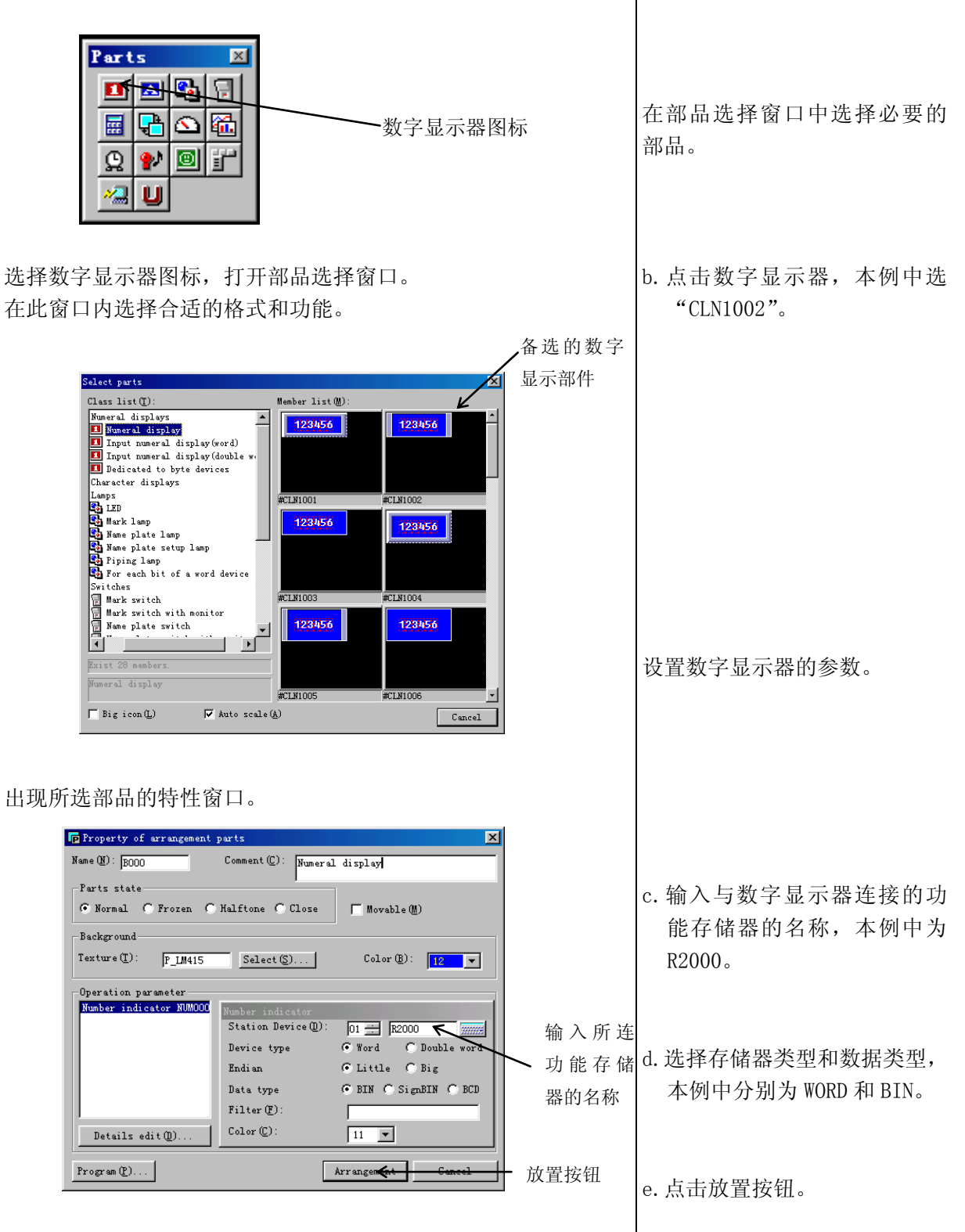

在部品工具箱中选择数字显示。

a.点击数字显示器图标。

在画面上放置数据显示部品。

f. 在画面上点击一下鼠标,数 30023456 字显示框出现,在想要安放的 位置点击一下,数字显示部品 就出现在该位置。 2)在数字显示器上输入字符 打开部品属性窗口。 To Property of arrangement parts (178, 139)-(257, 168  $\overline{\mathbf{x}}$ Comment (C): Numeral display Name  $(\underline{N}):$   $\overline{3000}$ -<br>Parts state g.双击刚放置的部品。 ⊙ Normal ( Frozen ( Halftone ( Close  $\Box$  Movable (M) – Backeround Color (B):  $\boxed{12}$   $\boxed{}$  $\texttt{Texture}(\underline{\mathbb{T}})\colon$  $S$ elect $(\underline{S})$ ...  $P$   $LM415$ 内容编辑按钮 -<br>Operation parameter<br>Number indicator NUMOOO Station Device (D): Ol - R2000<br>
C Word C Double<br>
C Little C Bre<br>
C EIN C C LITTLE C BCD  $\boxed{01 \pm 1}$  R2000 Device type Endian h.点击内容编辑按钮。 .<br>Data type C BIN Congradin C BCD  $Finter(F)$ :  $\text{Color}\left(\underline{\mathbb{C}}\right)$  : Details  $edit(\underline{0})$ .  $\boxed{11}$  $Progran(\underline{P})\ldots$ Edit Contents  $\overline{0K}$ Cancel 打开内容编辑窗口。 **同 8003 □□区** 123456 输入字符。 字符图标 i.点击字符图标。  $A E E$ 字符项目 j. 本例中输入"m"字符。 Follext (76, 26) -Attribut  $\overline{\mathbf{x}}$ Character  $(\underline{\mathbb{T}})$  :  $\overline{\mathbb{R}}$ 点击 ok 按钮确认。 Size X $(\underline{X})$ : Char color  $(\underline{\mathbf{F}})$ :  $\sqrt{x}$ 1  $\overline{\mathbf{r}}$  $\overline{11}$  $\overline{\phantom{a}}$ Size Y(Y):<br>
Rotate (E):<br>
Calculate (Q):<br>
FUT Back color  $(\underline{B})$ :  $0.02$  $\Box$  Add shadow  $(S)$ Shadow Color (C) OK 按钮 $\overline{\phantom{a}}$ ⋦  $\mathtt{C}$  ancel

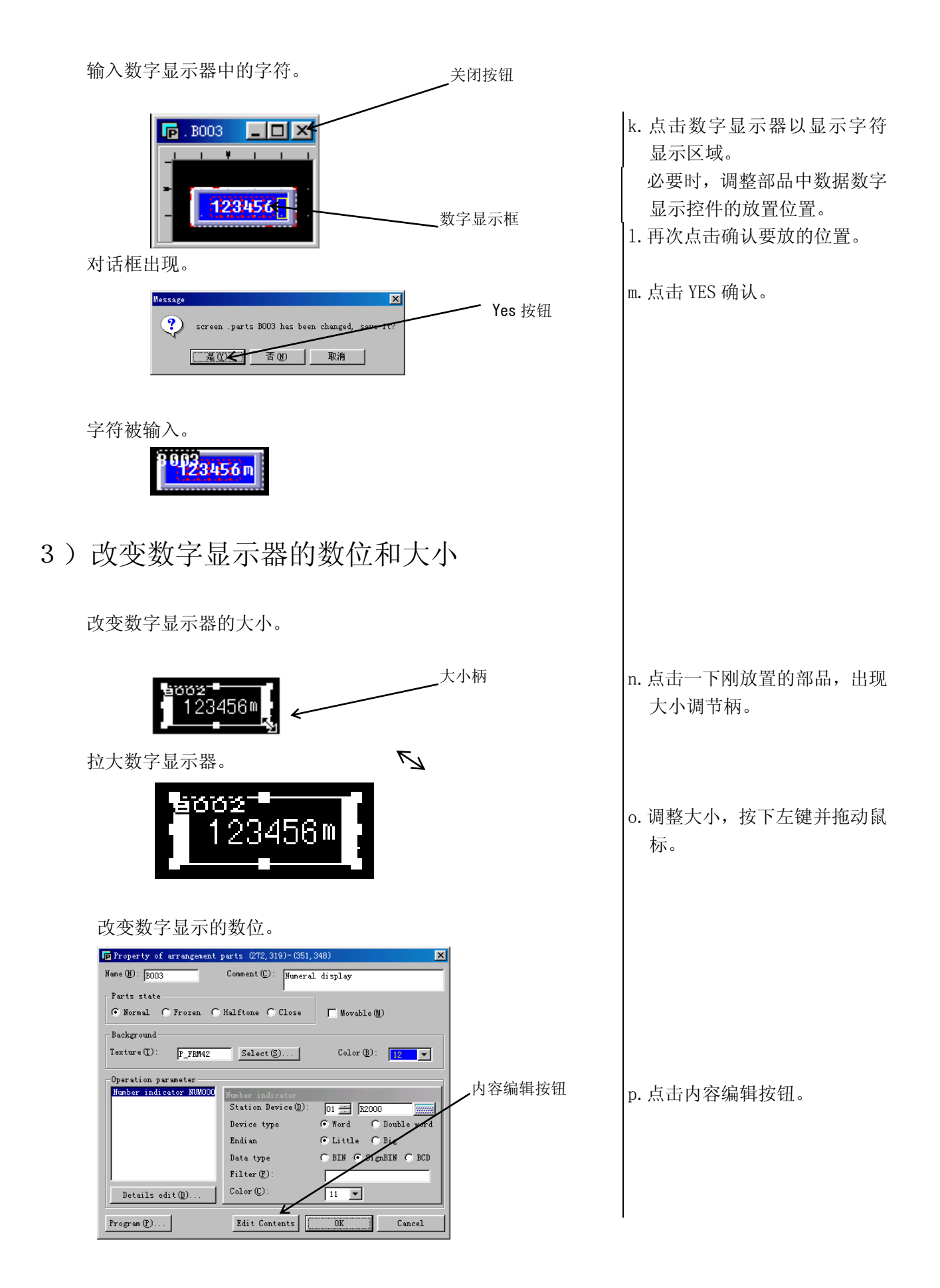

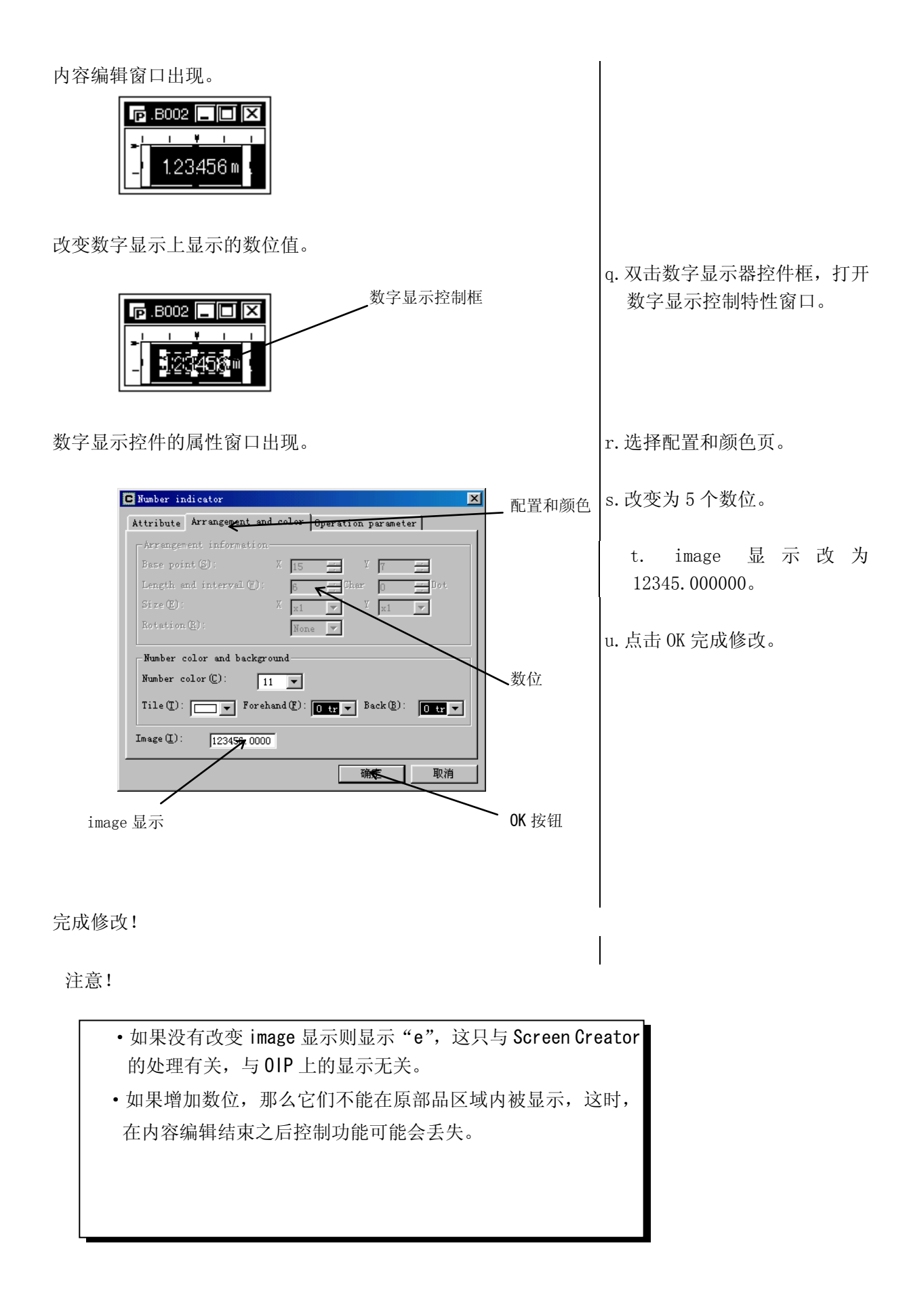

## 6.4放置画面选择部品

#### 1)放置一个画面选择开关

请试着在画面上设置一个画面选择按键。 画面选择开关安排好后,用户只需点击一下就能切换到期望的某 幅画面。

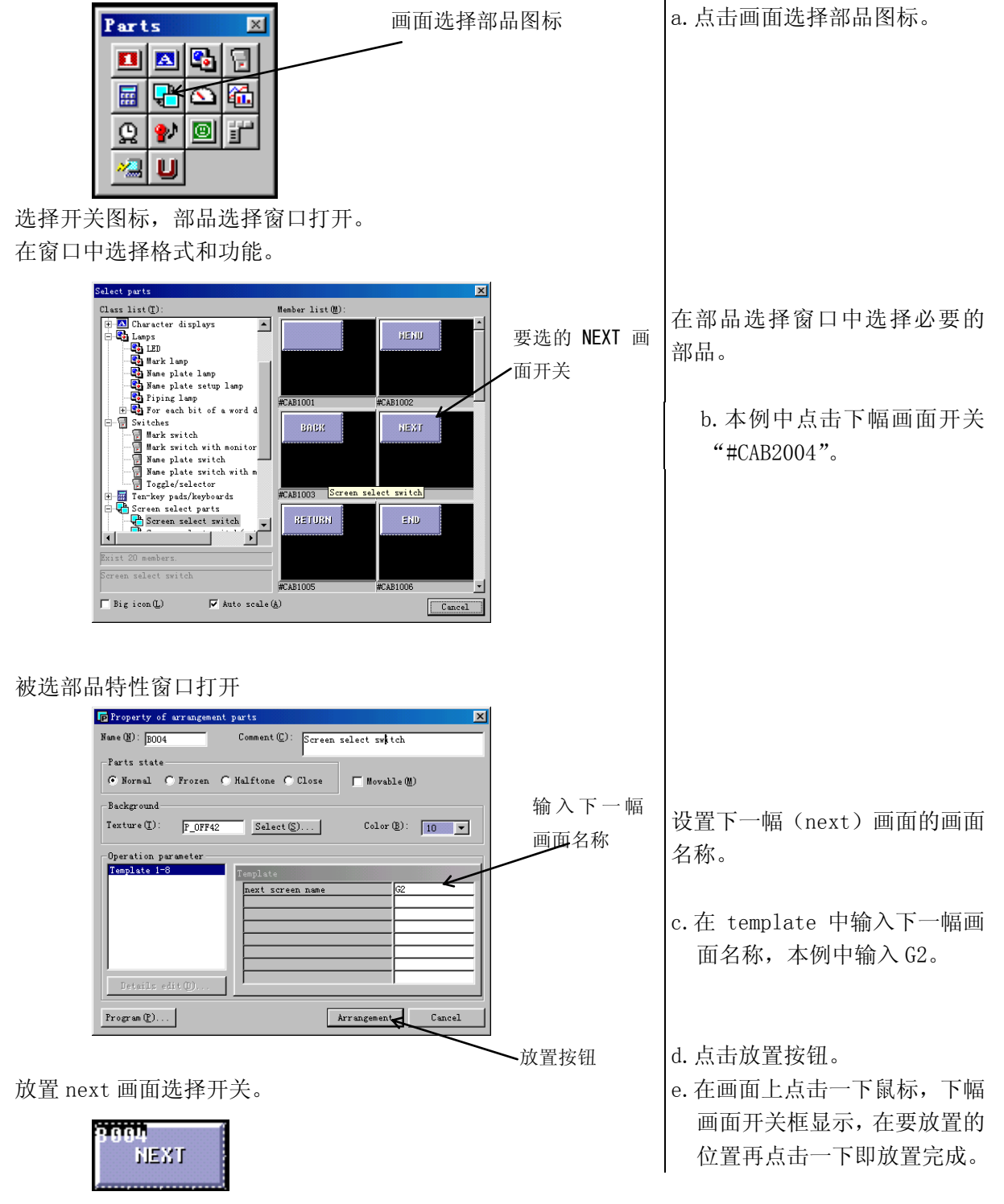

选择部品工具箱中画面选择部

品的图标。

### 6.5 画面的保存

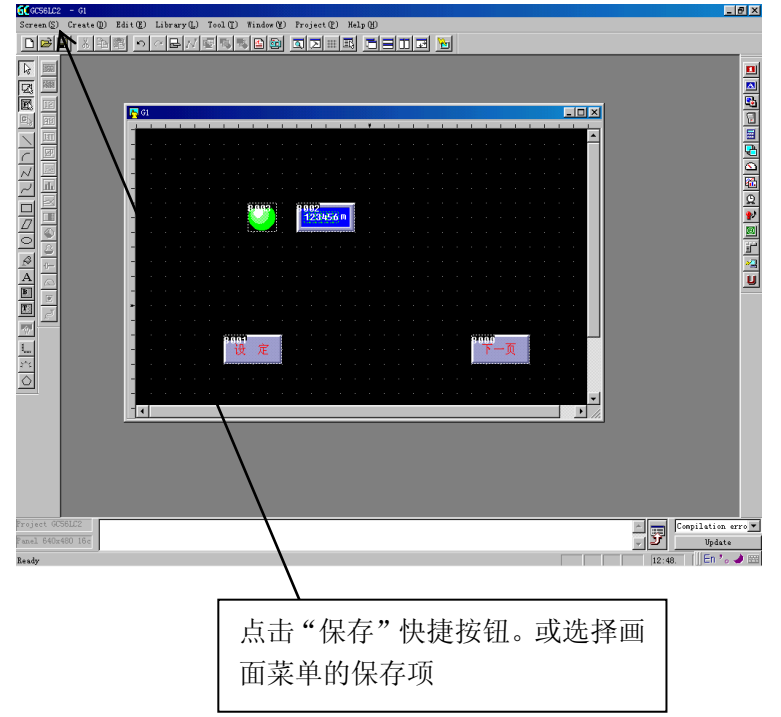

点击"save",弹出如下对话框

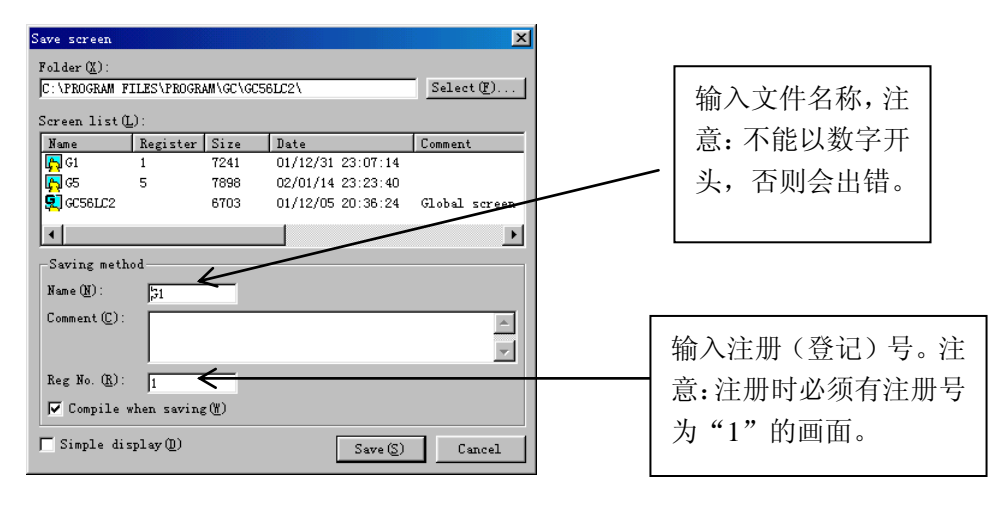

点击"save"以保存画面。

注意:

每个工程必须有一个注册号为 1 的画面,其为 EA7EAIPC 系统上电时显示的初始画面。 没有分配注册号的画面,将不下载到 EA7EAIPC 中。

# 第七章 **7.** 简易画面的创建

下面让我们来创建一幅画面,以练习部品的拷贝和使用数字键 盘来进行数值输入。该画面由三个输入数据显示单元、一个数 字键盘和一个屏幕切换按钮组成。本章还将介绍如何使用用于 监视错误位的报警显示部品。创建的画面如下:

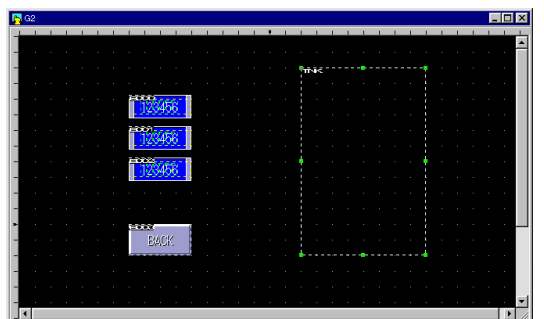

创建画面的步骤如下:

(1) 创建新画面

同第六章一样,选择 Screen 菜单下的 New 选项:

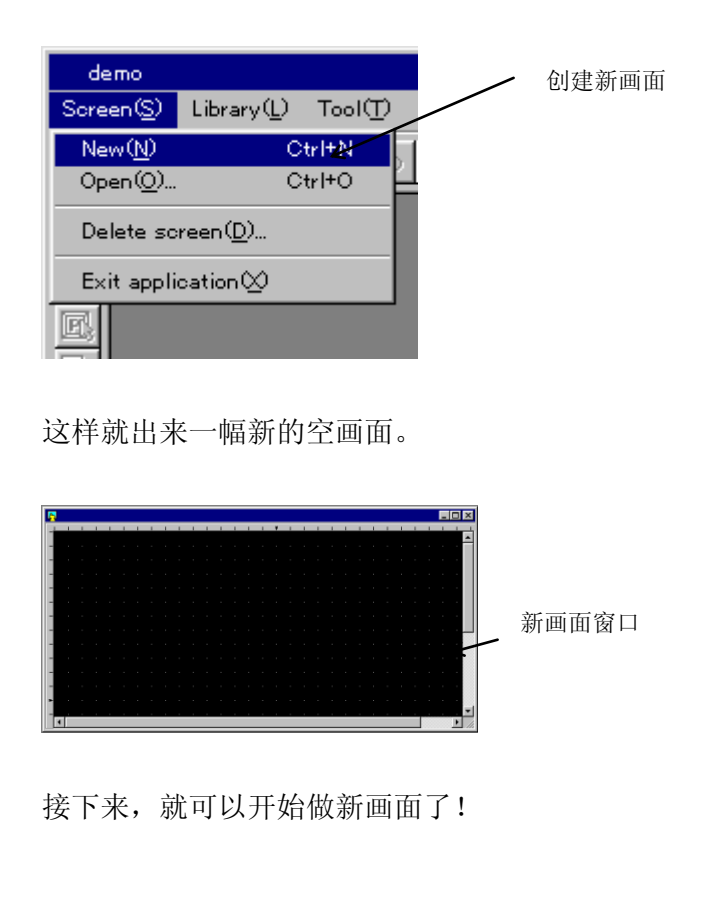

a. 选择"Screen(S)" 菜单下的 "New (N)" 选项。

#### **7.1** 创建数值设置画面

下面介绍如何创建一幅画面,该画面的功能是通过数字键 盘向 PLC 单元里输入数值。 每次的数值都通过该键盘输 入,而光标总是在上一个值输入完之后自动跳到下一数值 显示单元。 本画面由一个数字键盘和 3 个数值显示单元组成。 (1) 输入数值显示单元 在画面上放置输入数值显示单元,当触摸这些输入数值显 示单元时,会自动弹出数字键盘,通过该键盘可以往 PLC

内部单元里输入数值,并通过显示单元在画面上显示出 来。同样可以输入并显示双字的数值。

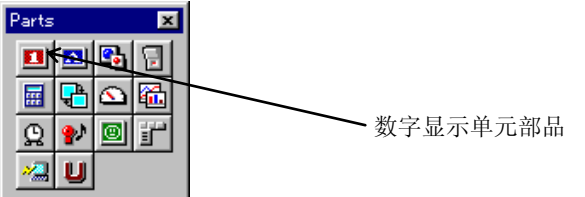

选择数值显示部品项,打开部品选择窗口。 选择所需格式和功能的部品。

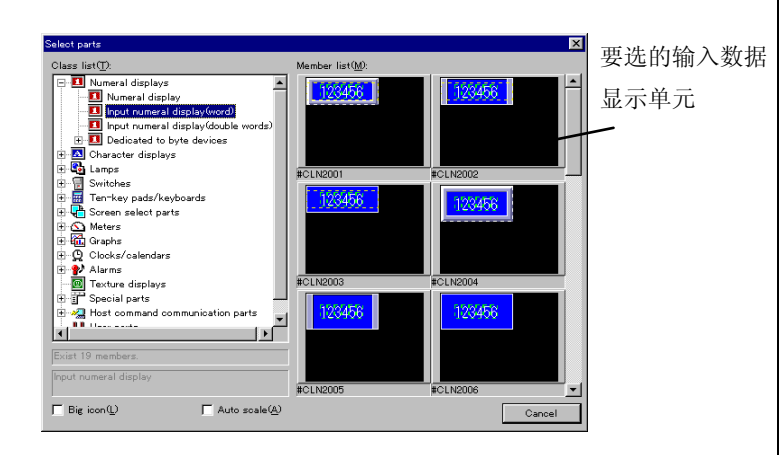

然后就会显示所选部品的属性对话框。

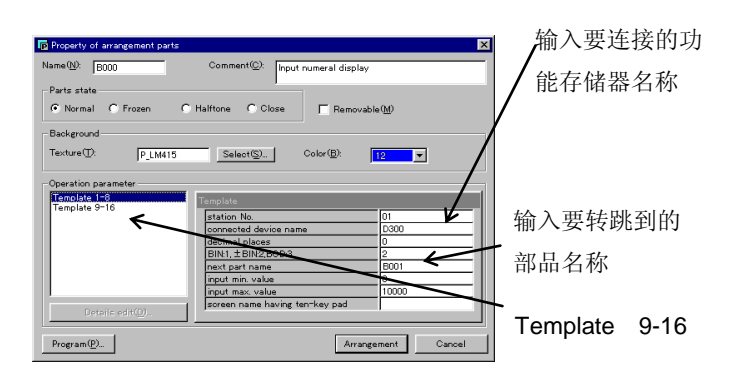

在部品工具箱里选择数字显示部品。

a. 点击数据显示部品项

在窗口里选择所需部品

b. 本例中,点击 "#CLN2002" 项。

设置输入数据显示单元的属性

- c. 输入要连接的功能存储器名称,例 **如 R2100**
- d. 输入要转跳到的部品名称,既然本 部品的名称为 B000,则下一个为 B001。
- e. 选择 "template 9-16" 设置第二页 的参数。
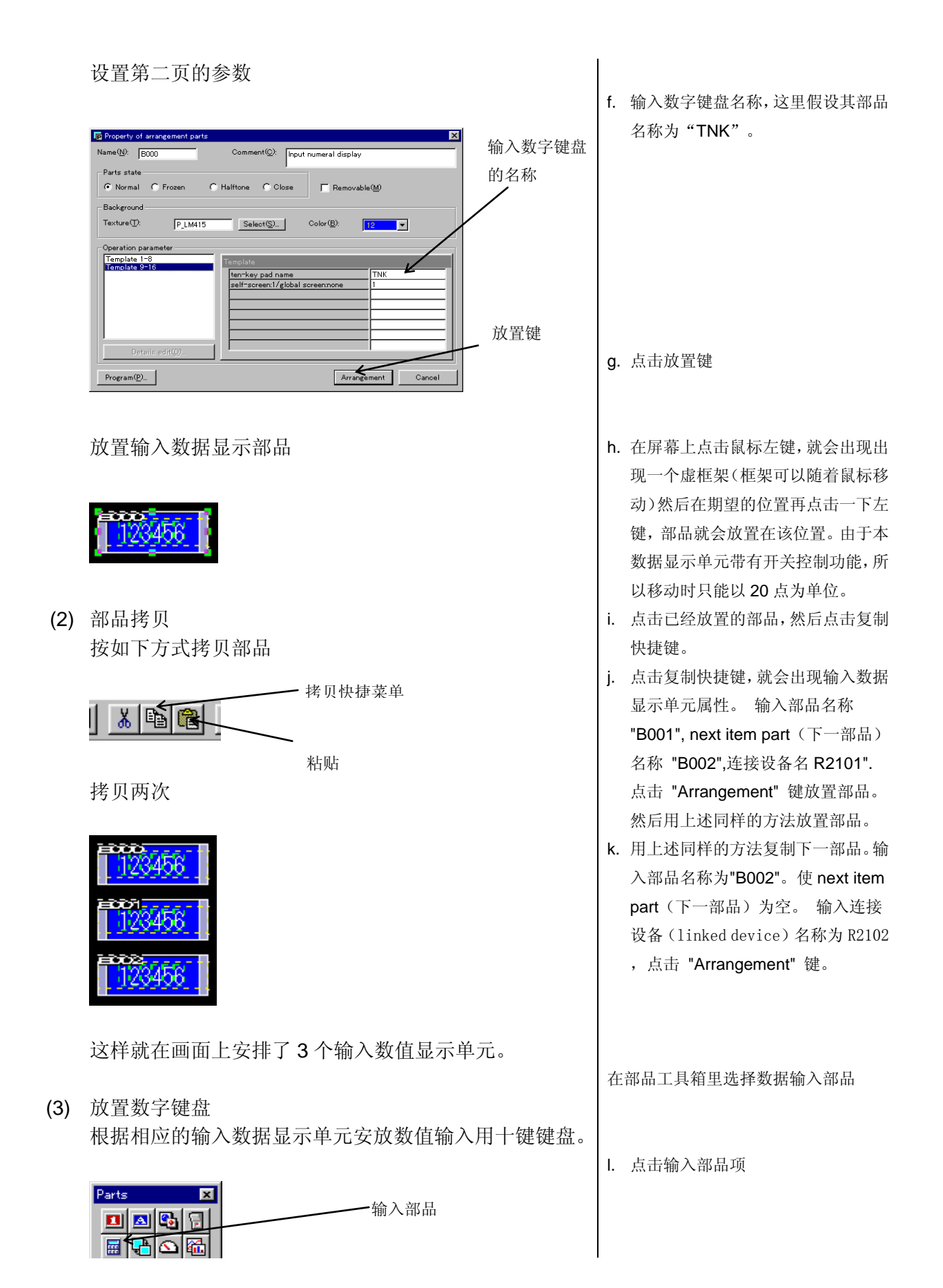

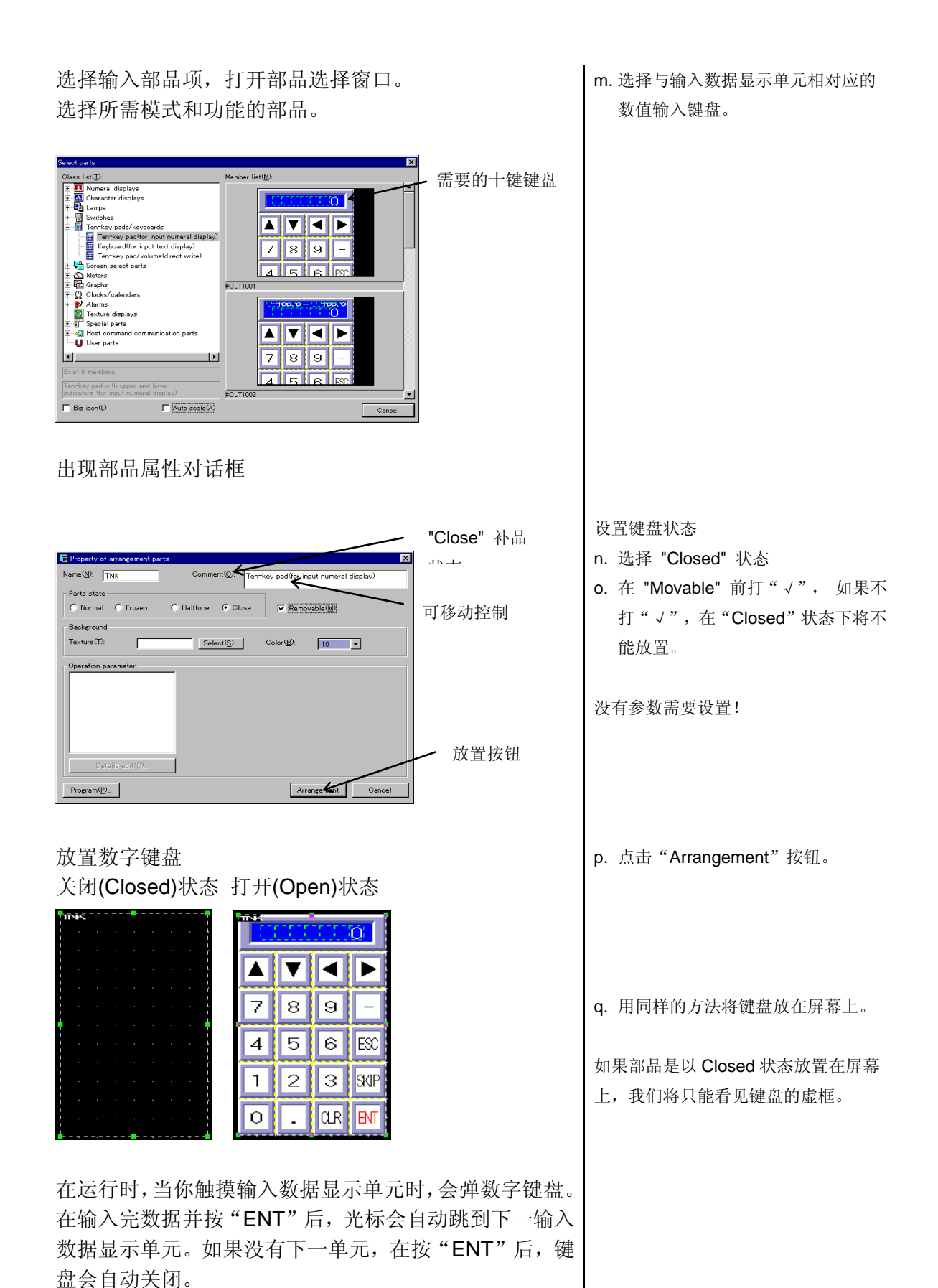

36

## **7.2** 根据**PLC**的内部状态进行画面切换

根据指定的 PLC 内部单元数据,进行画面切换。同时也 可以使用放置在屏幕上的画面切换开关进行。切换的目标 画面由 PLC 内部单元设定的数据决定。

(1) 放置画面切换开关 在屏幕上放置一个画面切换开关,当触摸该开关可以将新 画面写入规定的设备(单元)里面

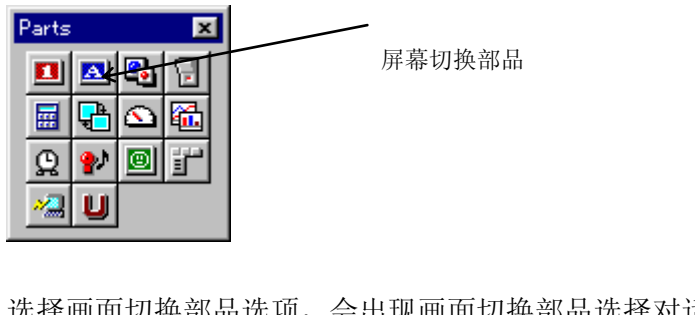

选择画面切换部品选项,会出现画面切换部品选择对话 框。

选择所需功能和模式的画面切换部品。

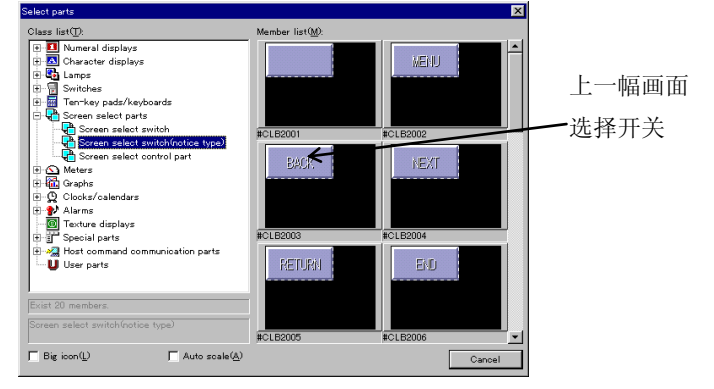

出现所选部品属性对话框

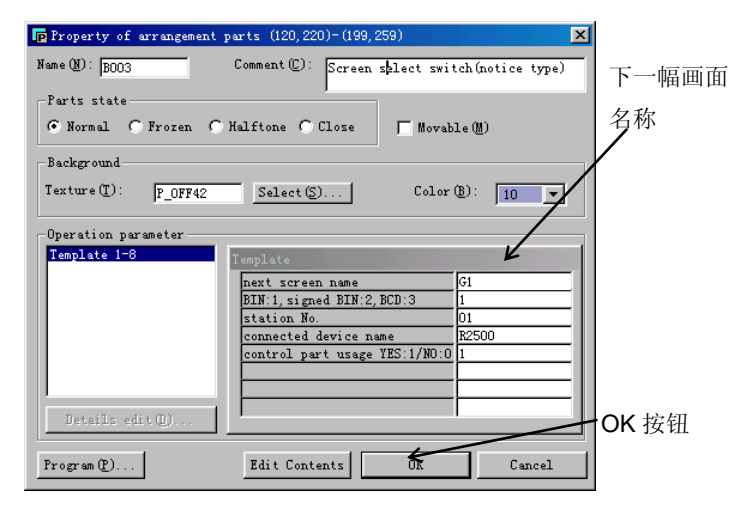

在部品选择工具箱中选择画面切换部品 选项

a. 点击画面切换部品选项

选择所需的画面切换部品选项

b. 本例中, 洗择前一幅画面洗择部品 "CLB2003" 。

设置该部品的相关数据

- c. 输入下一幅画面的名称,在这里为  $G1<sub>o</sub>$
- d. 输入所连接的设备名称(也就是画面 注册号所需通知的寄存器号) 这里 我们假设为 R2500.
- e. 将 control part usage(画面选择 控制部品使用)设置为"Use: 1", 即 使用!
- f. 点击"OK"键

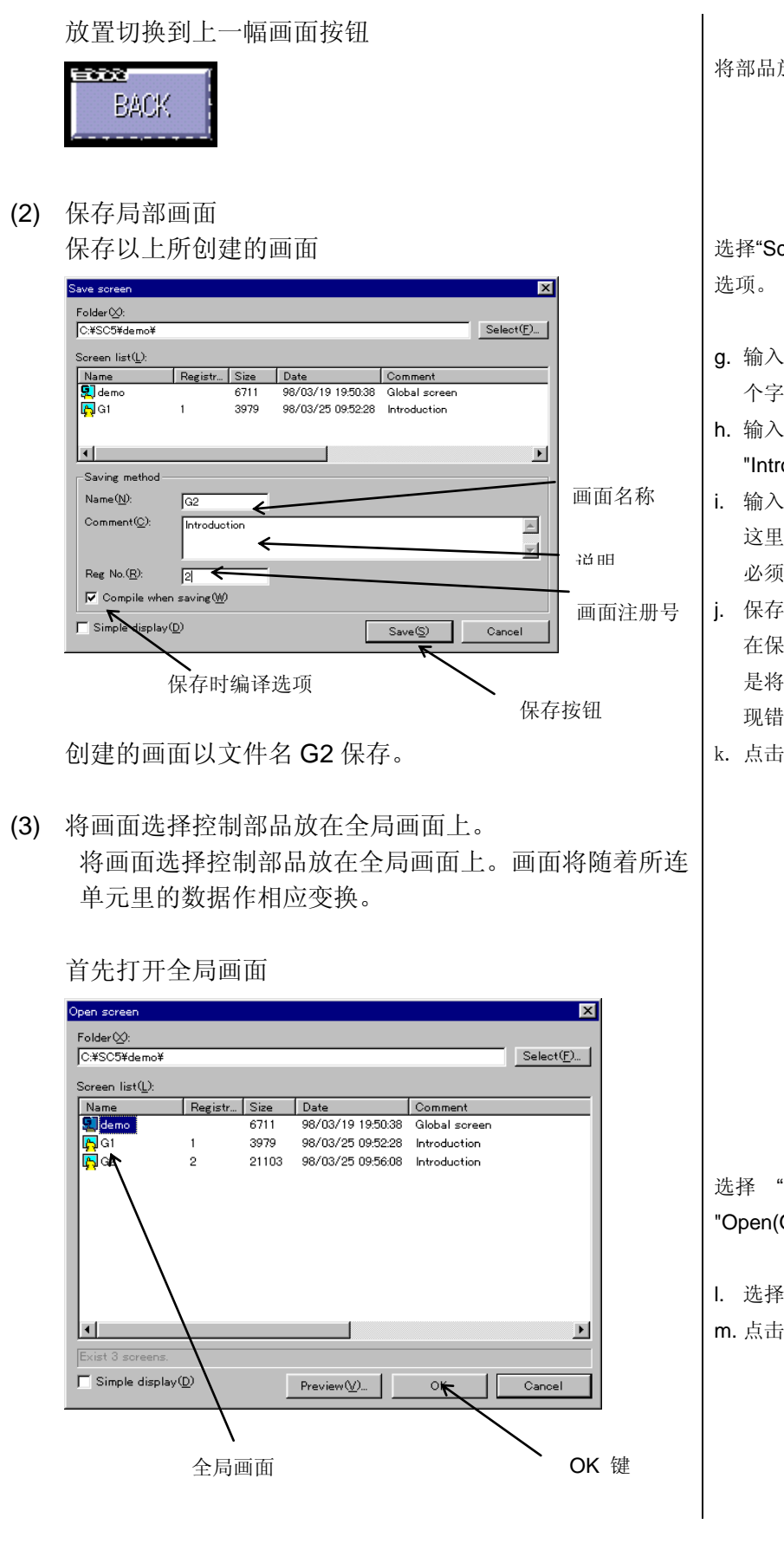

将部品放置在画面上恰当地位置。

creen(S)" 菜单下的 "Save(S)"

- g. 输入画面名称(注意:必须开头第一 符必须为字母)这里为 G2。
- comment(注释),这里以 oduction" 为例!
- i. 输入画面注册号,用于画面的打开。 为 2,该注册号在同一个工程里 必须唯一。
- j. 保存画面。如果编译选项有效,画面 在保存的同时还将进行编译。(也就 是将其转换成可下载画面)。如果出 ·误,保存时会有错误提示框。
- ·保存(save)按钮。

"Screen(S)"菜单下的 O)" 选项。

l. 选择 全局画面"DEMO" OK 键

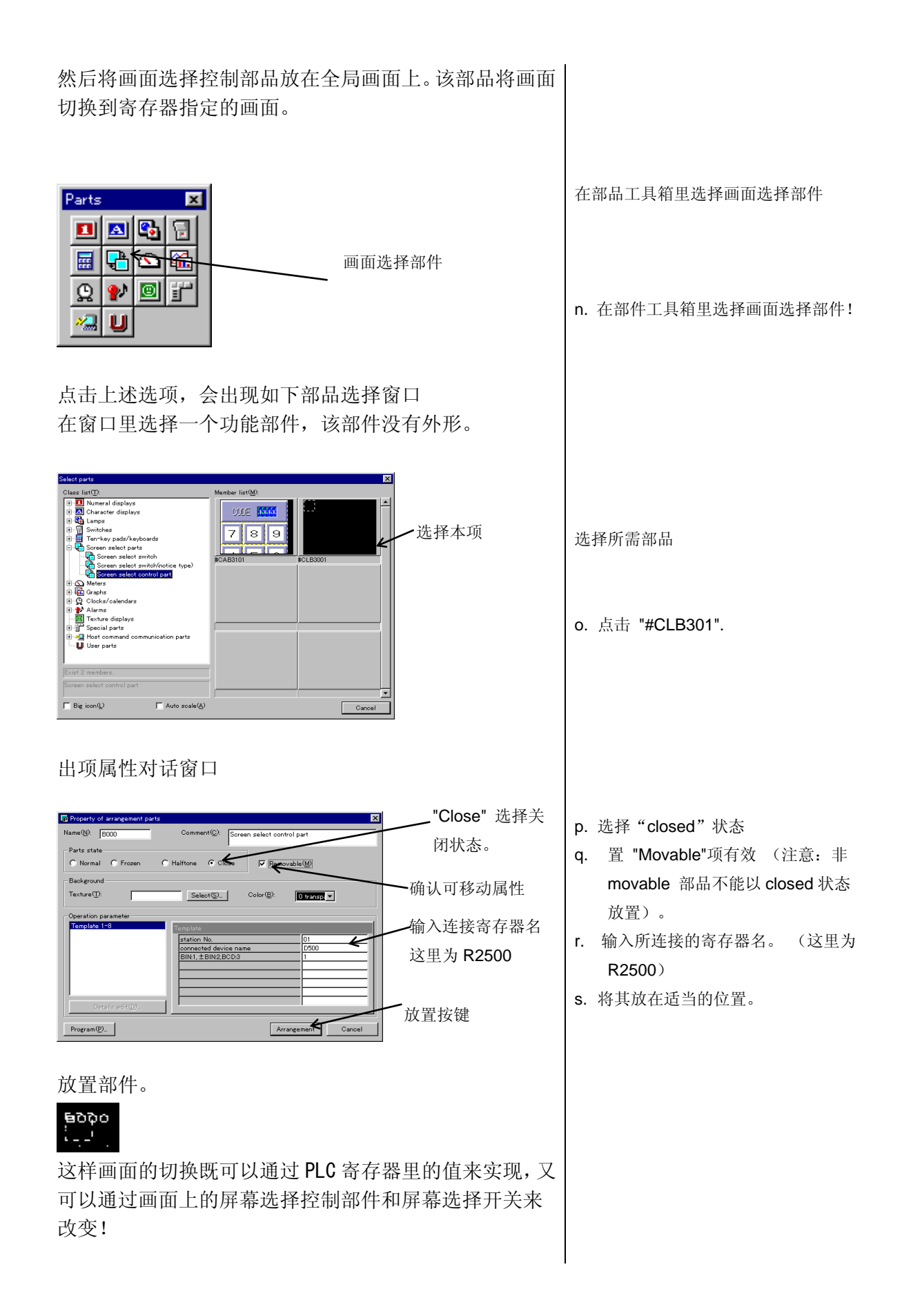

### **7.3** 报警画面的设置

本部分介绍报警画面的设置 。报警功能反复地从规定的 起始位置(PLC 内部的某位)检查设定的位数。当发现 错误位置位时,画面就会显示与该位相对应的报警条文。 当错误位变 off 后,报警画面将自动关闭。注意,报警画 面必须放在全局画面上!

(1) 报警画面的安排

报警画面应放置在全局画面上。

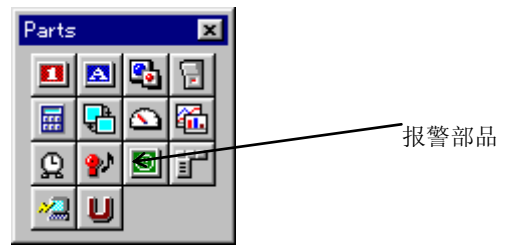

选择报警部品选项,出现报警部品选择窗口。

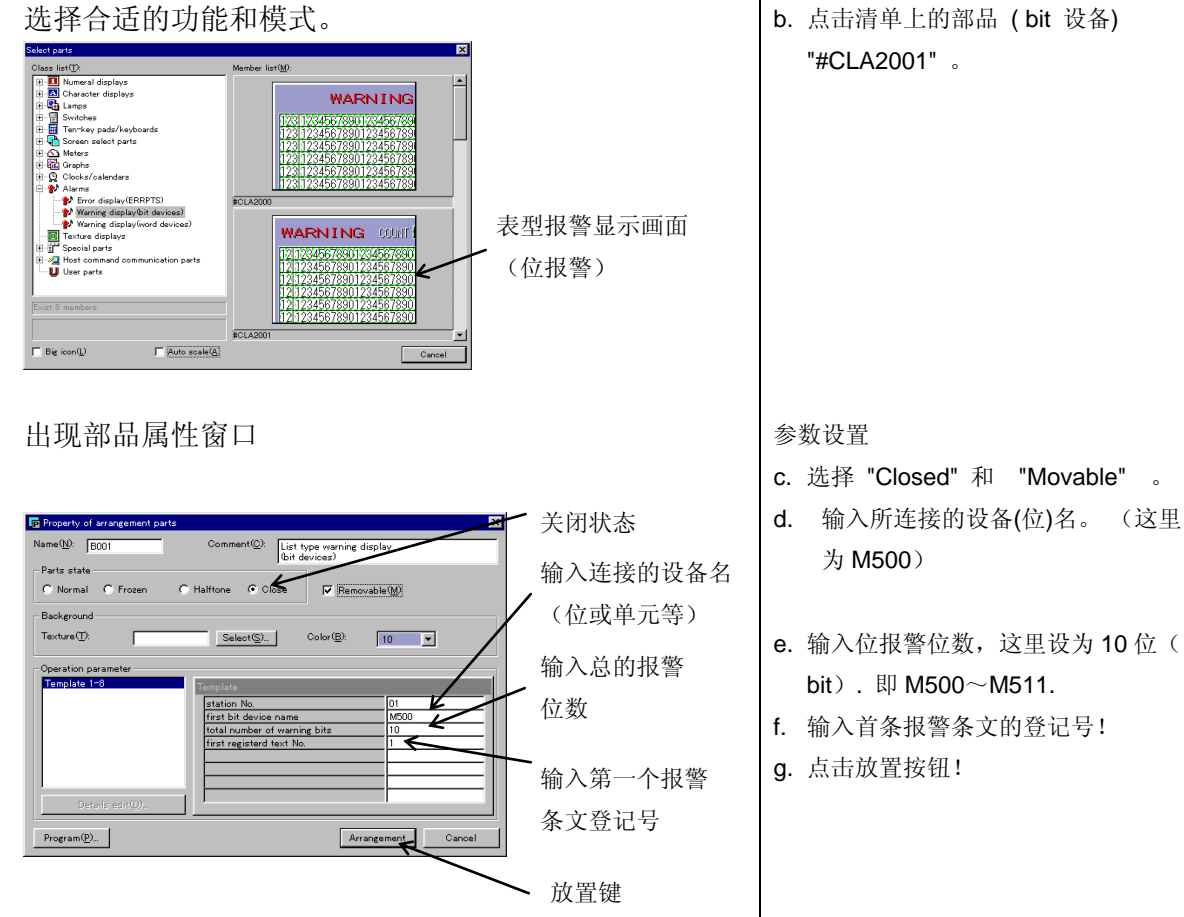

选择报警控制选项

a. 点击报警部品符号选项

#### 在报警部品选择窗口里选择适当的部品

b. 点击清单上的部品 ( bit 设备) "#CLA2001" 。

## 40

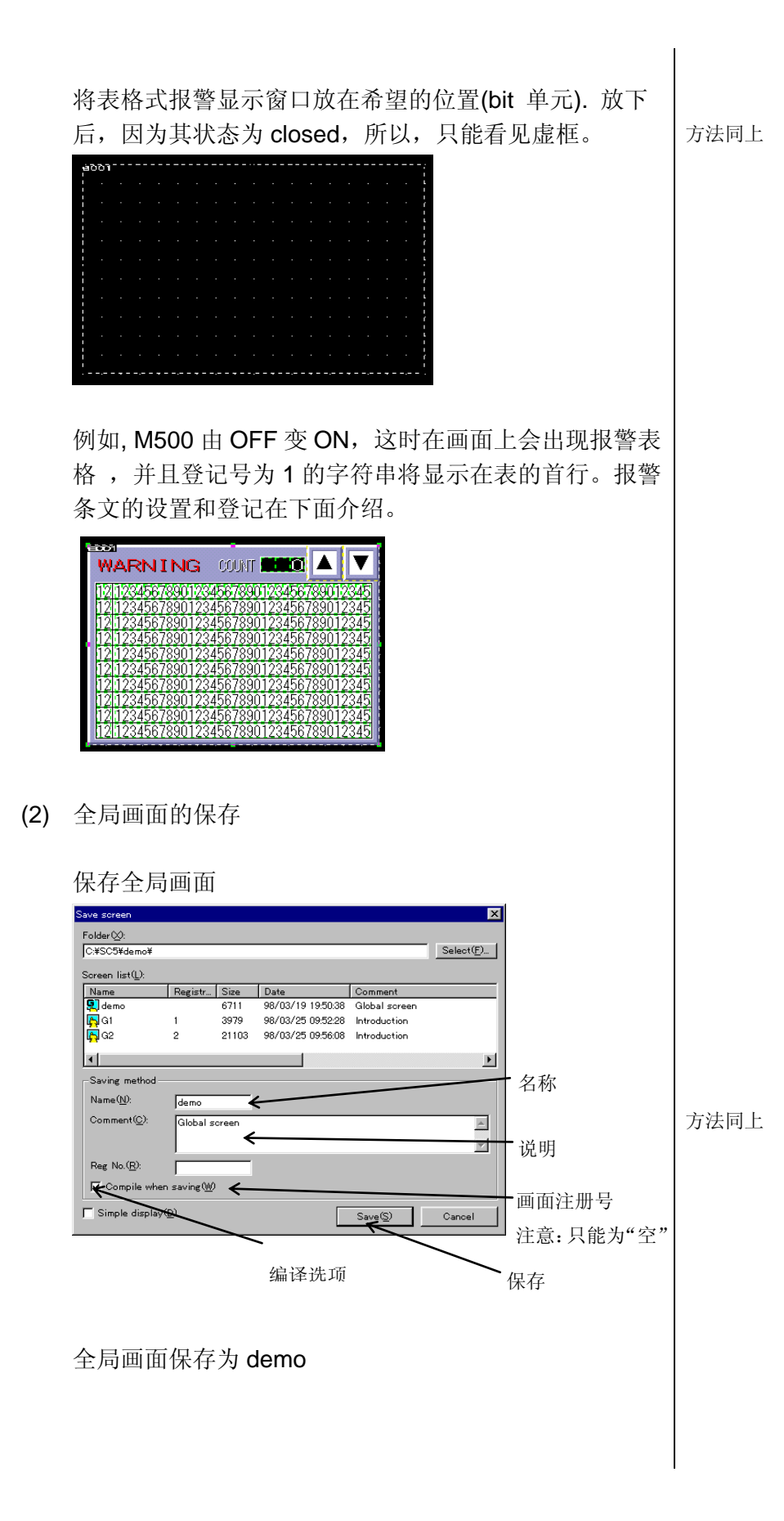

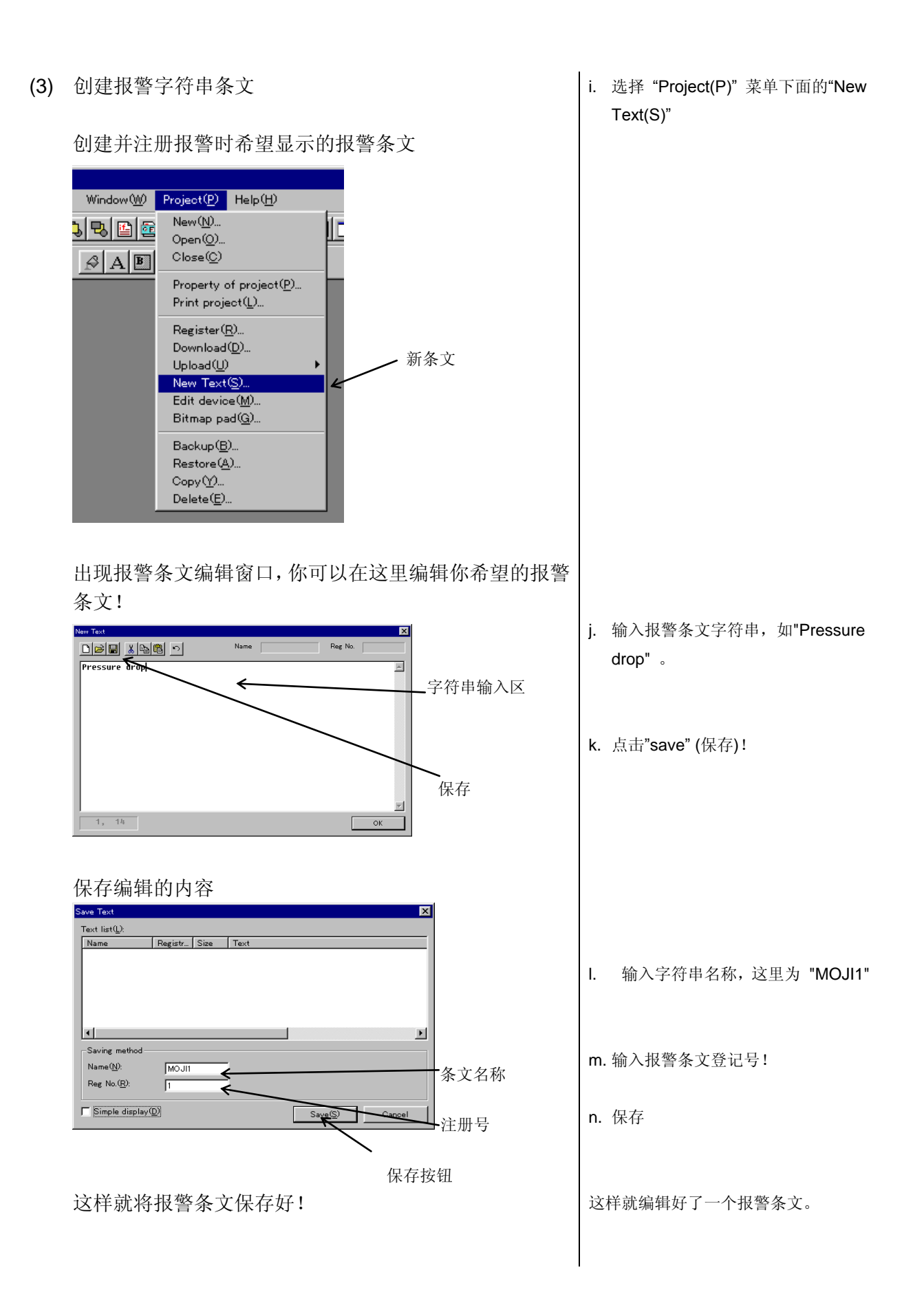

# 第八章. 画面数据的下载

### **(1)** 登记需要下载的画面

给上述已经创建的画面注册,以供下面下载。同时也要将 下面需要下载的报警条文注册!

(在上面存画面文件时的登记号是同样的功能!)

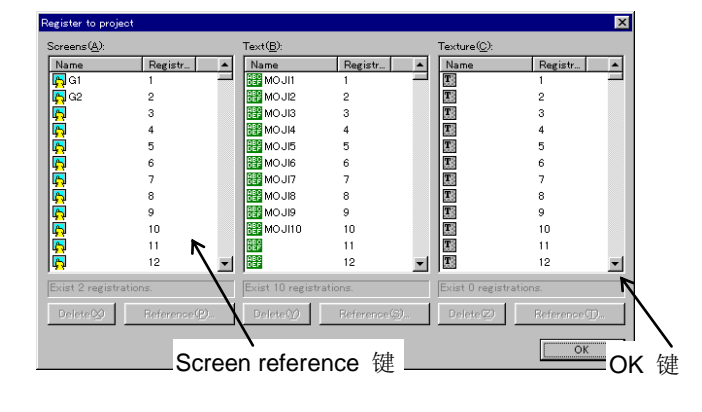

选择"Project(P)" 菜单下的 "Register(R)",如果画面已经登记,在 这里就不必重新登记!

- a. 点击画面注册表的空白地方。
- b. 点击 "Screen reference"键 选择 需要登记的画面
- c. 点击"OK"按钮
- d. 如果需要登记或使用一个控件,可以 采用同样的方法!

### 注意:

- 确保登记一幅登记号为 1 的画面,该画面在上电时或被切换到用户模式时即被打开。对 于 2 及以后的编号可以随便登记,但值得注意的是如果不按顺序注册,将会稍微增加其 占用的内存空间!
- 全局画面不能有注册号,每个工程只能有一个全局画面,该画面是由新建工程时定义的 工程属性决定的!

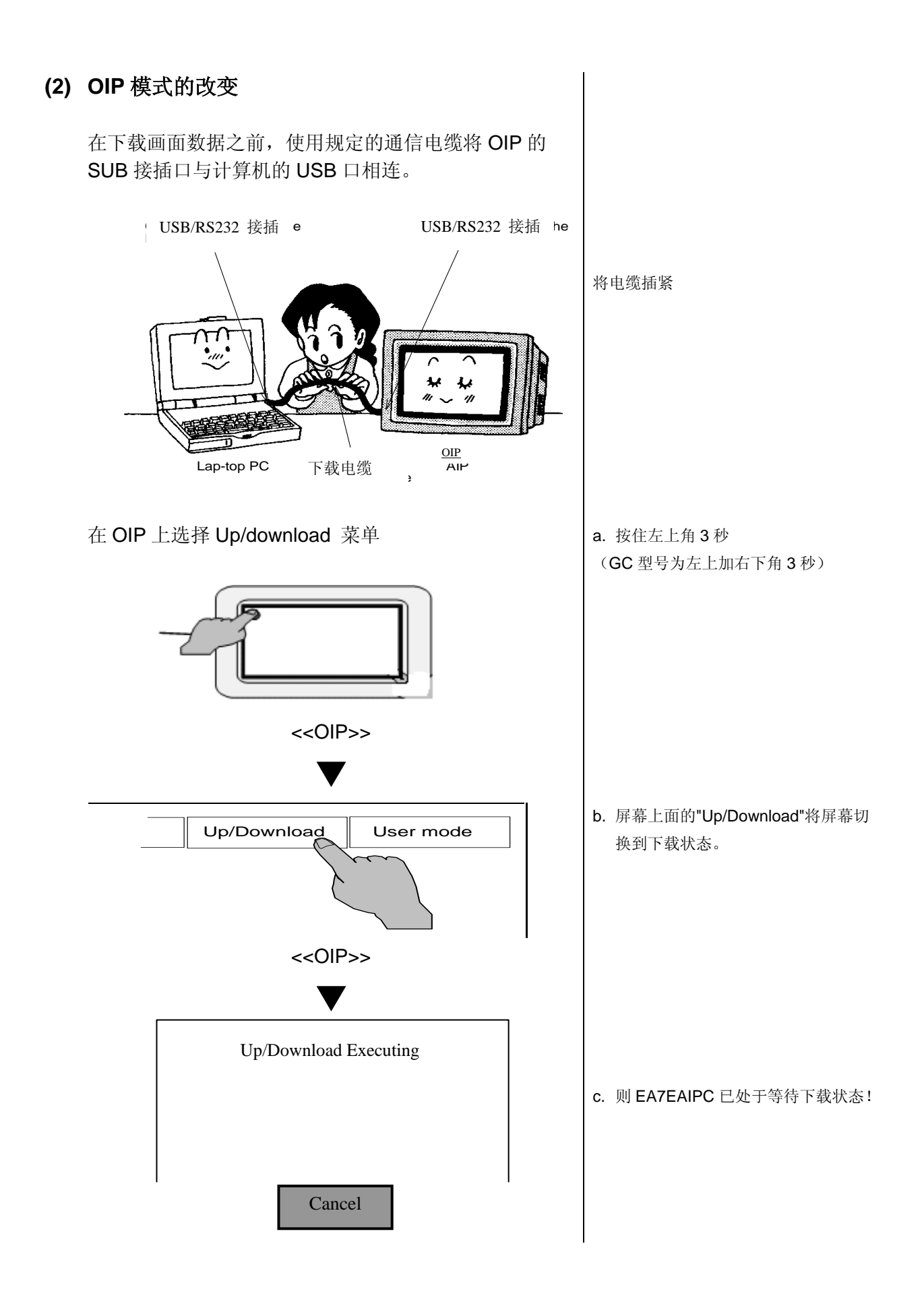

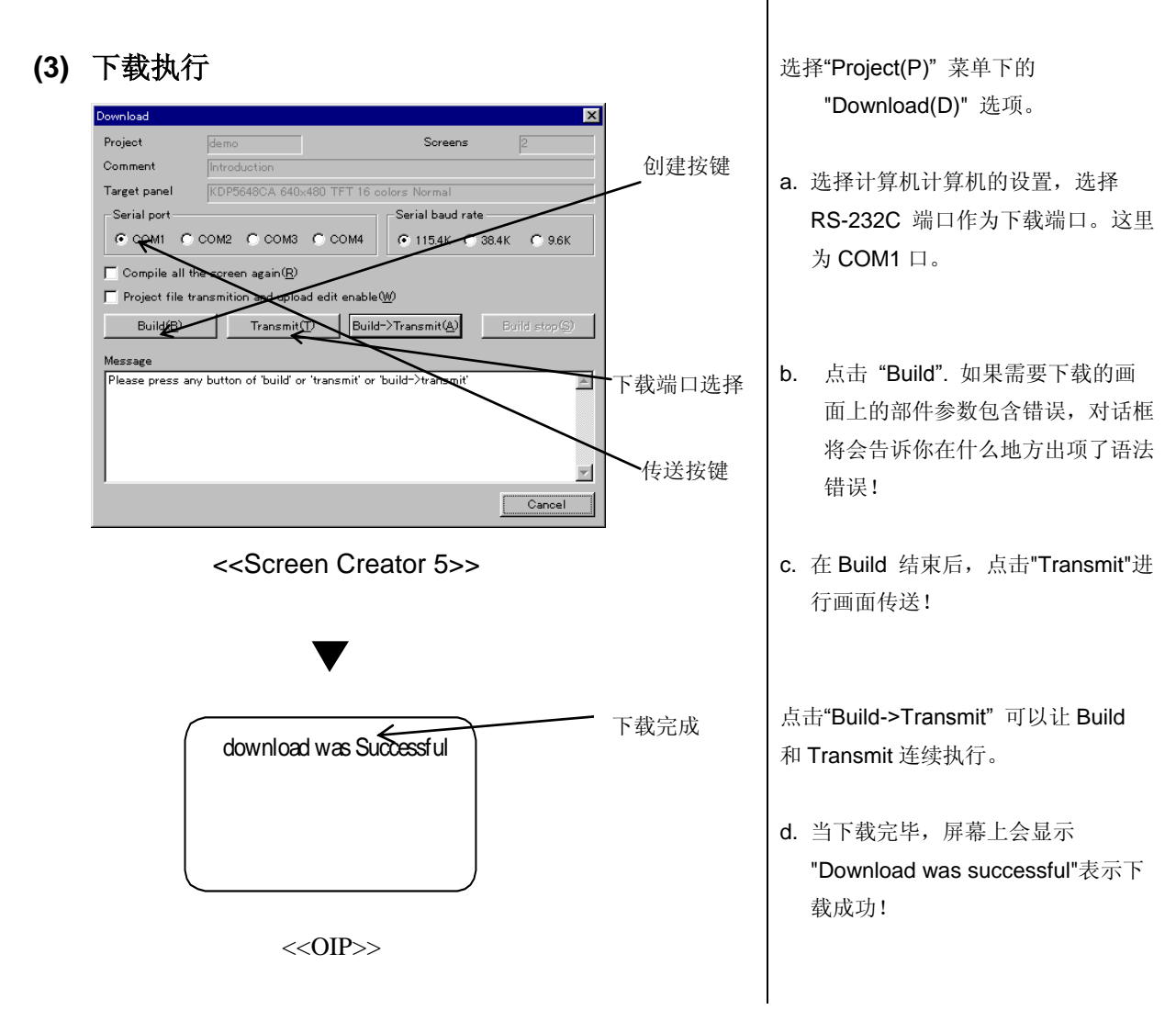

## 对于V2.55build17以后的软件版本,下载画面有所不同

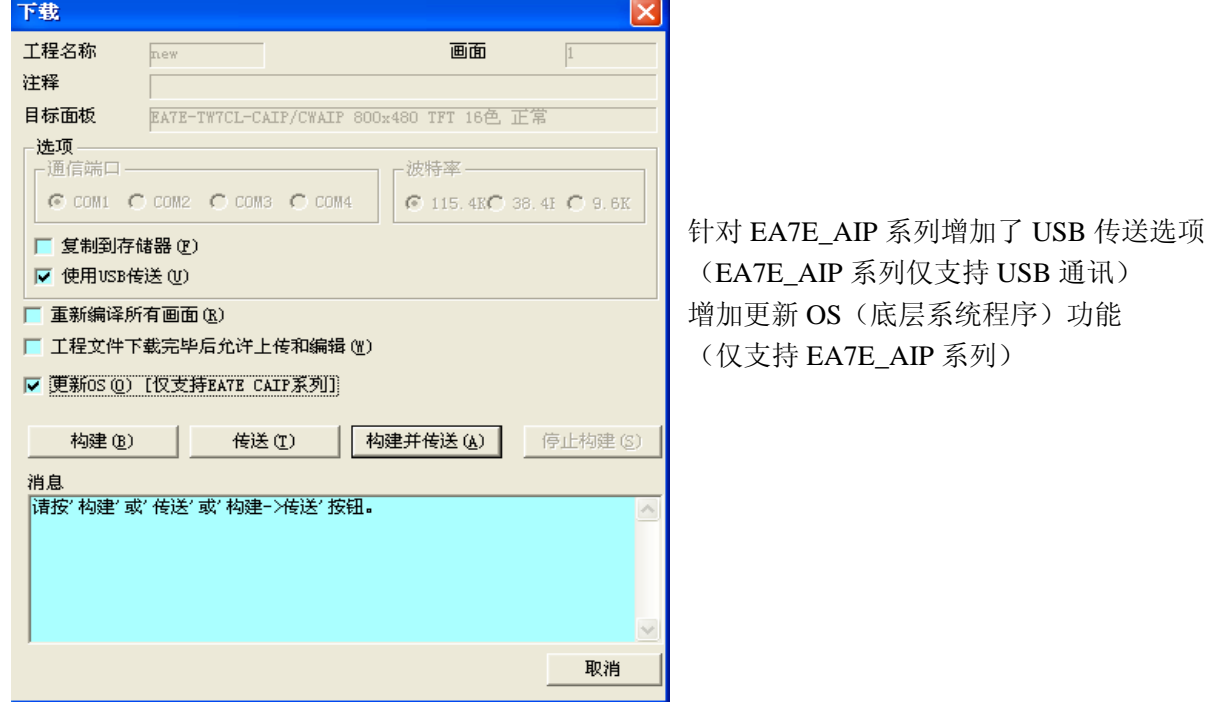

(仅支持 EA7E\_AIP 系列)

# (4) 附GC型号下载电缆接线图

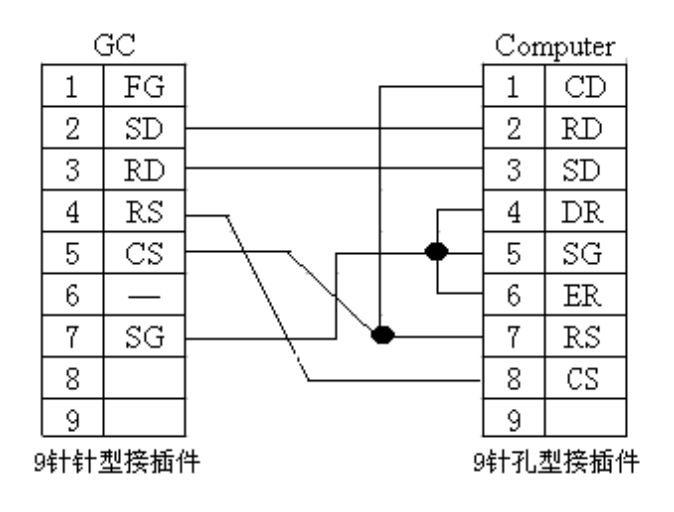

# 第九章. 画面测试

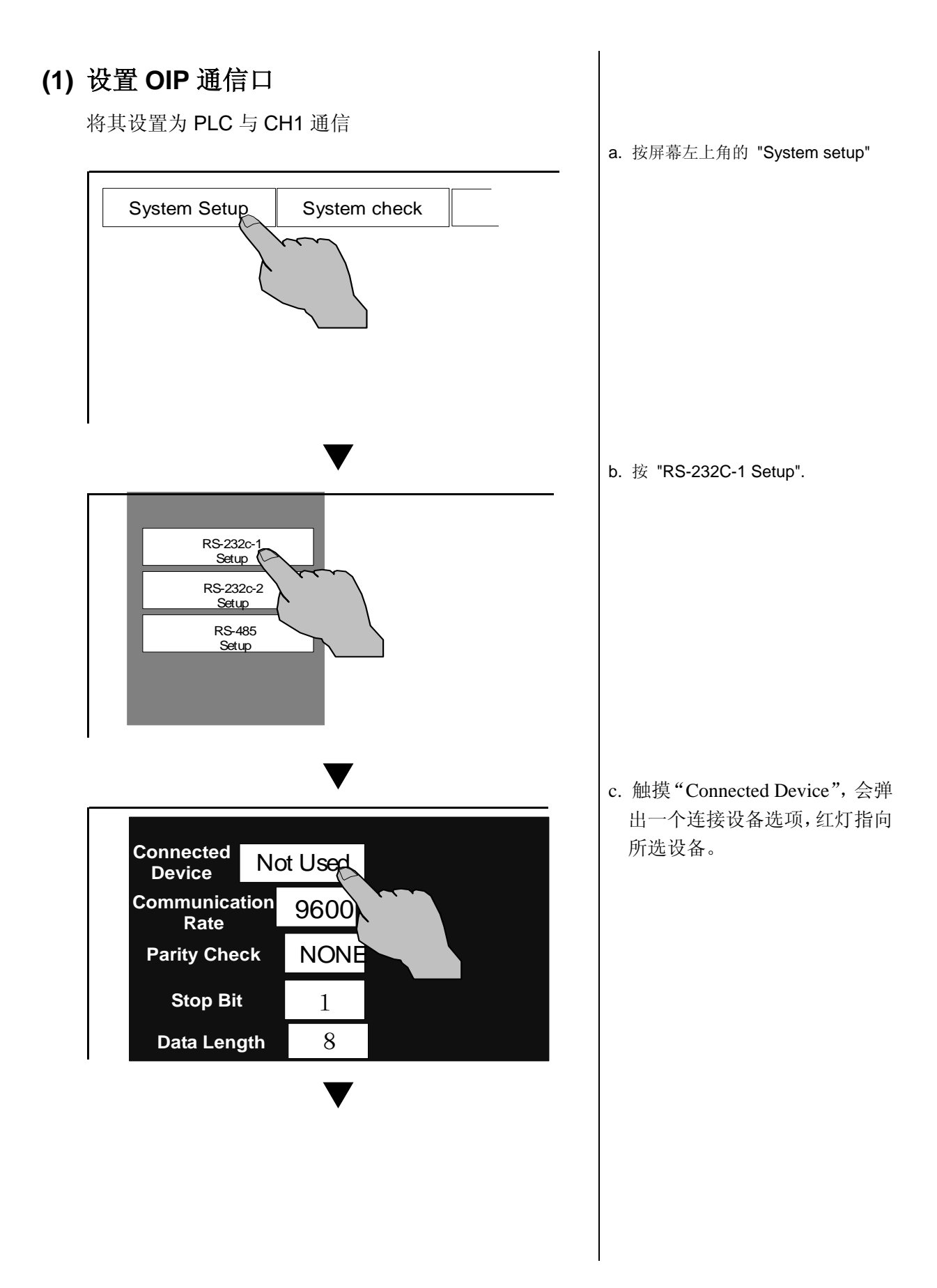

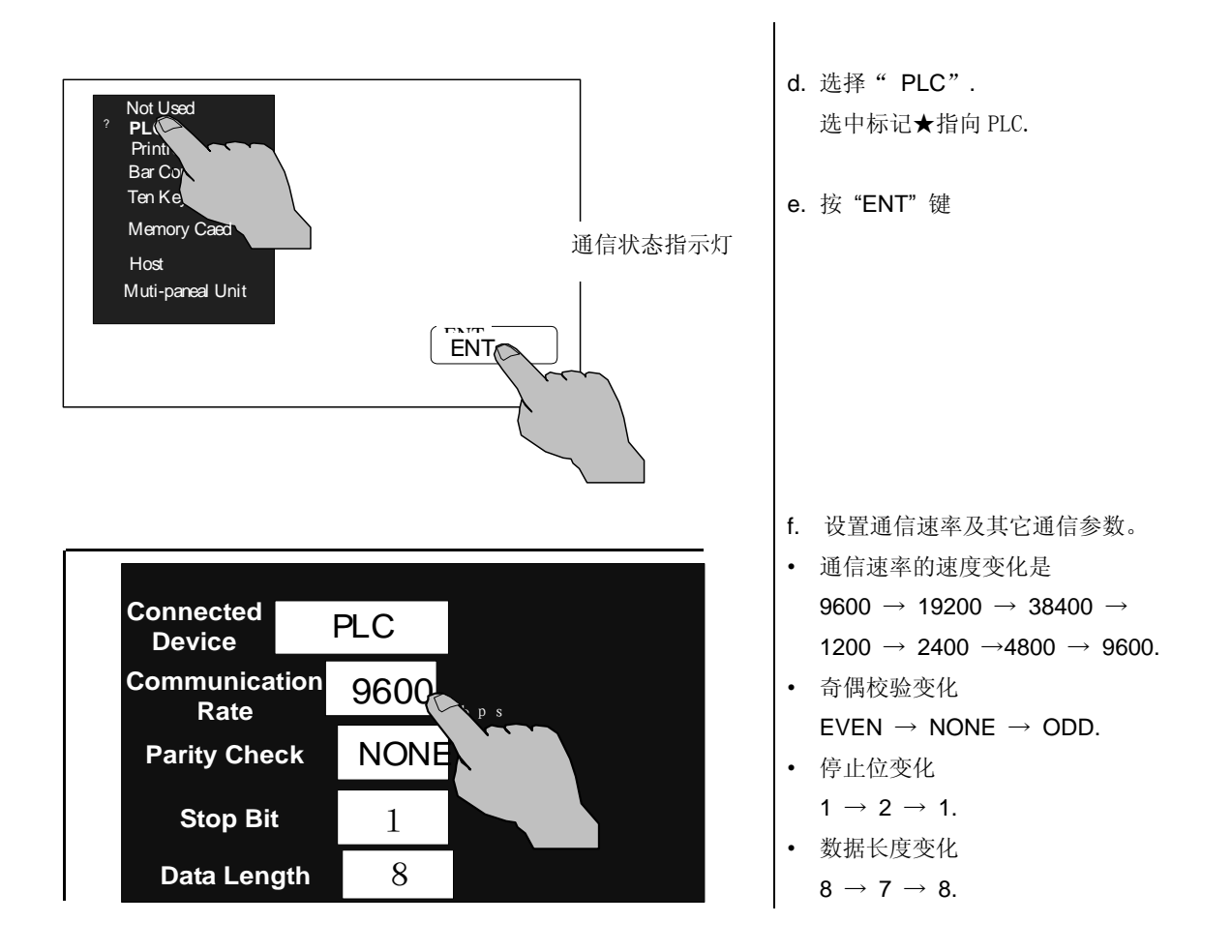

### 注意点:

- 只有当画面数据已经下载到 OIP 后,才能设置通信端口。 所以如果不能设置通信端口, 请检查画面数据是否已下载!
- 通信端口一旦设定,通信端口设置就存储起来,没有必要在每次下载画面时都进行通信 端口设置!

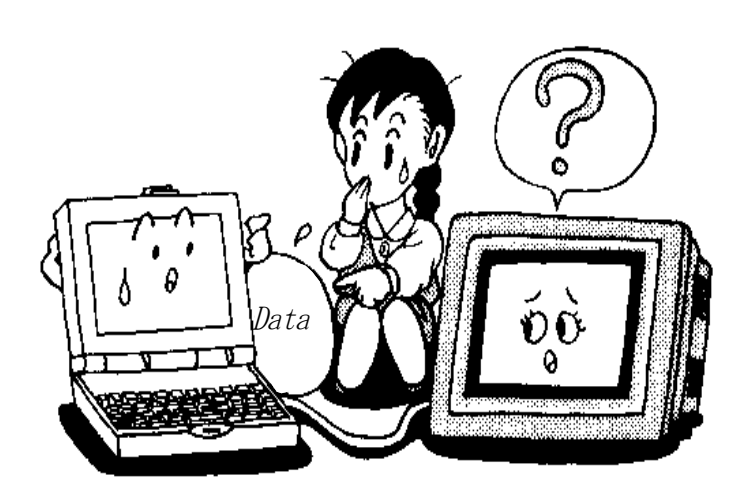

(**2**) 与 **PLC** 的连接

下载好画面,设置好 EA7EAIPC 的通讯口参数后,就可以把 EA7EAIPC 与 PLC 连接起来,进行实际的画面操作。这时,首先 要做好两件工作: 1. 设置 PLC 相应通讯口的通讯参数,使之与 EA7EAIPC 的 一致; 2. 制作 EA7EAIPC 与 PLC 通讯的通讯电缆,制作时请参见 各厂家 PLC 串行通讯口相关资料。 3**.** GC 型号与 PLC 的连接电缆图如下 GC **PLC**  $1\,$ FG  $\overline{0}$  $-1$ 2  $SD$  $+5V$ 2 3 RD. 3 **RXD** RS. 4  $\overline{4}$ TXD 5  $CS$ 6 5  $+5V$ 6  $0V$  $\overline{7}$ SG-8 9 6芯编程口 9针针型接插件 (3) 选择用户模式 既然已经将画面数据成功地传送到了 OIP, 就可以将其与 PLC 连 接起来进行试运行。 → 本語 → 本語 → 本語 → 本語 → 本語 → 古击 "UserMode" 进入用户模式, OIP 便开始运行! ダウンロード ユーザモード注意:

 如果在选择用户模式之后要过很长时间才出现第一幅画面,这可能是 OIP 与 PLC 通信 不正常。 请检查通信参数是否设置正确!

# 第十章.画面测试

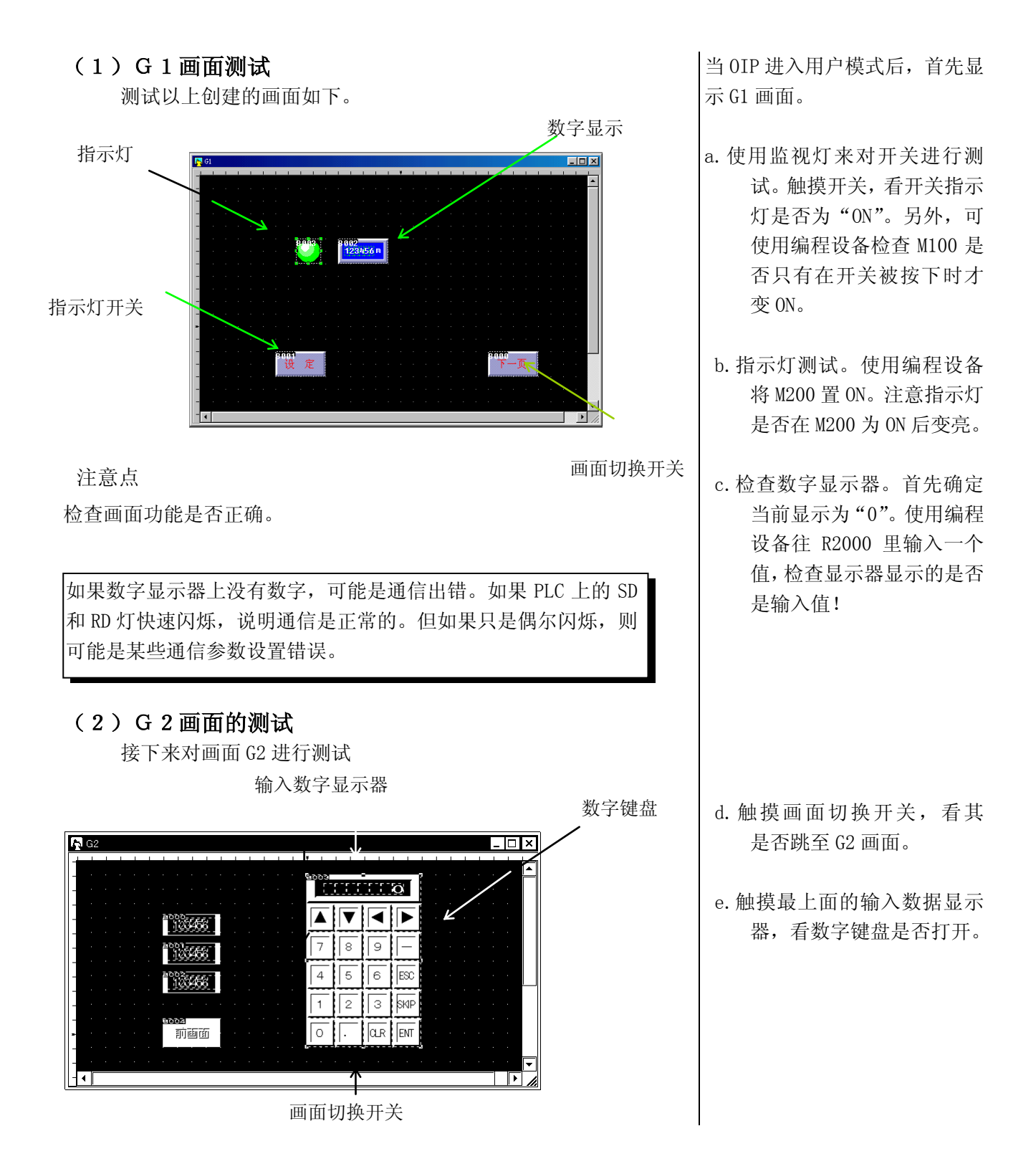

显示数字键盘。

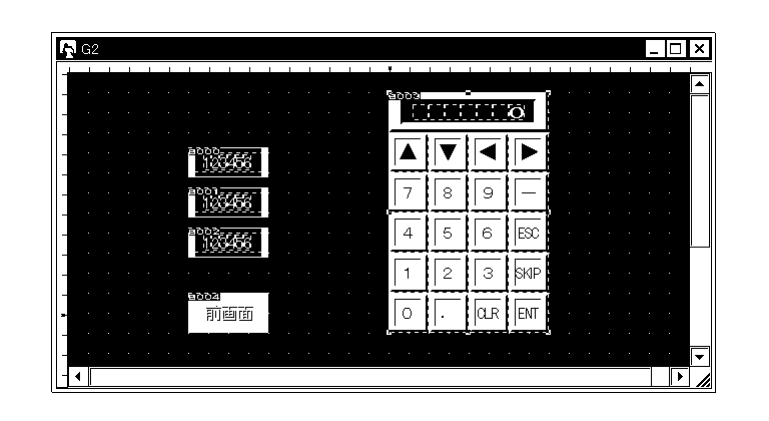

#### 注意点

如果输入数据显示器不显示数据,可能是由与(1)相同的通信原因造 成的。这种情况下可以采取与(1)相同的措施。如果通信执行不正确, 那么就不能通过画面切换开关进行画面切换。

### (3)全局画面测试

测试全局画面上的报警显示

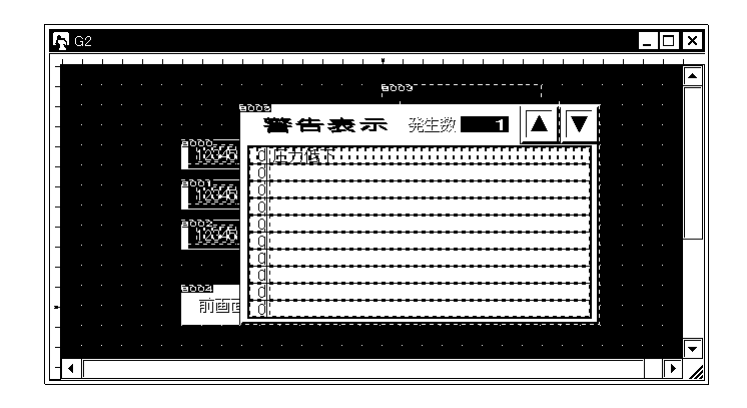

所制作的画面已经测试完成,它们的功能是否正确呢?如果运行不 正确,请阅读相应的错误描述并检查运行参数。

- f.通过数字键盘输入一个 值,然后按"ENT"键。 检查最上面的数字显示器 是否显示刚输入的数值。 同时,检查光标是否跳到 下一个显示器。
- g.使用同样的方法输入第 二、第三个数字,并让显 示。当第三个数字输入完 之后数字键盘自动关闭。 使用编程设备监视 R2100、 R2101、R2102 里面是否有 输入的数字。
- h.按下画面切换开关,屏幕 应该切换到画面 G1, 这时 使 用 编 程 设 备 可 以 在 R2500 里面监视到画面编 号 1。
- i.使用编程设备将与报警画 面链接的继电器 M500 置 ON,观察报警画面是否打 开,并在里面显示与 M500 相对应的报警条文"压力 下降"!

 将其它位置"ON",看是否 显示相应的报警条文!

# 第十一章 K-basic 控制程序基本

## **11**.**1** 简 介

1、什么是控制程序

当你用手指按操作面板的时候,你希望某部品显示数值、字符、或使某个开关运作时,你需要使用 K-basic语言编制程序。

我们使用K-basic程序语言来为部品编制程序,使其完成期望的功能。

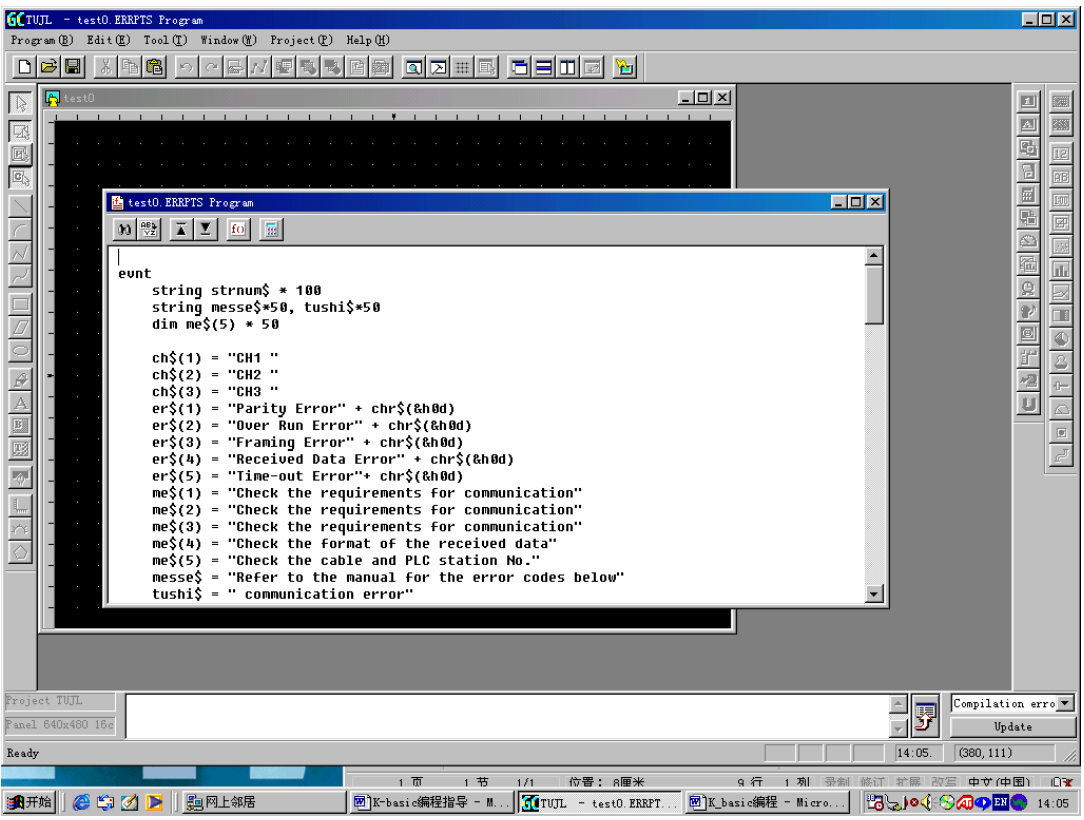

2、K-basic 语言描述的对象

控制程序分部品的控制程序和画面的控制程序 2 种。

- (1)部品的控制程序
	- 我们可以为每个部品单独编制控制程序。
- (2)画面的控制程序 同部品一样,你可以为每幅画面编制控制程序。

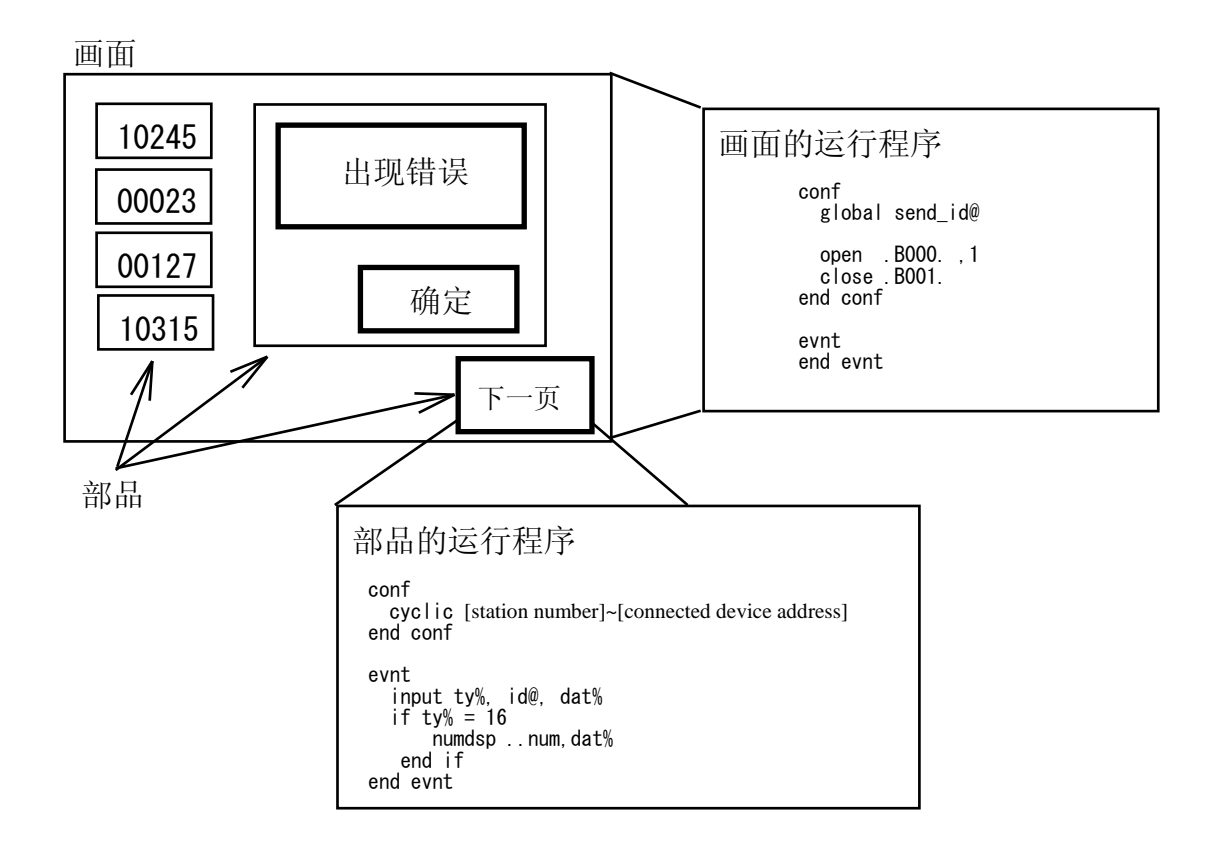

(3)控制程序的触发执行

消息是程序执行的触发信号。部品在接收到发给它的消息之后才开始控制程序的执行。开关、定 时器、PLC等外部设备都能发出消息。

每条消息包括发送设备的 ID (PLC 设备名、部品名称等)、数据类型、数值等。

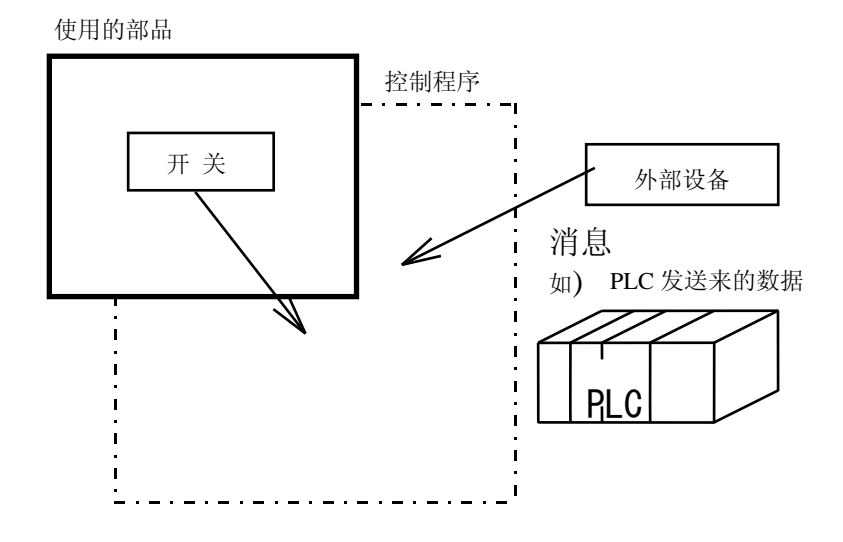

# **11**.**2** 编程实例

1、创建一个显示数据的部品

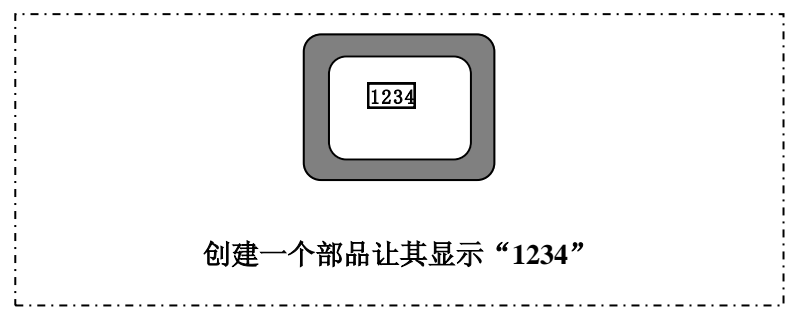

首先创建(或打开)一个工程,如前面章节所述。

然后,点击菜单"Library(L)-New(N)-Parts(P)",会自动打开一个创建部品的窗口。左上角显示"P", 表示当前窗口是在创建部品(Part)。

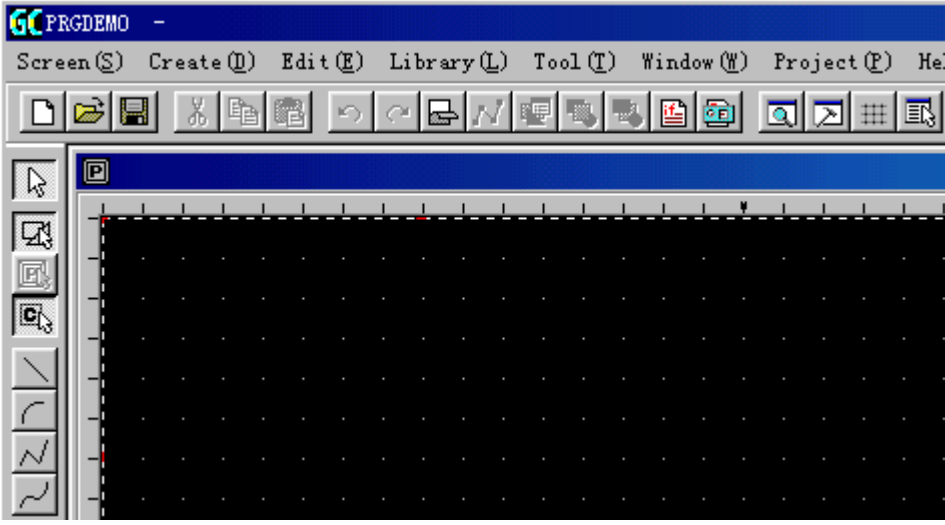

然后点击菜单"Tool-option(O)",打开选项对话框。

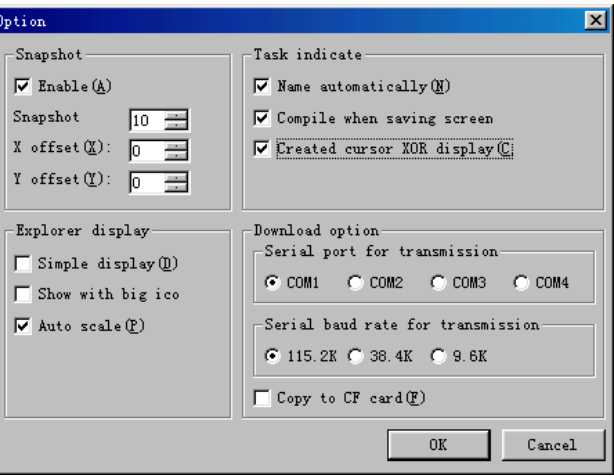

作如上选择,然后点击"OK"。

## (1) 控件的放置

首先选择数字显示控件

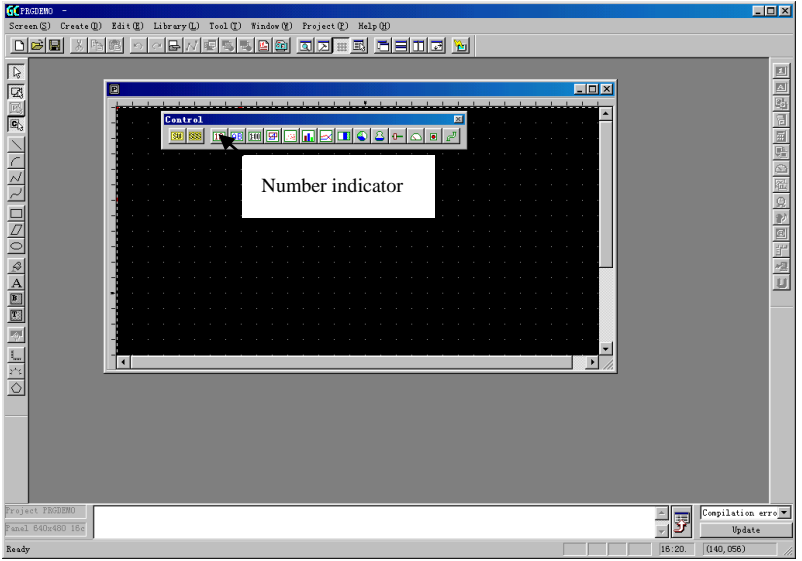

数据显示器属性设置对话框显示如下:

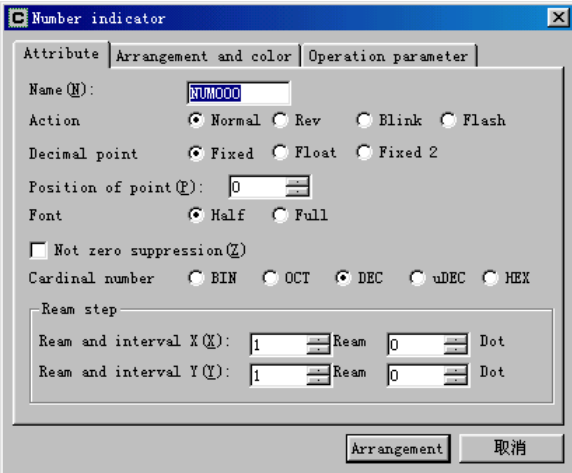

点击"Arrange and color",显示本控件物理属性:

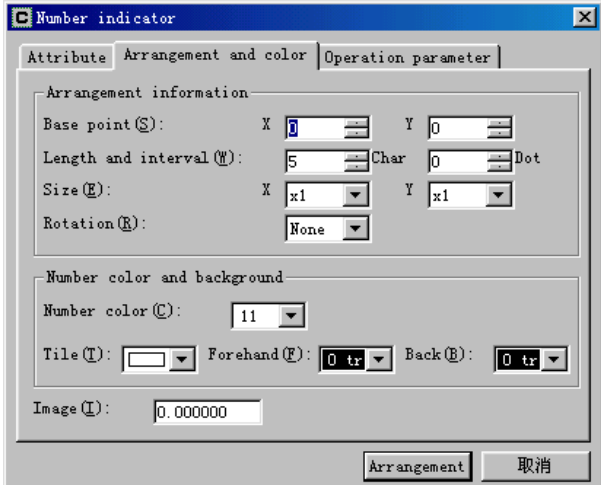

点击"Operation parameter",不要选定"Enable",因为其运行要通过程序实现.

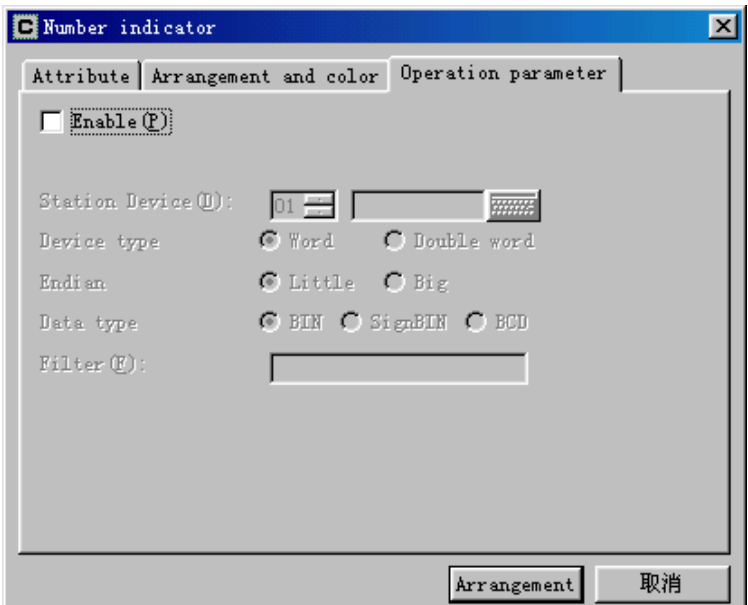

点击"Arrange",将控件放在窗口的某地方

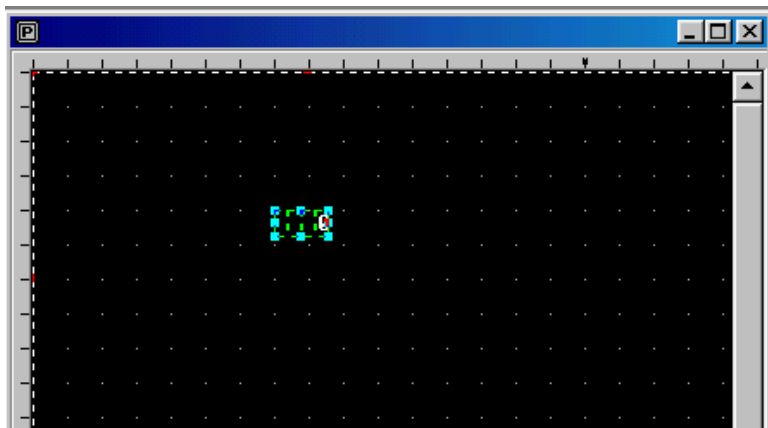

用鼠标拉住控件的右下角,将其拉到适当大小。

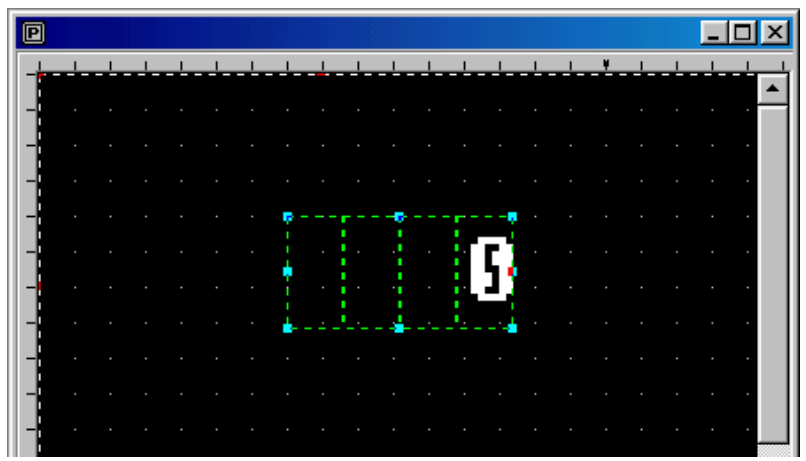

## (2)编程

要为部品编制程序,可以选择菜单中的"Edit",然后选择"Edit Part Programs",或者直接点击

编程的快捷方式 图, 会弹出编程窗口如下:

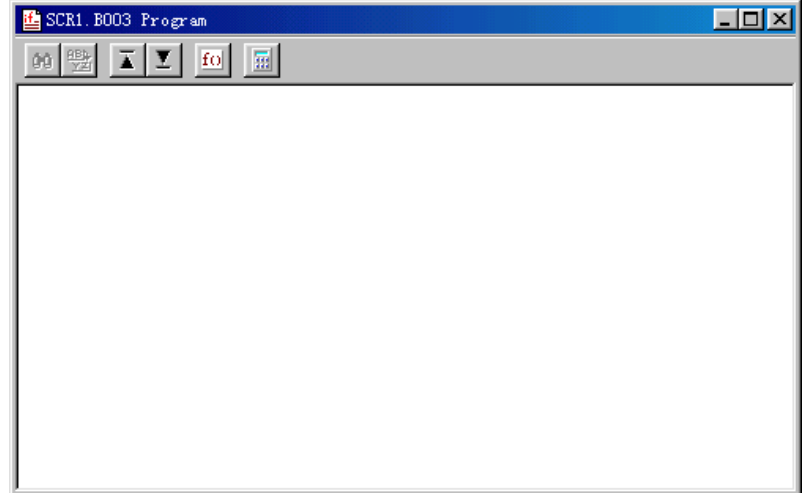

根据要求我们编制程序如下:

init

 numdsp ..NUM000,1234 end init conf end conf

evnt

end evnt

程序的内容将在后续部分介绍!首先,输入以上程序,程序编辑窗口变得如下:

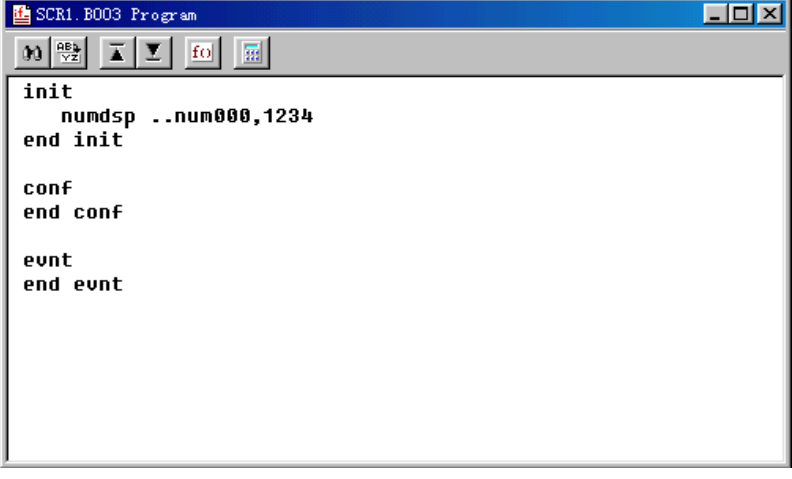

选择"Program"菜单中的"Save"或直接点击 | | | 保存上述程序。关闭编程窗口, 这时部品编辑 窗口重新出现在我们面前。

### (3)在部品中绘图

为了美观或需要,我们给数据显示器控价画一个长方形的外框。

选择"Create" 菜单,下拉选择"Rectancle",然后用鼠标左键点击数据显示控件的左上角,同时按住 左键不放,沿着显示控件的对角线拖动鼠标,同时会出现一个矩形框,该框的大小随着鼠标拖动的 位置改变。当大小合适时放开鼠标左键。当然,在画框之前你可以选择其属性,诸如颜色、线型等。 在画完后,鼠标还处于画框模式状态,这时只要点击鼠标右键即可取消。

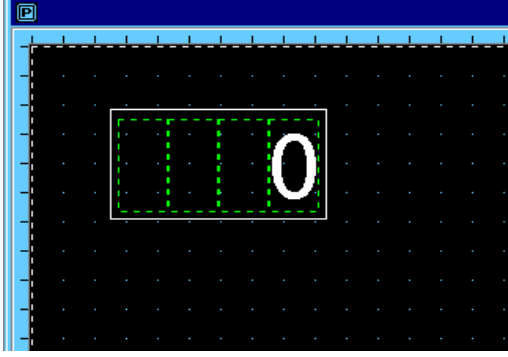

(4)部品的保存

部品的物理大小是由红白相间虚框的大小决定的,所以为了制作大小适当的部品,应将紧贴窗口边 框的虚框缩小,缩小的方法是将鼠标放在外框上有红色标记的地方,然后按照鼠标光标箭头方向拖 动。注意,虚框不能过小,即必须罩住所有的内容,否则不能正确保存!

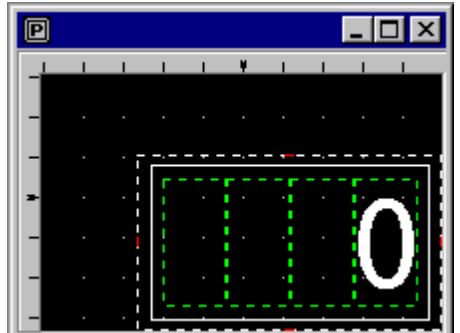

然后, 保存部品, 这时你既可以通过选择"Library"菜单中的"Save"来保存, 也可以通过直接点 击快捷方式"图"来保存。这时出现如下对话窗口:

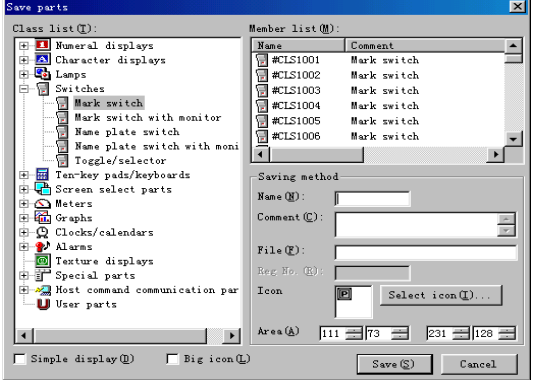

我们将部品保存为用户部品"User parts",部品名称保存为"test",在"Comment(注释)"中输入 "test part",点击"save"保存部品。 保存后,点击部品窗口右上角关闭按钮,将部品窗口关闭。 这样,一个部品就做好了!

(5)创建部品的调用

同其它部品的使用一样,在画面上直接调用就行。 将其放在画面上下传之后,画面显示如下:

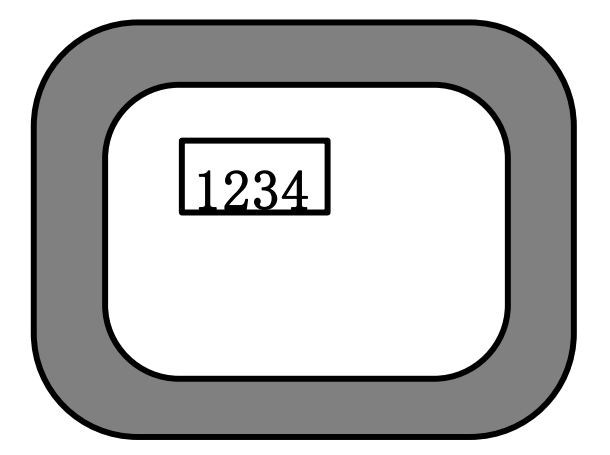

### (6)程序解释

程序:

init numdsp ..NUM000,1234 init init

conf end conf

evnt

end evnt

### 程序解释如下:

 $\Omega$  init~end init

这部分称为初始块(initialization block),这部分程序在程序运行的开始执行,用于对变量 的声明和初始化,对于处于 CLOSE 状态的部品,也执行。

② numdsp ..NUM000,1234

上述语句的功能是将指定的数据显示到指定的数据显示控件。numdsp 命令,是在某个数据显示 控件里显示某个数值。..NUM000 用于指出数据显示控件的名称,命名规则如下:

### ● 控件名及命名规则

Screen (画面) Scr1.. Scr1 上的部品: Scr1.Test 画面 Scr1 部品 Test 里的控件: Scr1.Test.NUM000 当前画面上的当前部品: ..(其它省略) 当前画面上的当前部品里的当前控件: ..NUM000

务必注意:部品名称只能是字母和数字,并且只能以字母开头! 控件名中的 2 个"."不能省略。

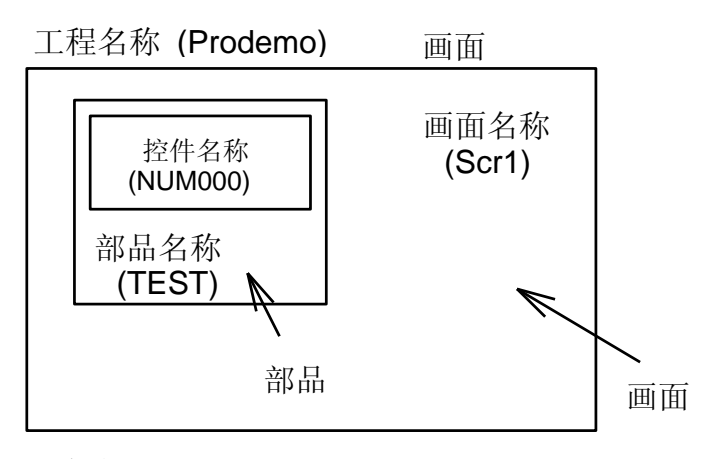

程序中用于指定控件 NUM000 的是.

Scr1.TEST.NUM000 or ..NUM000

还有一个参数就是需要显示的数据,这里为"1234",通过改变它,可以变更显示的数据。

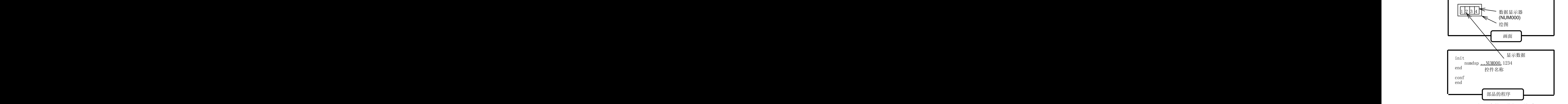

部品中的一些相互关系

NUM000 控件是本部品里的唯一控件。在触摸屏上显示"1234"

 $\circled{3}$  conf conf

本部分称为 Configuration Block(conf 块)。只有当部品已经在画面上显示出来(也就是当前画 面的本部品已经打开),本部分程序才执行。本程序中,本部分为空。

 $\omega$  Evnt $\sim$ end evnt

本部分称为 evnt block(事件块),这部分程序只有在收到相关消息之后才执行。

部品的消息来自所连接的 PLC 功能存储器或部品等等,如下图所示:

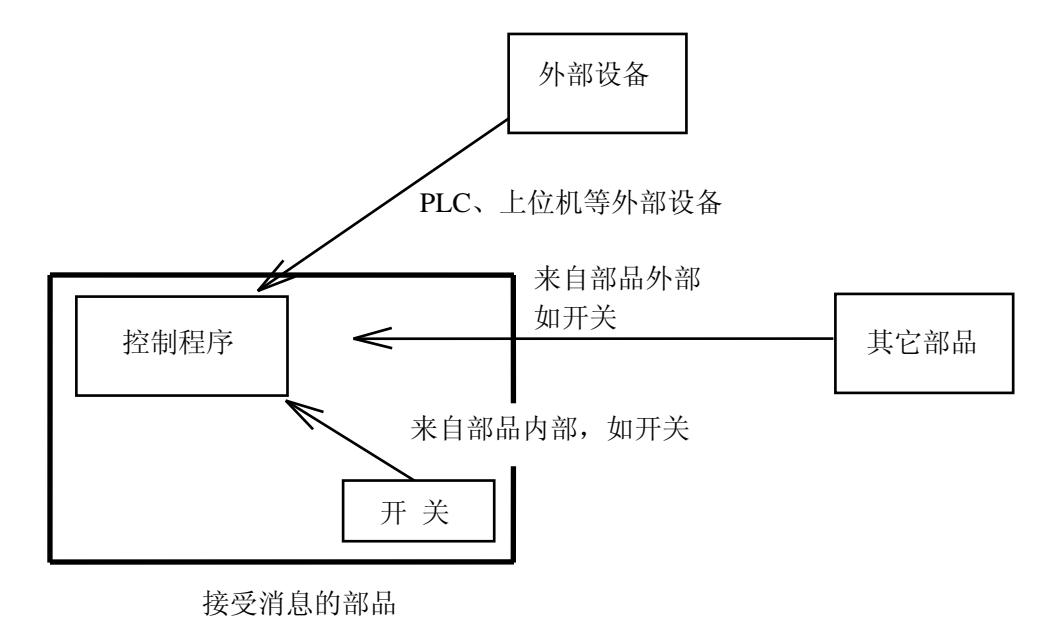

消息的发送

(7)部品的变更

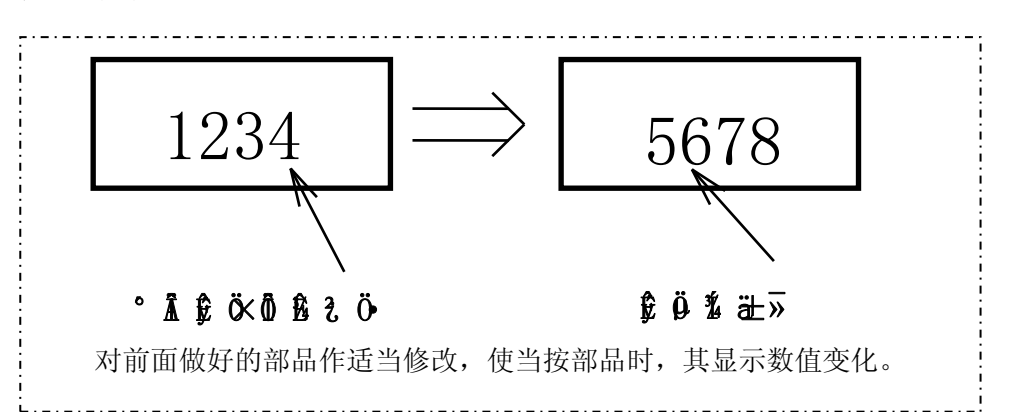

首先,要打开前面做好的部品"Test"。方法是:选择"Library",选择 Open - Parts, 然后打开部品 对话框就打开了,选择"User Parts"并打开部品"Test"。

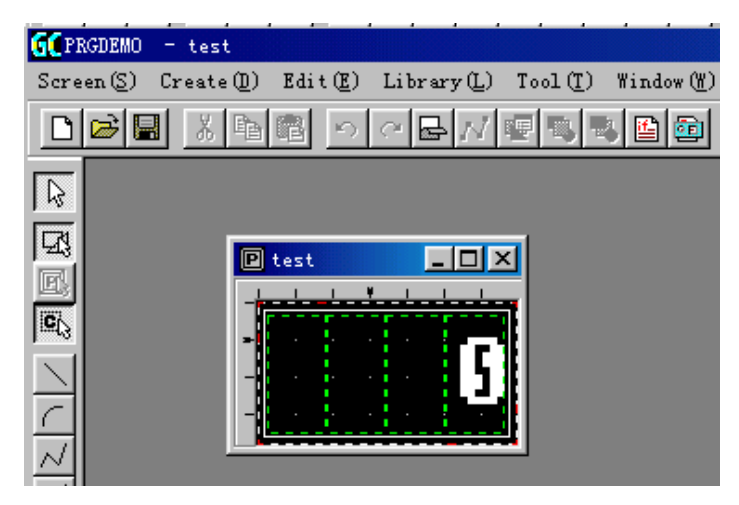

本例中,为了使用触摸面板,要在部品里添加一个开关。通过菜单或通过快捷方式选择"Control"-"Switch"("控件"-"开关")。弹出开关控件属性对话框,点击"Arrange",光标变成小鼠形状。 点击部品编辑窗口,光标变成方形开关控件形状,将其放于部品的左上角。然后用鼠标点击本控件, 并拖住控件右下角,将其拉至适当大小。注意,因为是开关控件,所以拉大或缩小时只能与 20dots ³20dots 为单位。

注意: 因为是默认设置, 所以该开关是点动开关(即按下时为"ON", 放手时为"OFF")。

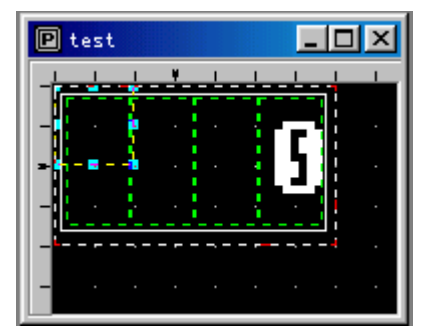

当将开关控件拉到适当大小之后,接下来是添加部品程序。用同上方法打开程序编辑窗口,输入下 述程序:

```
init
    local type%, id@, data%
     numdsp ..NUM000,1234
end init
conf
end conf
evnt
     input type%,id@,data%
    if type%=3 and id@=..SWT000 and data%=1 then
         numdsp ..NUM000,5678
     end if
end evnt
```
通过比较可以看出,

Init block 里对在 Evnt Block 里使用的变量作了声明。

我们主要在 Evnt block 里添加了一段程序。其中 input 是标准函数, 用来接受来自开关的消息; 消息 包括消息发送者类型(type),消息发送者(id),及接受到的数据(data)。如果条件满足"if~end if" 之间提出的条件,则显示数据变化。

首先, 介绍"input"指令: 使用 Input 指令从消息里获得各种信息。"input"指令的标准使用方法如下: input type%,id@,data%

本例中, 使用本指令可以获得信息解释如下:

- type%:表示消息发送者类型,3 表示消息来自开关。如果消息来自 PLC 则为 16。目前系统共 可提供 1~22 共 22 种消息,更详细的情况,请参考《SC5 用户手册》。
- id@:消息发送者身份(ID),如果消息来自开关,则它就是开关控件的名称。ID 的格式是: 画面名称(Screen name)、部品名称(Part name)、控件名称(Control name),中间分别 用句号(.)隔开。 如: Scr1.test.NUM000 这个 ID 称为 ID 型常量, 它是 K-basic 独有的, 在处理 ID 时, 你可以在其后面加"@" 符号, 如"ID @"。 注意:消息包括类型(Type),身份代号(ID),和数据(Data)三部分。

Data%: 消息发送者送过来的数据。如开关 ON 时, data%=1, 开关 OFF 时, data%=0。

接下来,就是条件判断:

if type%=3 and id@=..SWT000 and data%=1 then : : : : : : : : : : : : : : : :

end if

表示如果消息来自开关 (type%=3), 并且消息由SWT000发出 (id@=..SWT000), 且开关为ON (data%=1)。条件之间用"and"连接,表示条件要同时满足。如果只有type%=3 和id@=SWT000, 则条件将满足两次,即手指按下时和手指放开时。本例中,只有在手指按下时程序执行。

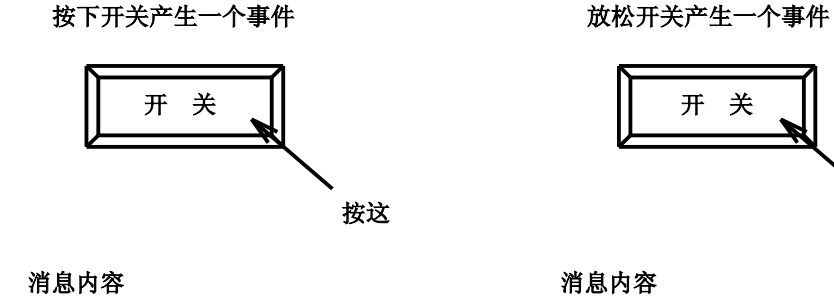

**input type%**? **id@**?

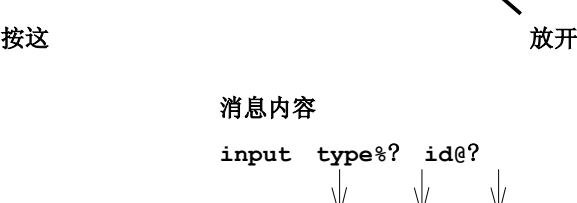

注意: 如果开关设置为"momentary", 则开关按下一次将产生两条消息, 即按下和放开。

**3..SWT000 1 3..SWT000 0**

采用同样的方法保存程序,然后调用、下载,就可以看到预期效果!

2.创建一个与 PLC 设备连接的部品

本资料的程序以 Koyo 公司 PLC 为例,如果你使用的是其它公司的产品,应该对局号、PLC 功能存 储器名称、还有 PLC 类型进行修改,不过,原理上是完全一致的。

(1)数据显示

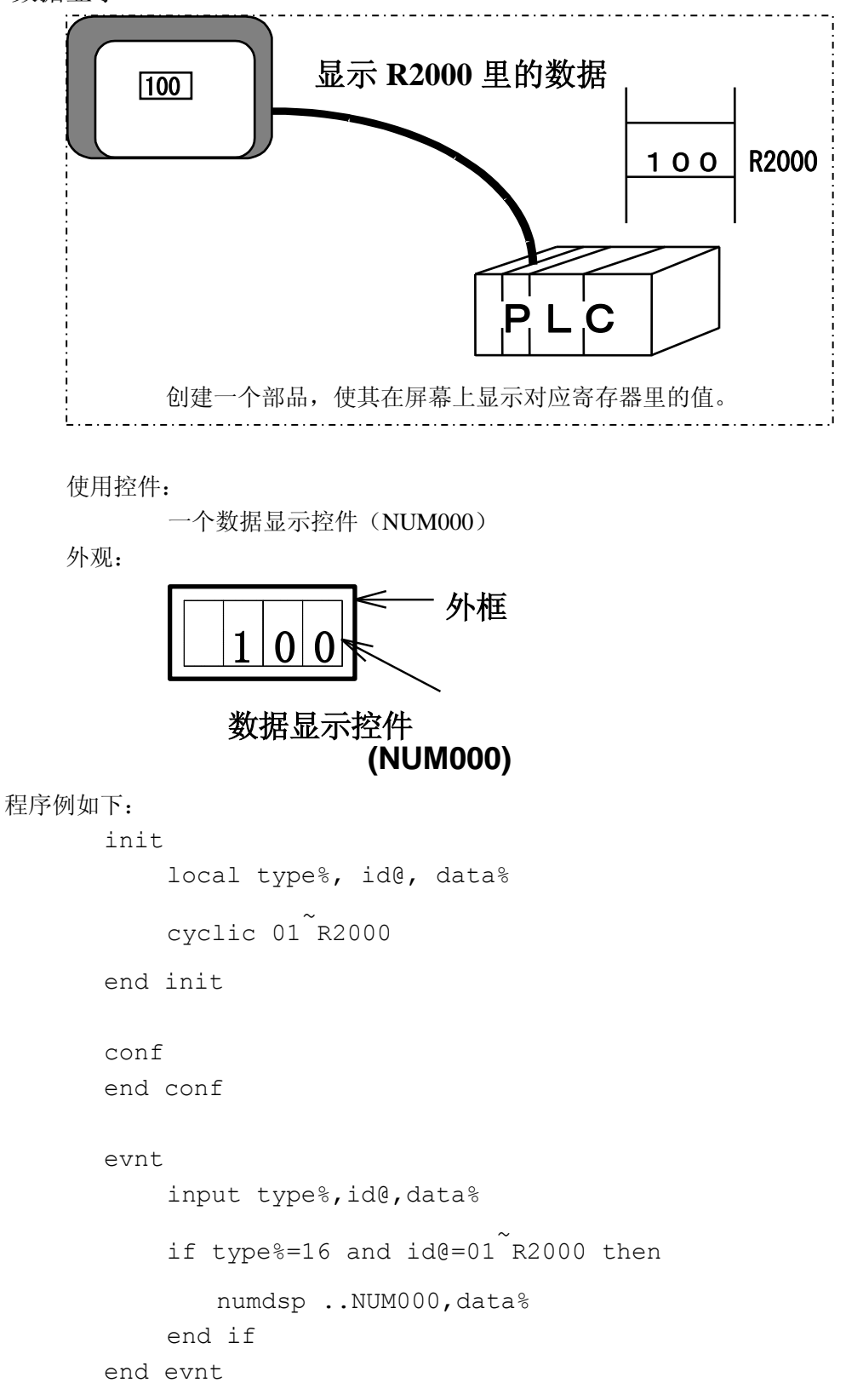

#### Init Block

cyclic 01 ~ R2000 使用"cyclic"命令从"01"号局PLC里的R2000寄存器里读出数据。

"cyclic"指令用来始终监控 PLC 设备的值。

"cyclic"指令循环读取 PLC 设备的值。当 PLC 设备的值发生变化, "cyclic"指令将消息传送给 Evnt Block。Cyclic 后面依次接局号、设备名。中间使用"~"连接。

该指令即使在画面已经发生变化时,也进行数据传送。

● Conf Block 这里不作任何处理。

● Evnt Block

input type%,id@,data%

"input"指令用来读取传送给部品的消息。消息的按如下顺序格式:"type%"(16)、id@ (01~R2000)、data%(PLC 里的值:01~R2000)。

if type%=16 and id@=01~r2000 then

 :::::::::::::::: end if

条件 type%=16, 表示消息来自 PLC, id@=01~r2000 表示发送消息者是 01~r2000。 中间用 and 连接表示两个条件同时满足时,后续程序才能执行。

#### numdsp ..NUM000,data%

"numdsp"指令的功能是在显示控件"num000"里显示变量"data%"的值。其值就是使用 input 指令从消息里读出的"data%"值。

程序的流程是:在初始块(init block)里使用"cyclic"指令始终监控着 01 号 PLC 里寄存器 R2000 里的值。当里面的值发生变化时,使用 input 指令来接收消息,并将最新的值送到数据显示控件 NUM000 里。

试着使 PLC 里 R2000 的值发生变化,你将看到屏幕上的值也将同时发生变化。

● 如何使部品更容易使用

如果你希望监控 PLC 多个寄存器里的值,你必须重新制作多个部品并分别编程,因为每个寄存 器的名称都不一样。你是否觉得这很浪费时间呢?其实,若使用"参数"功能便可以使这个问题 变得非常简单。

Cyclic [局号] ~ [寄存器号]

用中括号括起来的字符串称为 template (模板),一个模板里最多可写 32 个半角字符。因为写在 括号里的字符串能在相应部品的模板(template)里显示,因此,这些部品也可以像标准部品一 样使用。这样,对于不同的 PLC 内部寄存器,你只要在外部改变寄存器号即可,同标准部品一 样方便。

```
使用模板(template)的程序实例如下:
    init
        local type%, id@, data%
     cyclic [局号]
                   ~[
                     寄存器号]
    end init
    conf
    end conf
    evnt
         input type%,id@,data%
     if type%=16 and id@=[局号]
                               ~[
                                 寄存器号] then
          numdsp ..NUM000,data%
         end if
```
end evnt

"局号"和"寄存器号"作为部品的属性(property of part)显示在部品属性对话框里, 在使用 时可以为每个放置的部品输入不同的值(寄存器号)。

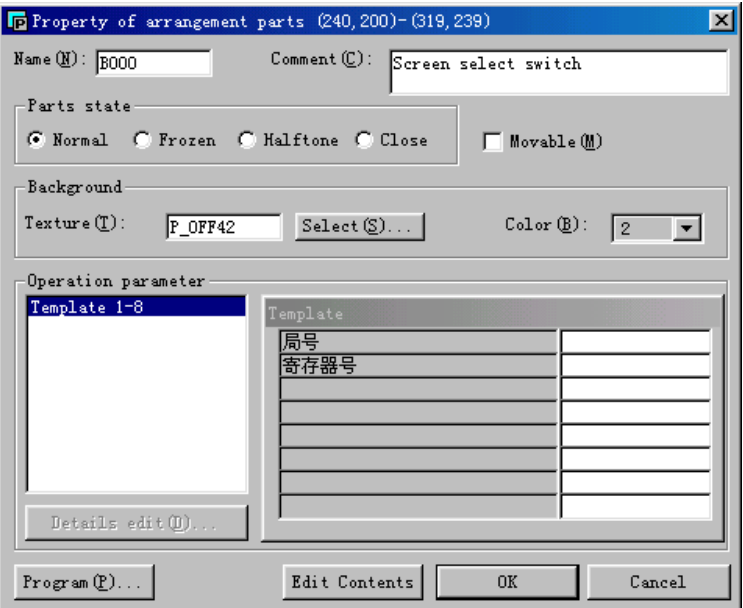

(2)指示灯

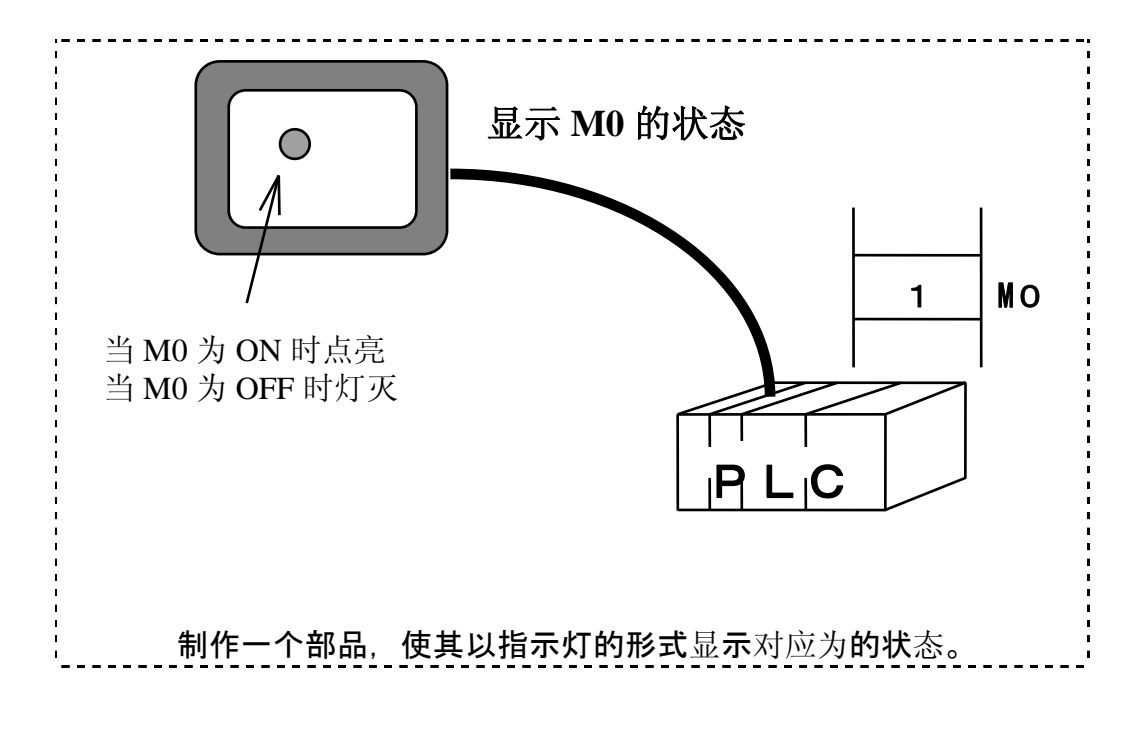

使用的控件:

指示灯控件(LAM000)

外形:

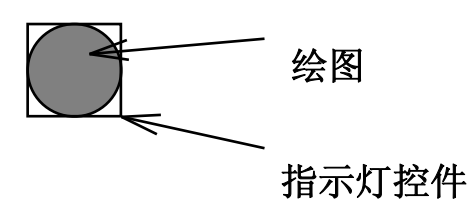

注意: 指示灯由 OFF 变 ON 时, 其颜色也相应地由"OFF 颜色"变成"ON 颜色"。所以给绘图填充 颜色时必须用"OFF 颜色"。

```
与 PLC 相连的指示灯程序如下:
      init
          local type%, id@, data%
          cyclic [局号]"[与指示灯相连的设备地址]
      end init
      conf
      end conf
      evnt
           input type%,id@,data%
           if type%=16 and id@= [局号]˜[与指示灯相连的设备地址] then
            lampdsp ..LAM000,data%
           end if
      end evnt
● Initialization Block
  同前面一样,在初始块里使用Cyclic指令。
● Configuration Block
```
这里什么也不处理!

● Event Block

lampdsp ..LAM000,data%

"Lampdsp"指令使用指示灯显示 ON/OFF 状态,当数据是"0"时, 指示灯显示"OFF"颜色, 当数据为"1"时,指示灯显示"ON"颜色。 试图改变相应内部继电器的状态,观察指示灯颜色的改变。

(3)开关

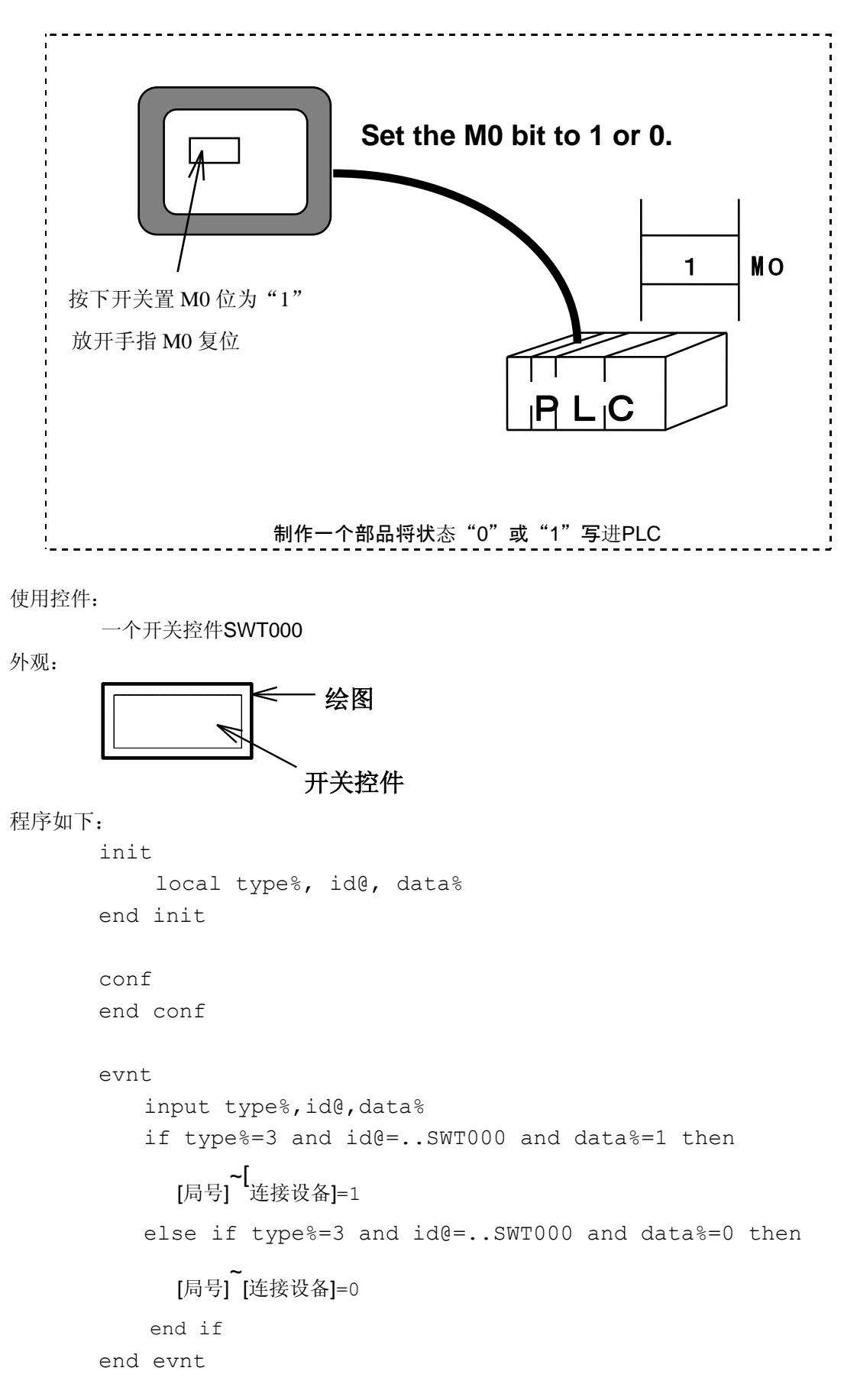

● 初始块 (Initialization Block) 因为是将值写入PLC,所以没有必要使用"Cyclic"指令。

● Configuration Block

没有处理任务。

## ● Event Block

input type%, id@, data%

input指令读取来自开关的消息,读取顺序为"type%=3"、 "id@=...SWT000."、 data%" =  $ON/OFF (1 or 0)$ 

```
if type%=3 and id@=..SWT000 and data%=1 then
         : : : : : : : : : : : : : :
   else if type%=3 and id@=..SWT00 and data%=0 then
         : : : : : : : : : : : : : :
   end if
解释同前面所述。
```
[局号] ~ [连接设备]=1,[局号] ~ [连接设备]=0 表示将1或0写进"PLC"。
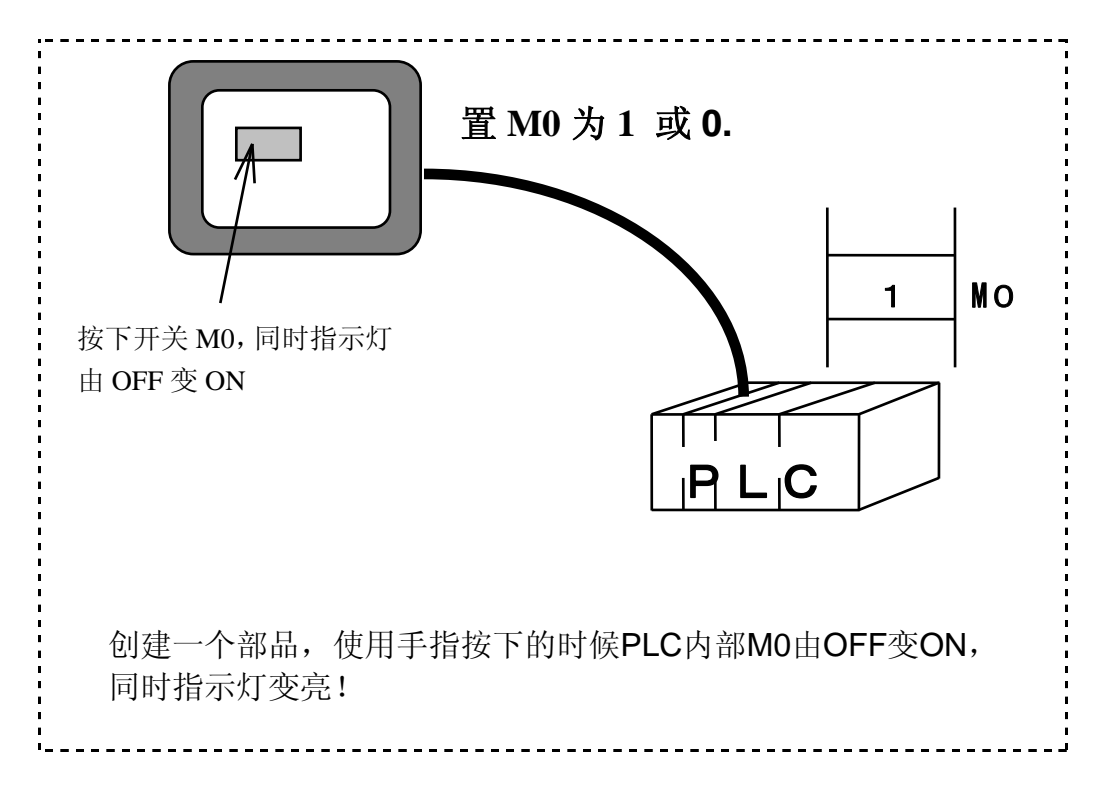

使用控件:

开关控件SWT000和指示灯控件LAM000

外观:

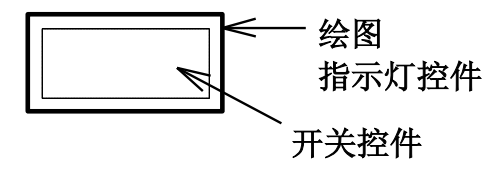

指示灯控件和开关控件相互重叠。

程序如下:

init

local type%, id@, data%

cyclic[局号] ~ [连接设备地址]

end init

conf

end conf

```
evnt
    input type%,id@,data%
   if type%=3 and id@=..SWT000 and data%=1 then
 [局号]
~
[连接设备地址] = 1
   else if type%=3 and id@=..SWT000 and data%=0 then
 [局号]
~
[连接设备地址]=1
 else if type%=16 and id@=[局号]
~
[连接设备地址] then
      lampdsp ..NUM000, data%
    end if
end evnt
```
#### ● Initialization Block

本程序使用cyclic指令监控PLC内部继电器的状态,内部继电器的状态将决定指示灯的状态是ON还是 OFF。

# ● Configuration Block

没有处理内容。

● Event Block input type@,id@,data% 同前面讲述的一样。

```
if type%=3 and id@=..SWT00 and data%=1 then
         : : : : : : : : : : : : : :
   else if type%=3 and id@=..SWT000 and data%=0 then
         : : : : : : : : : : : : : :
   else if type%=16 and id@=[station-number]~[connected-device-address]
         : : : : : : : : : : : : : :
   end if
在本部分,来自开关的消息写进PLC设备,同时来自PLC的消息将决定指示灯的ON/OFF状态。
```
# 3.制作一个部品来控制其它的部品

# (1) 从画面上调用其它部品

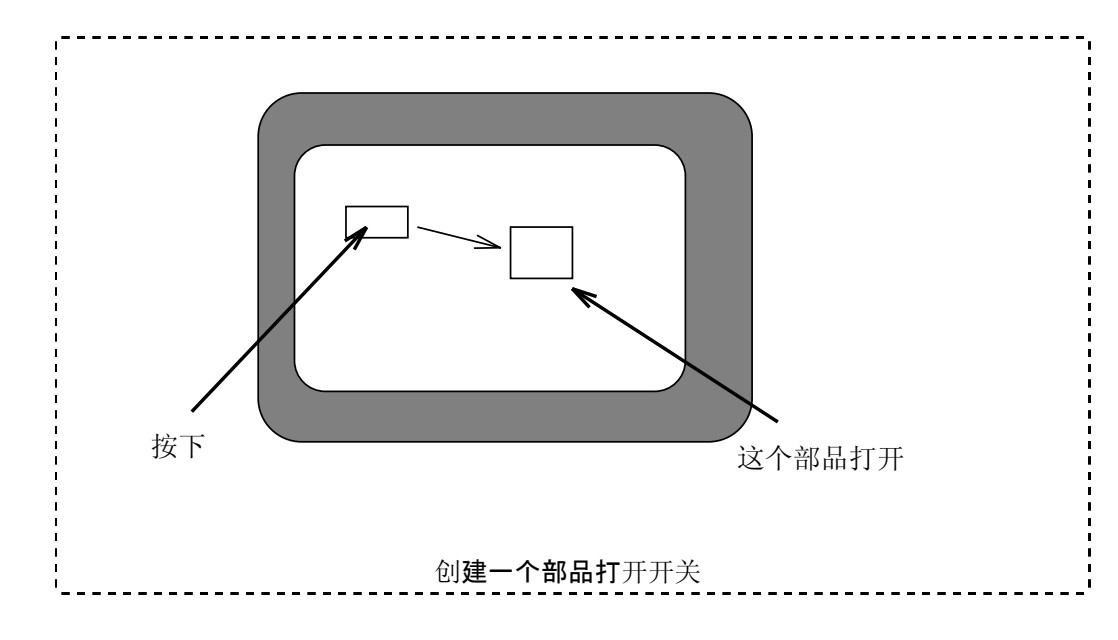

使用的控件:

一个开关控件SWT000

外观:

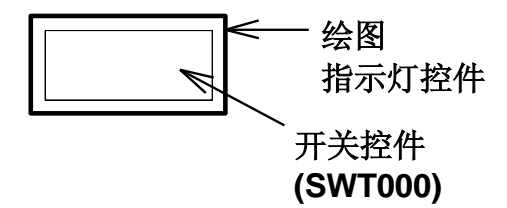

```
从触摸屏上调用其它的部品的程序如下:
```

```
init
    local type%, id@, data%
end init
conf
end conf
evnt
    input type%,id@,data%
    if type%=3 and id@=..SWT000 and data%=1 then
       open .[要打开的部品名称].,1
    end if
end evnt
```
● Initialization Block 除了声明局部变量之外,没作任何处理。

● Configuration Block input type%,id@,data% "input"指令从开关控件读取信息。

if type%=3 and id@=..SWT000 and data%=1 then : : : : : : : : : : : : end if "if"与"end if"之间的内容,只用在开关被按下时才执行。

open .[要打开的部品名称].,1 "open"指令将由"ID"指出的部品由"Close"状态打开。 如果部品名称后面是"1",则被打开部品的Configuration Block在部品被打开的时候被执行; 反之不执行。被打开的部品名称采用参数形式使部品调用时更加方便。

(2)从(向)其它部品接收(发送)数据

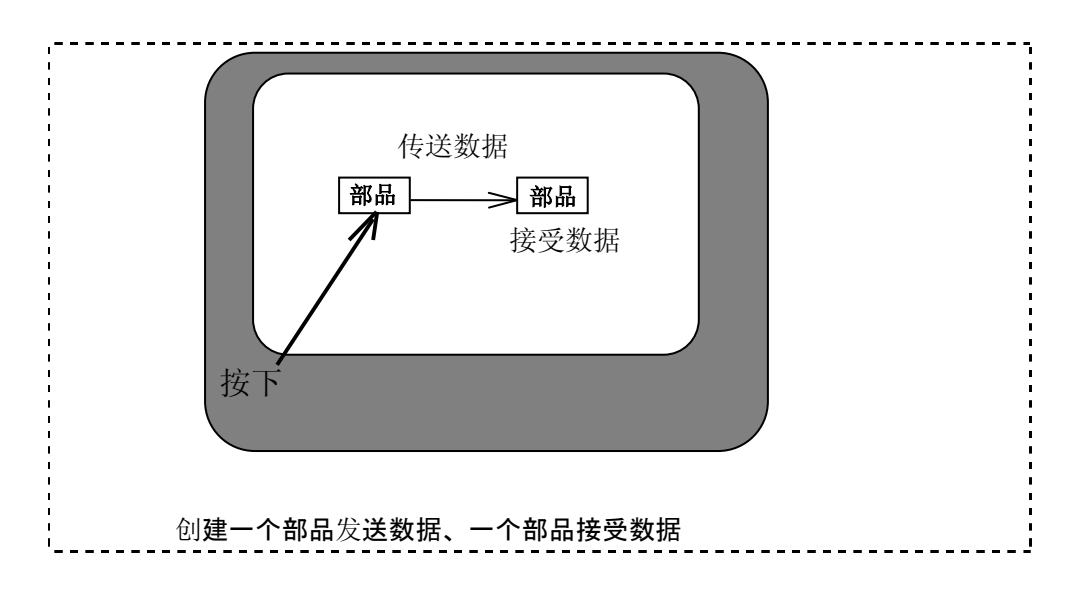

# 首先创建一个发送数据的部品:

使用的控件:

一个数据显示控件(NUM000)和一个开关控件(SWT000)

外观:

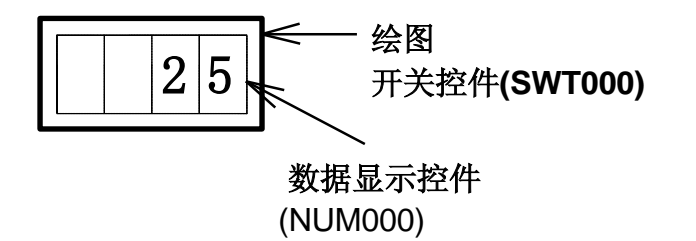

```
部品用于数据发送的程序如下:
      init
           local type%, id@, data%
      conf
          numdsp ..NUM000,[要显示的数据]
      end init
      conf
      end conf
      evnt
          input type%,id@,data%
         if type%=3 and id@=..SWT000 and data%=1 then
              print [要显示的数据]
              send .[目标部品名称].
          end if
      end evnt
```
● Initialization Block numdsp ..NUM000,[要显示的数据] "numdsp"为数据显示命令。

- Configuration Block 没有处理内容!
- Event Block

input type%,id@,data% "input"指令前面已讲过,是从开关控件里读取消息。

```
if type%=3 and id@=..SWT000 and data%=1 then
       print [要显示的数据]
       send .[目标部品名称].
End if
```
"print"和"send"指令在开关被按下时执行。

#### **print [**要显示的数据**]**

"print"指令用于将消息传送给其它部品,消息包括"type"、"ID"、"显示的数值"。如 果需要传送两个或两个以上的数据,可以将它们连写并用逗号隔开,如:

例: print 123, 234, 345

这时, "input"指令要读取3条数据消息, 如下:

input type%,id@,data1%,data2%,data3%

其中, data1%读取"123", data2%读取"234", data3%读取"345"。

## **send .[**目标部品名称**].**

Send指令将print指令传送来的数据送给指定的部品([目标部品名称]),记住:"print"和"send" 指令要同时使用。

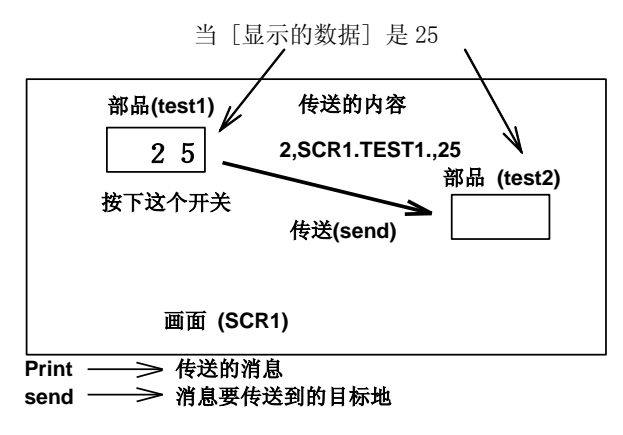

程序到此结束。当开关按下时,程序将包括参数[要显示地数据]、[目标部品名称]在内的消息发送 出去。

# 然后,创建一个接收数据的部品:

使用的控件:

一个数据显示控件(NUM000)

外观:

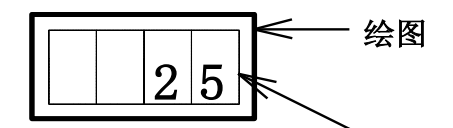

数据显示控件 (NUM000)

## 部品用于数据接收的程序如下:

```
init
     local type%, id@, data%
end init
conf
end conf
evnt
    input type%,id@,data%
    if type%=2 then
       numdsp ..NUM000,data%
    end if
end evnt
```
- Initialization Block 定义一个局部变量
- Configuration Block 没有处理内容!
- Event Block

```
input type%,id@,data%
"input"指令前面已讲过,是从开关控件里读取消息。
```
if type%=2 then numdsp ..NUM000,data% end if "type%=2"的意思是从部品接收消息,显示的数据由"data%"给出。 程序结束。当test1将数据送过来时,本部品显示test1送来的数据。

同时使用这两个部品,并恰当填写参数,按下开关运行时,两者显示相同的数据!

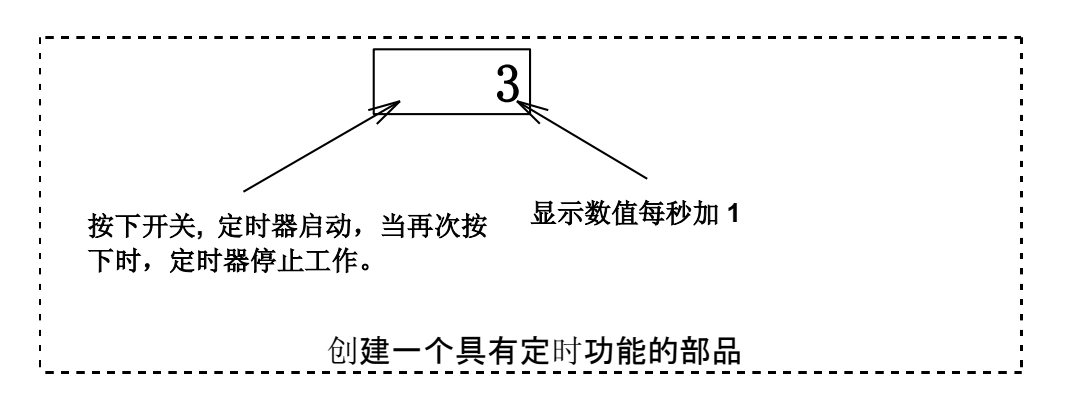

#### 使用的控件:

一个数据显示控件(NUM000)和一个开关控件(SWT000)

外观:

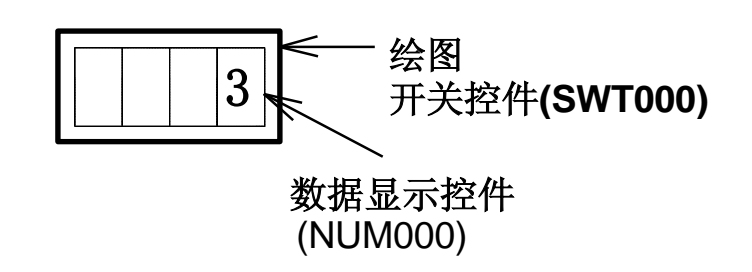

使部品显示的数据自动加1的程序如下:

```
init
     local type%, id@, data%
     static timeid@
     static flag%
     static number%
     flag%=0
     numdsp ..NUM000,0
end init
conf
end conf
```

```
evnt
    input type%,id@,data%
   if type%=3 and id@=..SWT000 and data%=1 then
        if flag%=0 then
           timeid@=opentim()
           settim timeid@,10,1
           starttim timeid@
           flag%=1
        else if flag%=1 then
           stoptim timeid@
           closetim timeid@
           flag%=0
        end if
    else if type%=4 then
        number%=number%+1
        numdsp ..NUM000,number%
    end if
end evnt
```
● Initialization Block 在本程序块中定义了局部变量和静态变量。

```
static timeid@
static flag%
static number%
```
使用"static"指令使在程序执行的过程中变量的内容得以保留。本例中,本指令保留定时器的ID、 定时器的ON/OFF标志、显示的数值。也可以将许多"static"指令合并书写。即将各参数连写, 中间用逗号隔开。如下:

**例: static timeid@, flag%, number%** 

#### flag%=0

"flag%=0"是将定时器ON/OFF标志初始化。

numdsp ..NUM000,0 开始时,在数据显示器里显示"0"。

```
● Configuration Block
  没有处理内容!
```

```
input type%,id@,data%
"input"指令从开关和定时器读取消息。
  if type%=3 and id@=..SWT000 and data%=1 then
        : : : : : : : : ← 当开关按下的时候执行
  else if type%=4 then
        : : : : : : : ← 当读到来自定时器的消息时执行
```
end if

当开关按下或当接收到来自定时器的消息分别执行"then"后面的操作。每接到一次来自 定时器的消息,显示器计数一次。(消息每秒钟传送一次。)

当按下开关时执行如下程序:

```
if type%=3 and id@=..SWT000 and data%=1 then
    if flag%=0 then
         timeid@=opentime()
         settim timeid@,10,1
         starttim timeid@
         flag%=1
    else if flag%=1 then
         stoptim timeid@
         closetim timeid@
         flag%=0
   end if
```
当定时器停止(flag%=0)时,紧接"if flag%=0 fthen"后的操作执行。

timeid@=opentim()

本函数是获得定时器的ID,定时器的ID用"timeid@"标示。

settim timeid@,10,1

设置定时时间。定时时间的最小单位为100ms,10表示定时时间为100ms×10=1s。其后面的"1" 表示定时器能反复触发时间。

starttim timeid@

启动定时器。

## 以上三条指令需一块联合使用。

flag%=1

Flag用来标识定时器的状态,并保持其状态。flag%=1表示定时器正在运行。

"else if"之后的程序用于停止定时器的运行。

#### stoptim timeid@

使定时器停止向上计数。

closetim timeid@

关闭"opentim"打开的定时器,并将其返回给系统。

## 注意:一个工程中最多可以同时使用16个定时器,其编号为0~15。不使用的定时器应及时返回 给系统。

 $f$ lag%=0

因为定时器已经停止计时,所以将标志定时器状态的标识置"0".

当收到来自定时器的消息时,执行如下程序:

```
else if type%=4 then
    number%=number%+1
    numdsp ..NUM000,number%
end if
```
每当定时器发送一次消息,数据显示器单元显示的数值加"1"。

程序到此结束!

# 5.为画面上的部品编程

如果有需要,你可以给任何部品添加控制程序,或修改其原有的控制程序。 进入画面上的部品程序编辑状态的方法是:双击部品 → 弹出部品属性窗口 → 选择"program"进 入编程窗口。

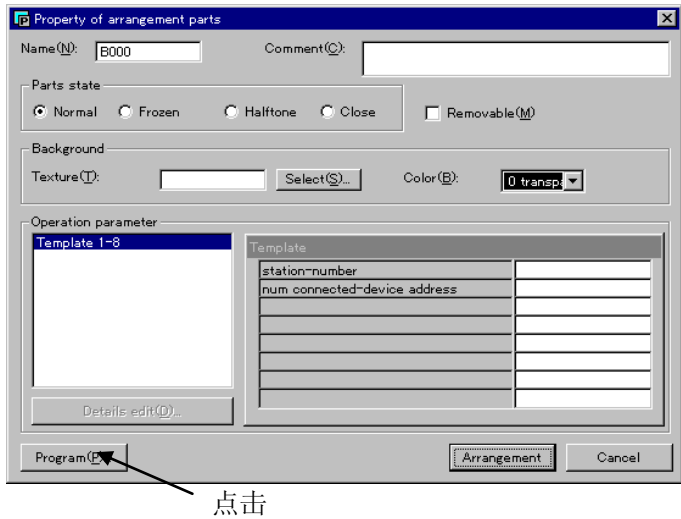

打开程序编辑窗口

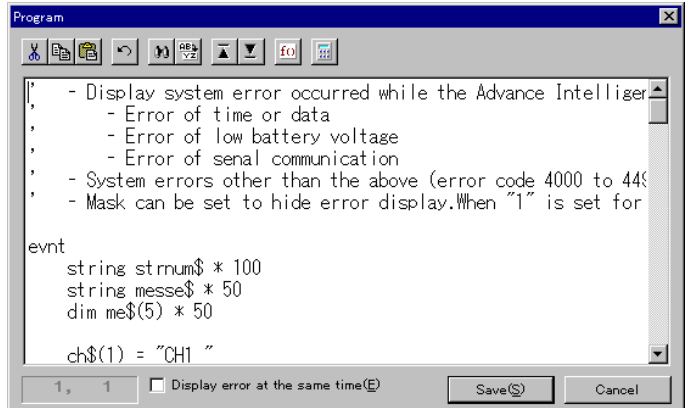

此时,你可以添加或修改控制程序了。

附录: EA7E-CAIP 硬件规格相关

# 1.. 性能仕様

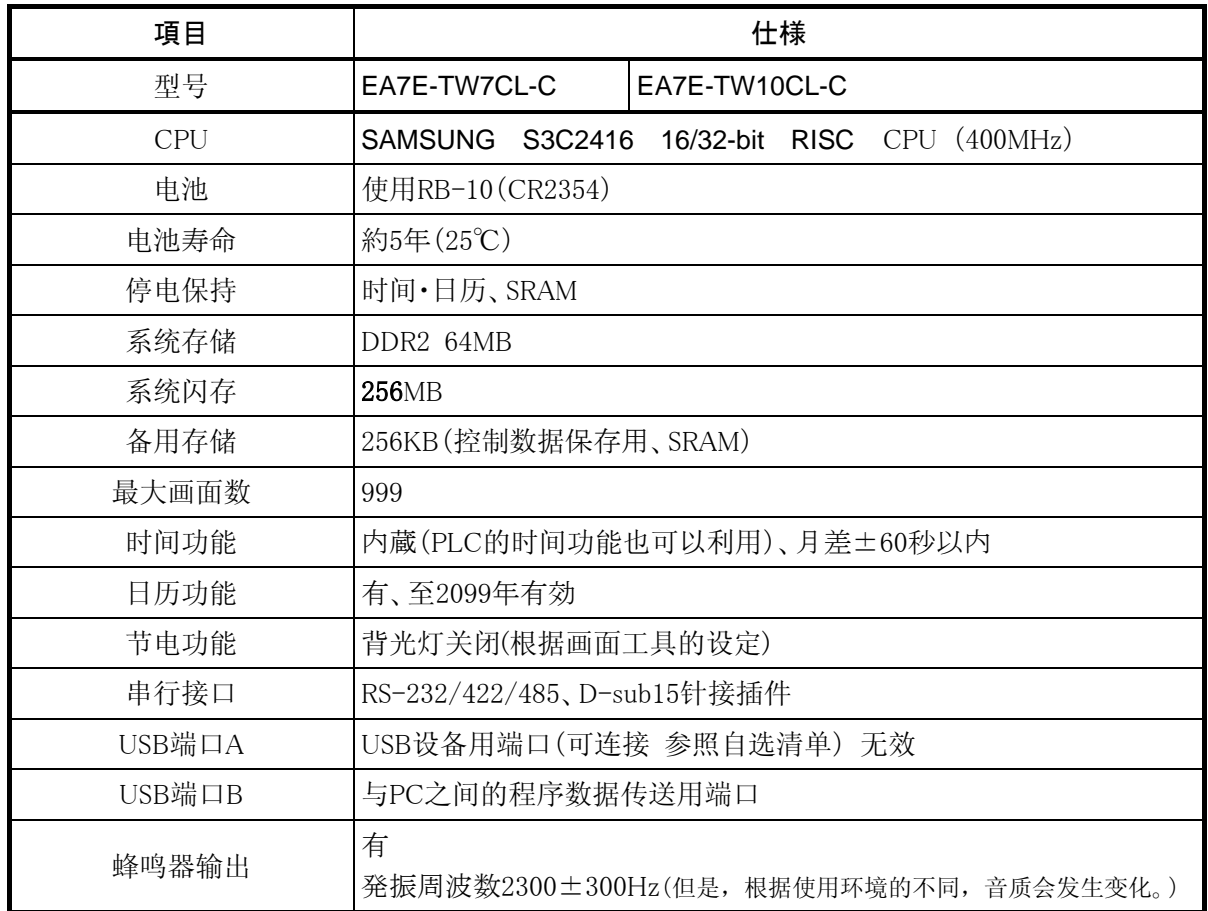

# 2.. 显示性能仕様

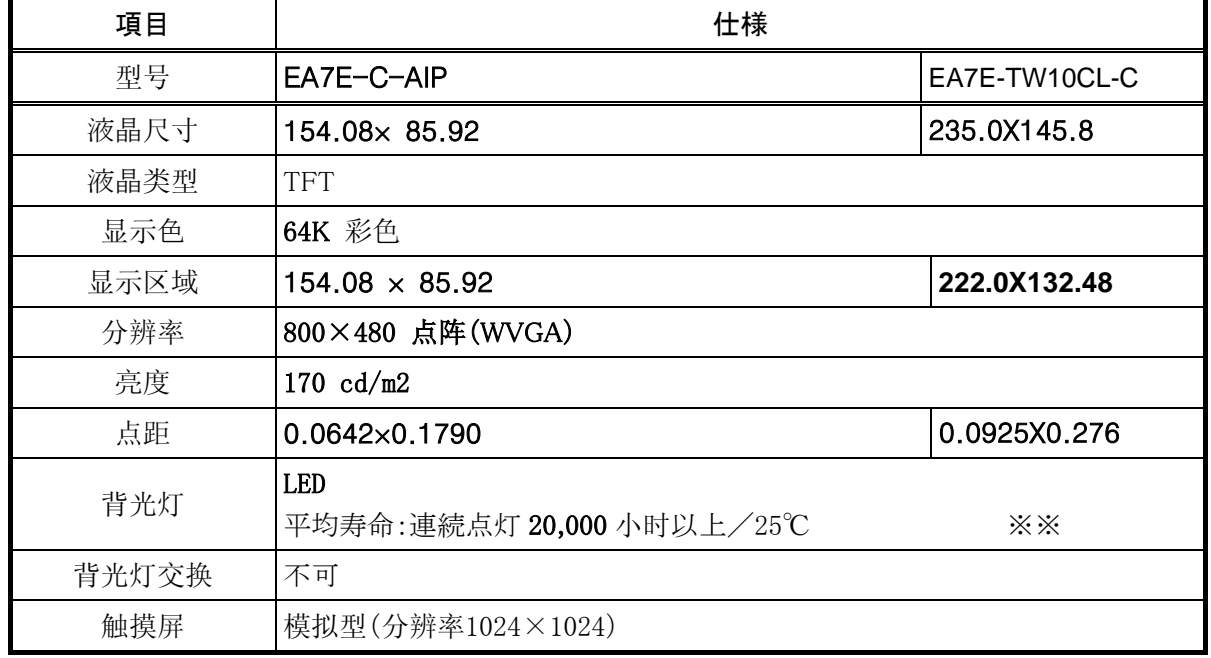

※※:背光灯的平均寿命是指在 25℃开始连续点灯的时间到亮度衰减为 50%的经过时间。

# 3.. 硬件構成

## 3-1. D-Sub通信端口

下述通信設定依据程序软件的设定方式。

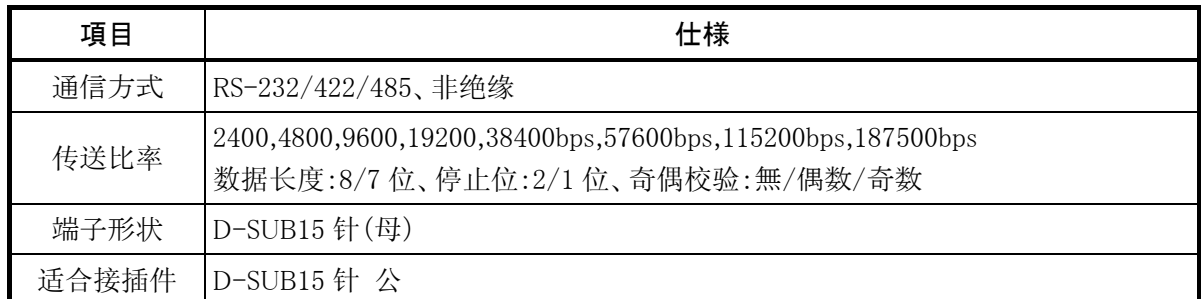

端口定义

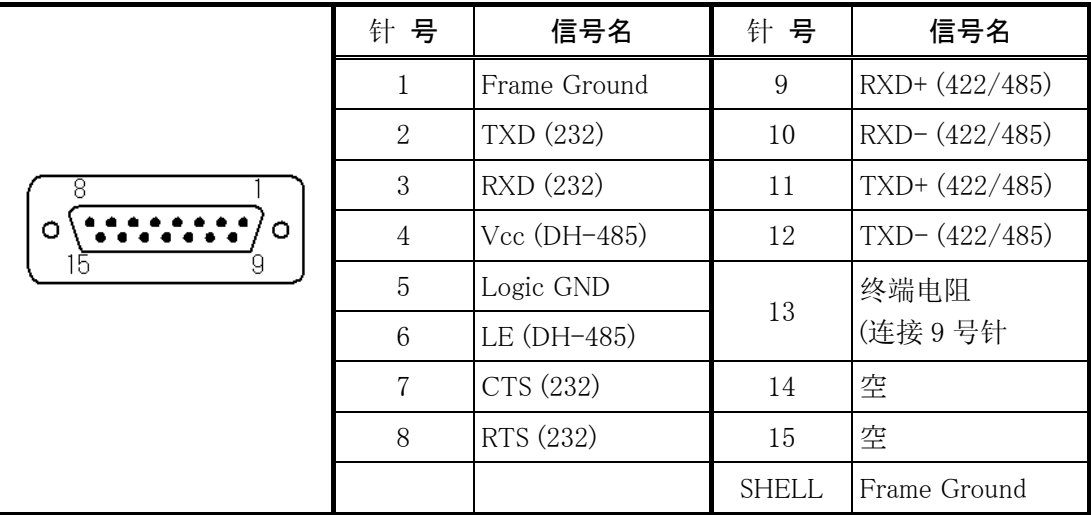

※4号端子的Vcc为DH-485通信专用,不可作为其他的用途。

※空端子不可做任何连接。

适应PLC通信电缆(另售)

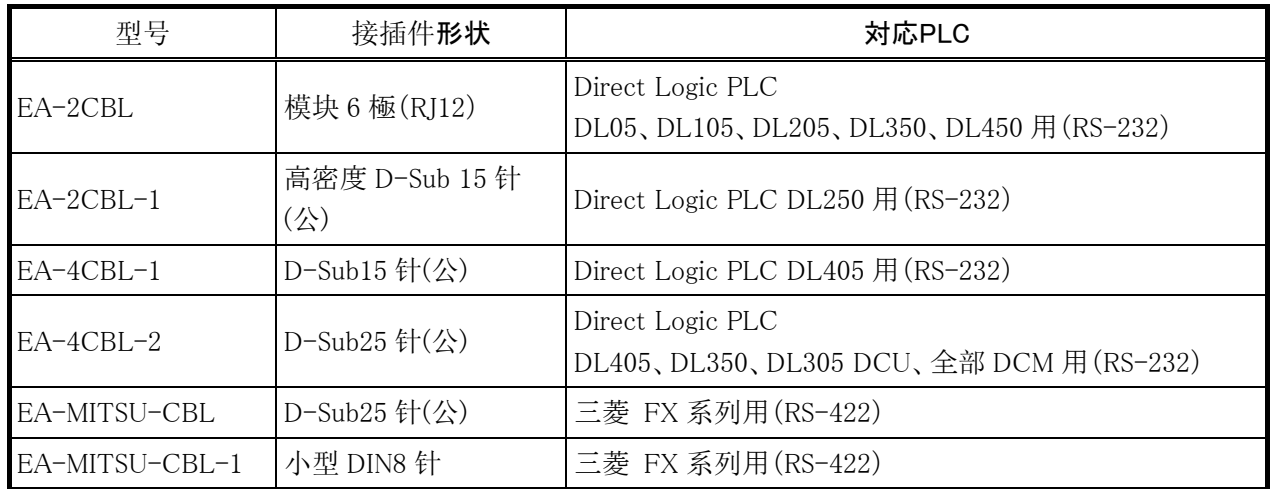

# 3-2. USB A端口

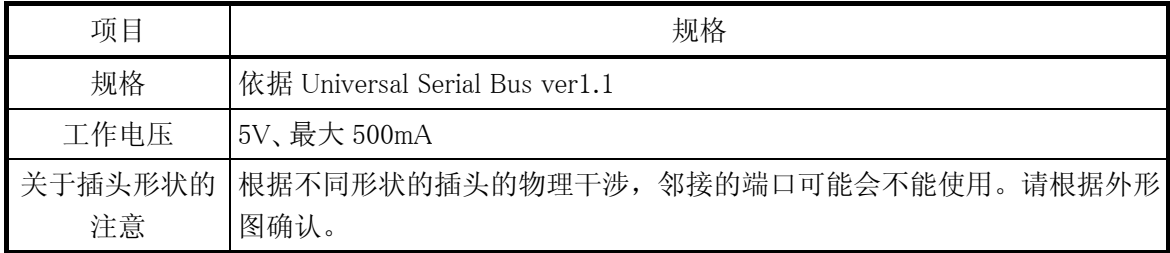

端口定义

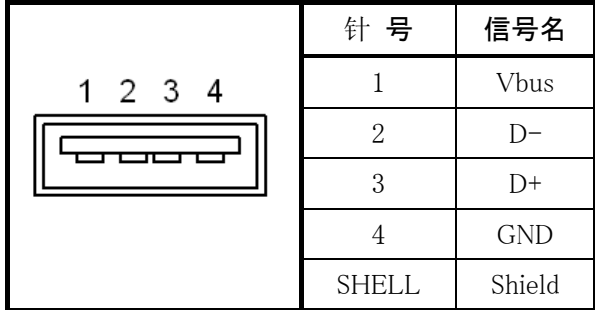

## 3-3. USB B端口

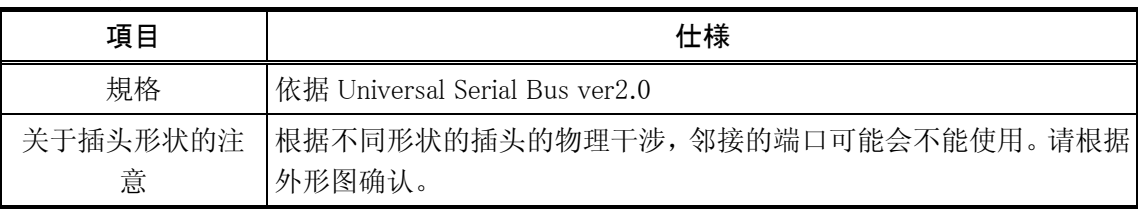

端口定义

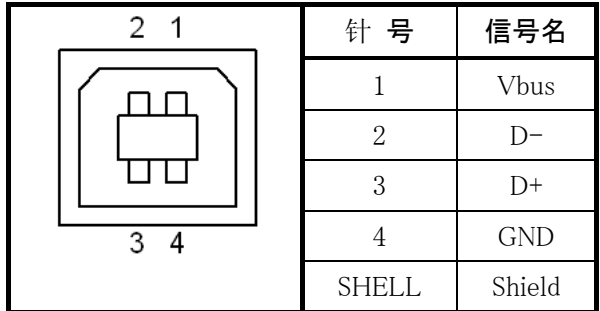

## 3-4. LED灯

(1)电源灯(绿)

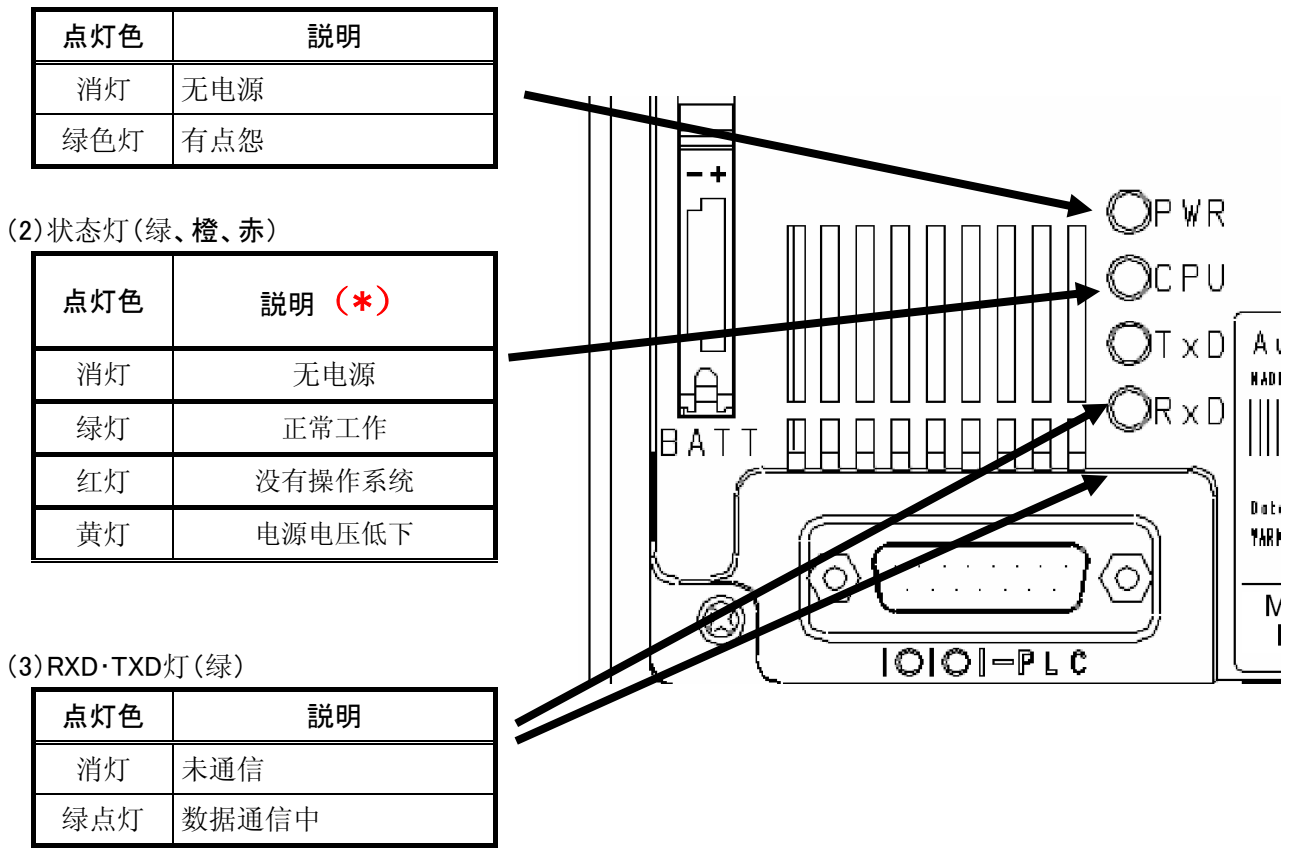

(\*) 系统画面→Information→Boot Loader 版本号2001 (含) 以上

并且系统画面→Information→OS 的时间显示Jul 1 2011 at 12:14:03(含) 以后

## 3-5. 蜂鸣器

EA7本体搭载了单一的蜂鸣器,可以在系统安装工具里进行控制。

# 3-6. DC电源插头

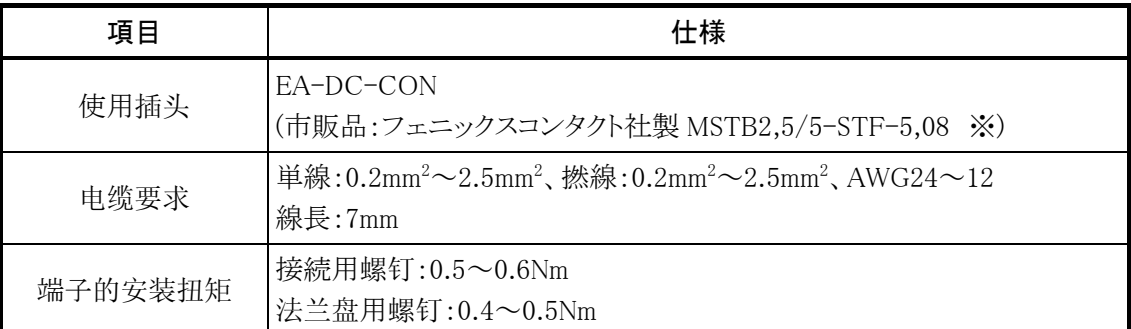

※使用市场销售的物品时请注意:

插头的1²2号端子上不能有任何连接,可能会引起故障。

## 端口定义

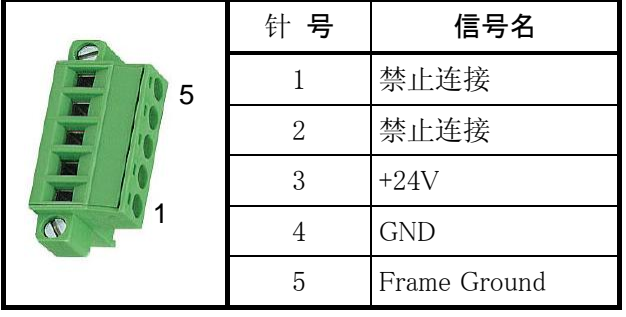

# 光洋电子(无锡)有限公司

 地址:江苏省无锡市滨湖区建筑西路 **599** 号 **1** 栋 **21** 层 邮编:**214072** 电话:**0510-85167888** 传真:**0510-85161393 http**:**//www.koyoele.com.cn**

**KEW-M9018B**

**2015** 年 **8** 月